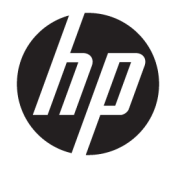

Ghid pentru utilizator

#### **SUMAR**

Acest ghid oferă informaţii despre componente, conexiunea de reţea, gestionarea energiei, securitate, efectuarea copiilor de rezervă şi altele.

© Copyright 2020, 2021 HP Development Company, L.P.

Bluetooth este o marcă comercială deţinută de proprietarul său şi este utilizată de HP Inc. sub licenţă. Intel, Celeron şi Pentium sunt mărci comerciale ale Intel Corporation sau ale filialelor sale din S.U.A. şi/sau din alte ţări/ regiuni. Windows este marcă comercială înregistrată sau marcă comercială a Microsoft Corporation în Statele Unite şi/sau în alte ţări. USB Type-C® şi USB-C® sunt mărci comerciale înregistrate ale societăţii USB Implementers Forum. Miracast® este o marcă comercială înregistrată a Wi-Fi Alliance.

Informaţiile din documentul de faţă pot fi modificate fără notificare prealabilă. Singurele garanții pentru produsele și serviciile HP sunt cele specificate în declaraţiile exprese de garanţie care însoţesc respectivele produse şi servicii. Nimic din documentul de faţă nu trebuie interpretat ca reprezentând o garanţie suplimentară. Compania HP nu va fi răspunzătoare pentru erorile tehnice sau editoriale ori pentru omisiunile din documentul de faţă.

Ediția a doua: februarie 2021

Prima ediție: aprilie 2020

Cod document: L97706-272

#### **Notificare despre produs**

Acest ghid descrie caracteristici comune majorității produselor. Este posibil ca unele caracteristici să nu fie disponibile pe computerul dumneavoastră.

Unele caracteristici nu sunt disponibile în toate edițiile sau versiunile de Windows. Pentru a beneficia la maximum de funcționalitatea sistemului de operare Windows, sistemele pot necesita upgrade sau achiziţionare separată de hardware, drivere sau software ori actualizarea BIOS-ului. Windows 10 este actualizat automat, această caracteristică fiind activată întotdeauna. Se pot aplica taxe stabilite de furnizorii de servicii internet (ISP) şi, în timp, se pot aplica cerinţe suplimentare pentru actualizări. Pentru detalii, consultați <http://www.microsoft.com>.

Pentru a accesa cele mai recente ghiduri pentru utilizatori, accesați [http://www.hp.com/](http://www.hp.com/support) [support](http://www.hp.com/support) şi urmaţi instrucţiunile pentru a găsi produsul dumneavoastră. Apoi, selectaţi **Manuals** (Manuale).

#### **Clauze privind software-ul**

Prin instalarea, copierea, descărcarea sau utilizarea în orice alt mod a oricărui produs software preinstalat pe acest computer, sunteţi de acord să respectaţi condiţiile stipulate în Acordul de licență pentru utilizatorul final HP (ALUF). Dacă nu acceptaţi aceşti termeni de licenţă, singurul remediu este returnarea în întregime a produsului nefolosit (hardware şi software) în cel mult 14 zile, pentru o rambursare integrală conform politicii de rambursare a vânzătorului.

Pentru orice alte informații sau pentru a solicita o rambursare integrală a preţului computerului, contactaţi vânzătorul.

### **Notificare de avertizare privind siguranţa**

Reduceţi posibilitatea de vătămare prin arsuri sau de supraîncălzire a dispozitivului urmând paşii prezentaţi.

**AVERTISMENT!** Pentru a reduce posibilitatea de vătămare prin arsuri sau de supraîncălzire a computerului, nu puneţi computerul direct pe genunchi şi nu obstrucţionaţi orificiile de ventilaţie ale computerului. Utilizaţi computerul numai pe suprafeţe dure şi plane. Nu permiteţi blocarea fluxului de aer de către o altă suprafaţă tare, cum ar fi cea a unei imprimante opţionale alăturate sau de către suprafeţe moi, cum ar fi cele ale pernelor, păturilor sau hainelor. De asemenea, în timpul exploatării nu permiteţi ca adaptorul de c.a. să intre în contact cu pielea sau cu suprafeţe moi, cum ar fi cele ale pernelor, păturilor sau hainelor. Computerul şi adaptorul de c.a. respectă limitele de temperatură pentru suprafaţa accesibilă utilizatorului, definite de standardele de siguranţă aplicabile.

### **Setarea de configurare a procesorului (numai la anumite produse)**

Informaţii importante referitoare la configuraţiile procesorului.

**IMPORTANT:** Anumite produse sunt configurate cu un procesor Intel® Pentium® seria N35xx/N37xx sau Celeron® seria N28xx/N29xx/N30xx/N31xx şi cu un sistem de operare Windows®. **În cazul în care computerul dumneavoastră este configurat conform descrierii, nu modificaţi setarea de configuraţie de procesoare din msconfig.exe, de la 4 sau 2 procesoare la 1 procesor.** Dacă procedaţi astfel, computerul nu va reporni. Va fi necesar să executaţi o resetare la valorile din fabrică pentru a reveni la setările originale.

# **Cuprins**

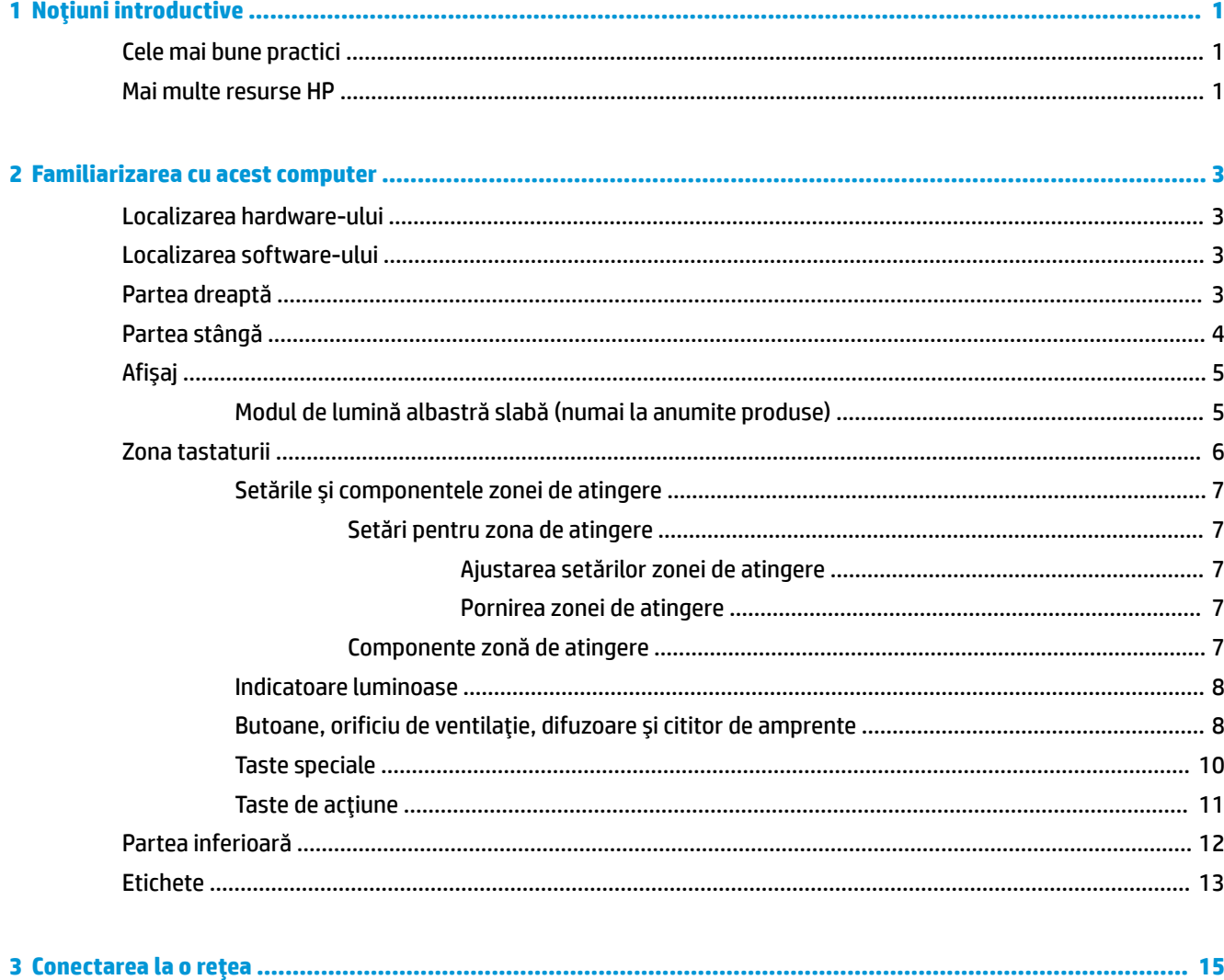

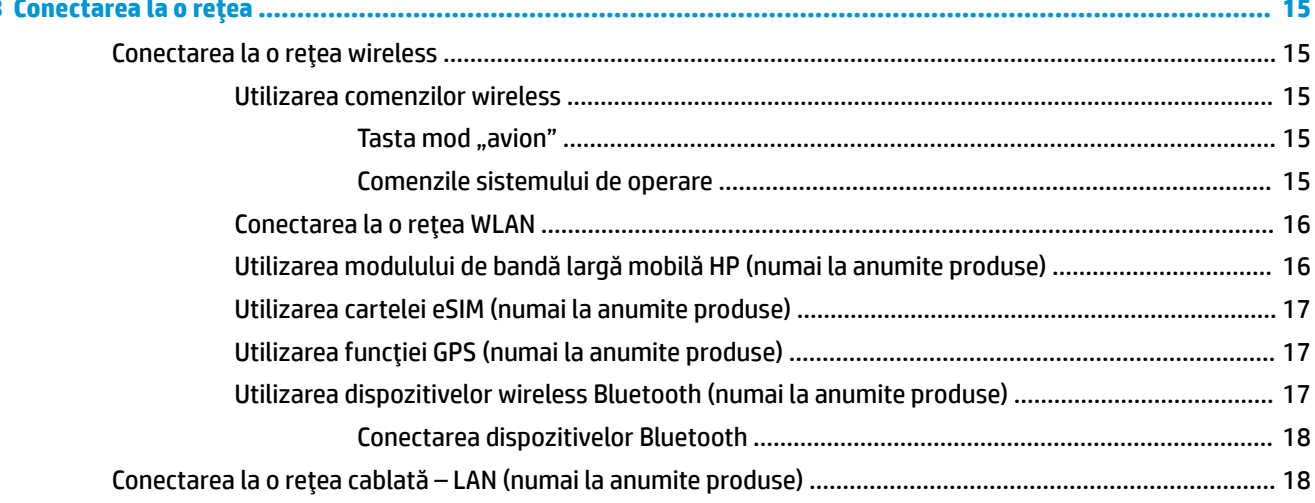

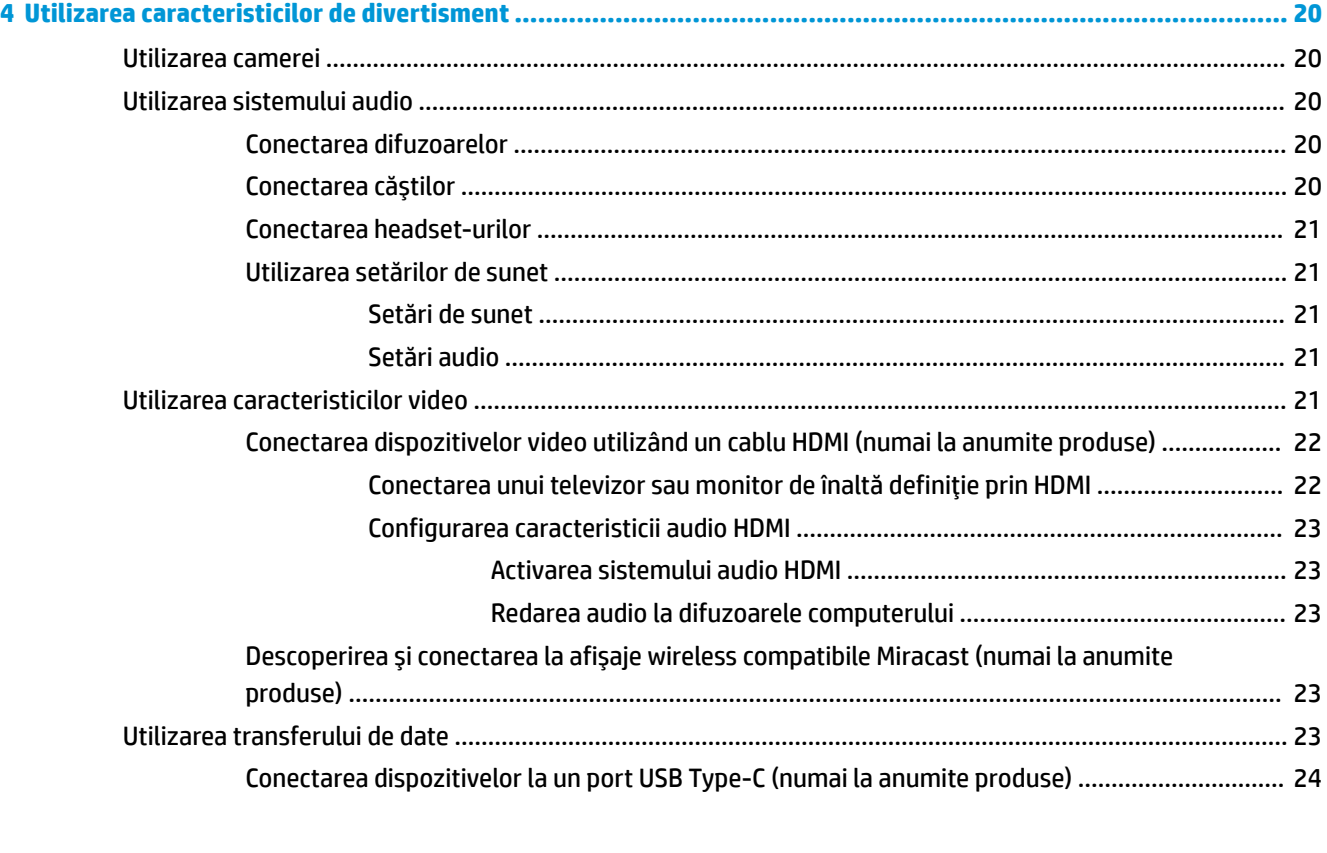

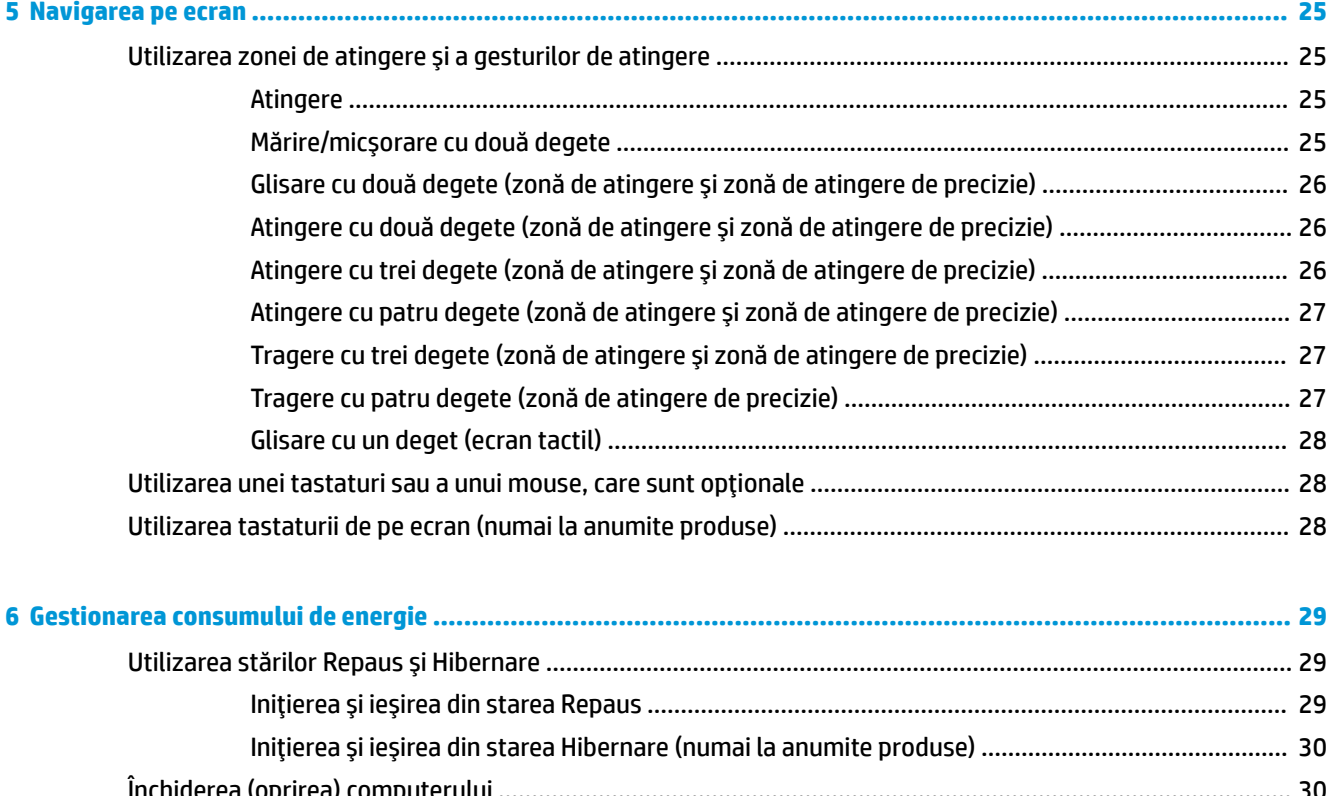

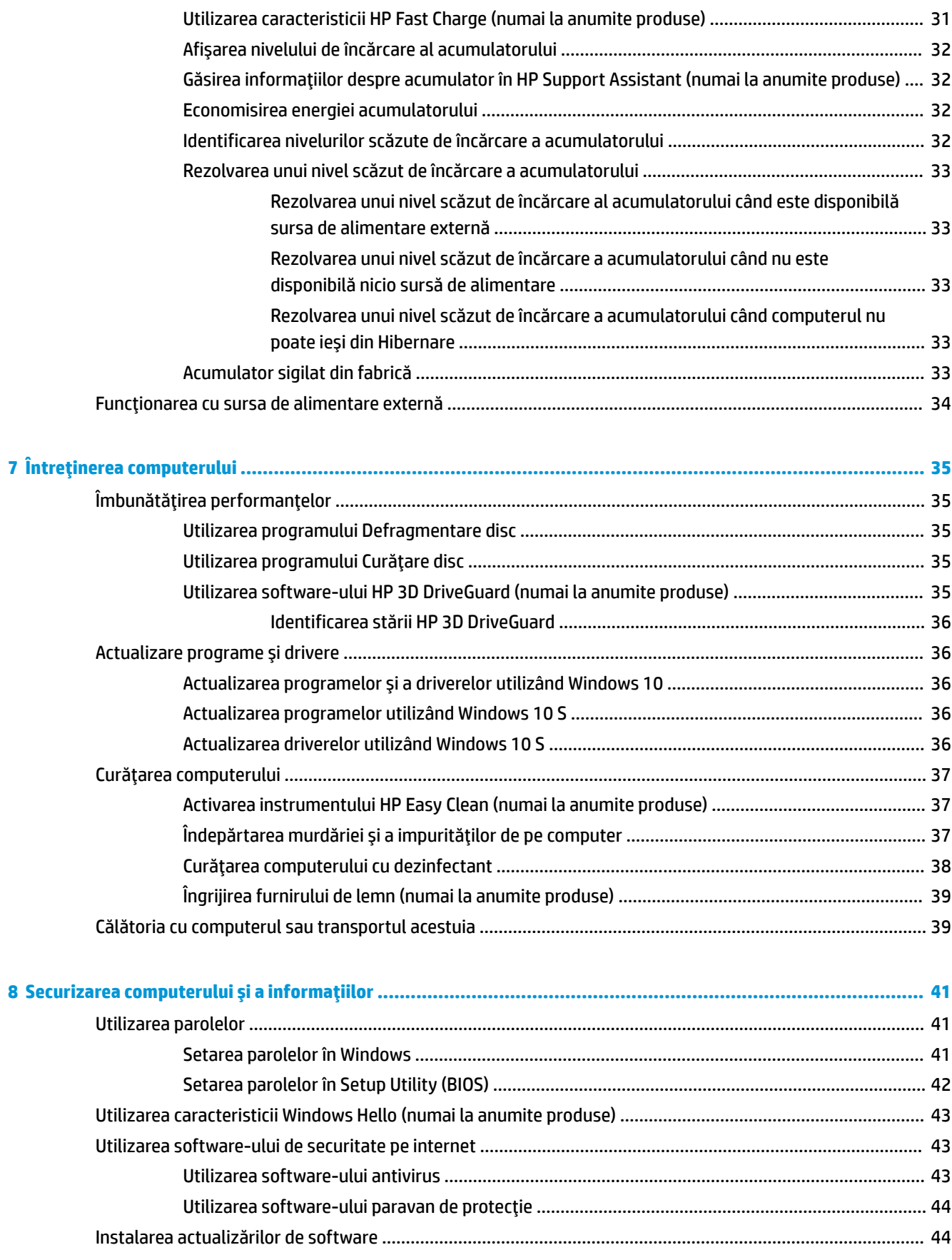

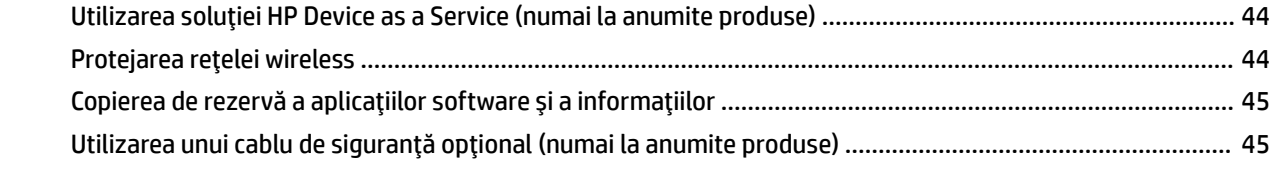

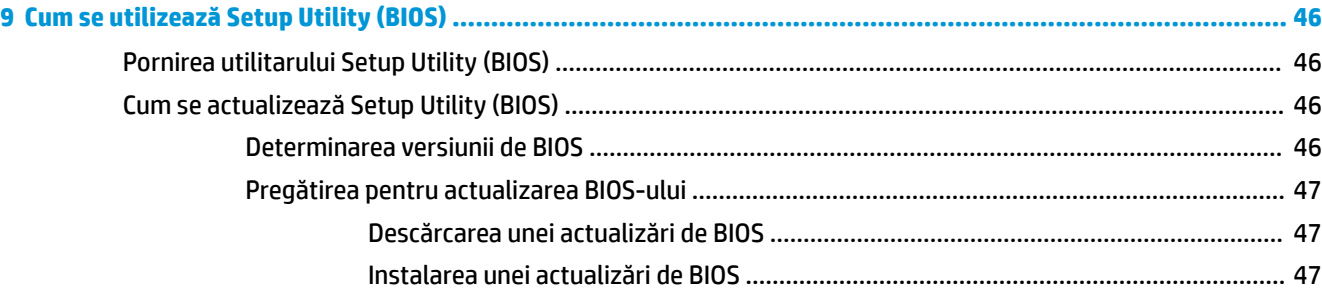

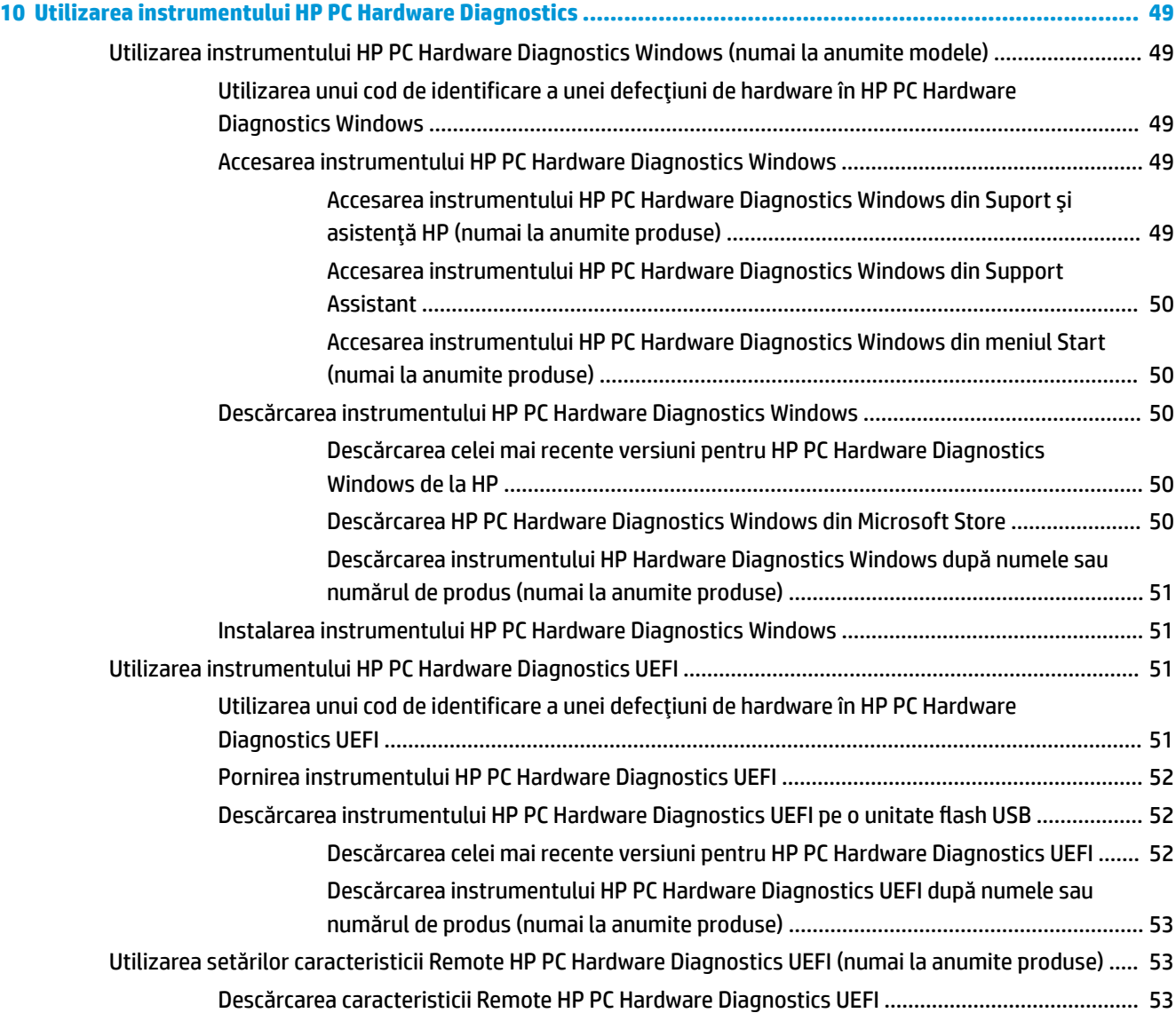

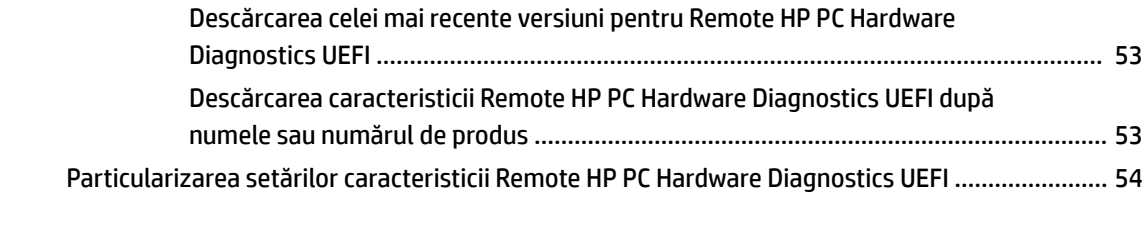

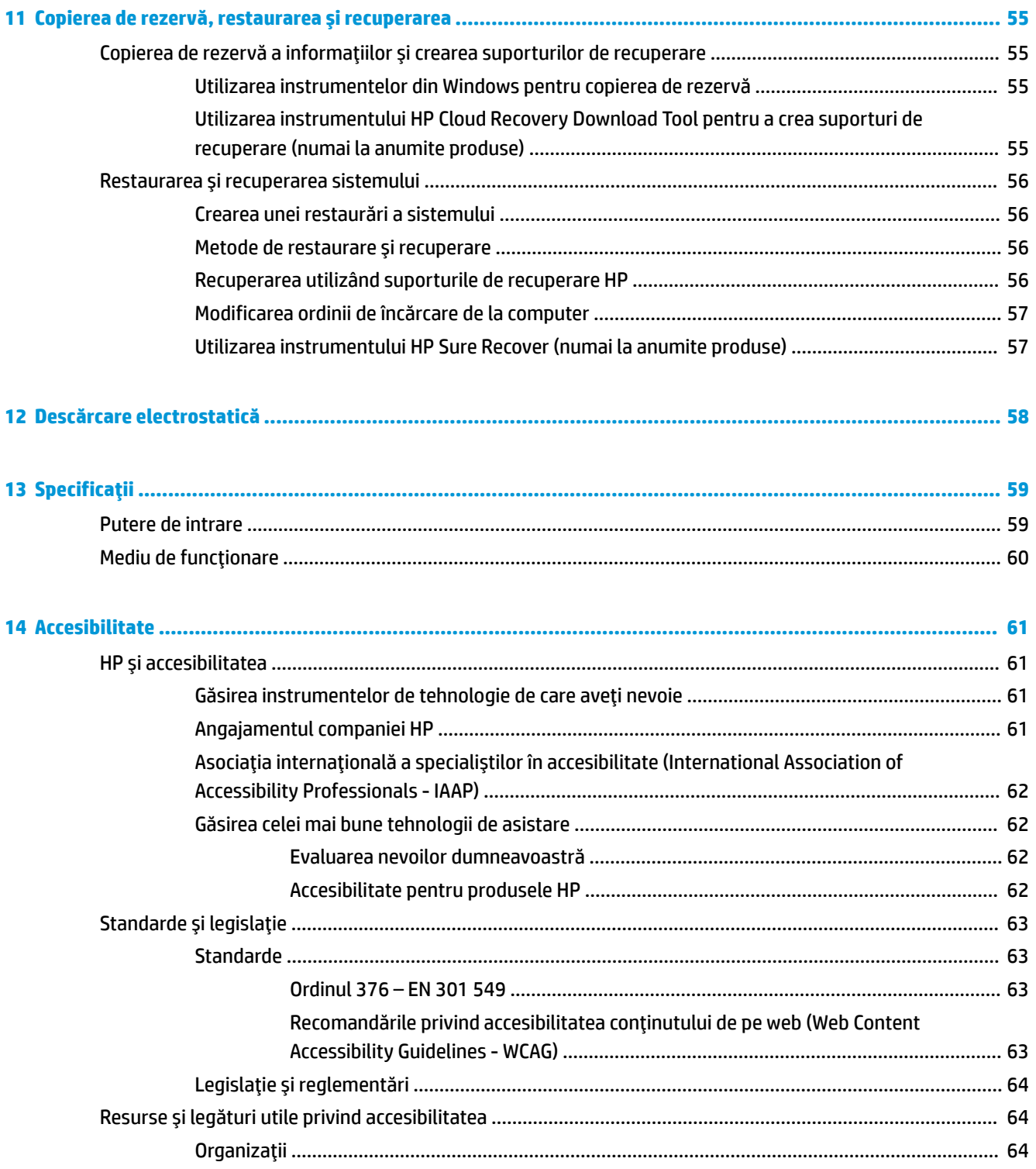

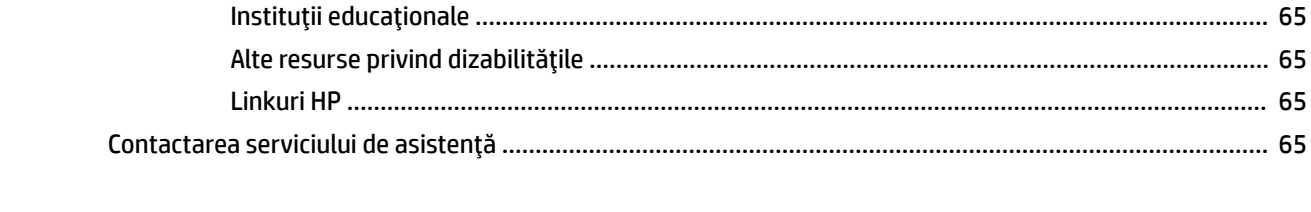

# <span id="page-12-0"></span>**1 Noţiuni introductive**

Acest computer este un instrument puternic, conceput pentru a îmbunătăţi lucrul şi divertismentul.

Citiţi acest capitol pentru a afla despre cele mai bune practici după configurarea computerului, lucruri distractive pe care le puteți face cu computerul și unde să mergeți pentru a găsi resurse HP suplimentare.

# **Cele mai bune practici**

După ce configuraţi şi înregistraţi computerul, vă recomandăm să efectuaţi următorii paşi pentru a beneficia la maximum de investiţia dvs. inteligentă:

- Copiaţi de rezervă unitatea de disc prin crearea suporturilor de recuperare. Consultaţi [Copierea de](#page-66-0)  [rezervă, restaurarea şi recuperarea, la pagina](#page-66-0) 55.
- Dacă nu aţi făcut deja acest lucru, conectaţi dispozitivul la o reţea cablată sau wireless. Consultaţi detaliile din [Conectarea la o reţea, la pagina](#page-26-0) 15.
- Familiarizaţi-vă cu componentele hardware şi software ale calculatorului. Pentru mai multe informaţii, consultați [Familiarizarea cu acest computer, la pagina](#page-14-0) 3 și Utilizarea [caracteristicilor de divertisment,](#page-31-0) [la pagina](#page-31-0) 20.
- Actualizați sau cumpărați software antivirus. Consultați Utilizarea [software-ului](#page-54-0) antivirus, la pagina 43.
- **Accesaţi aplicaţia HP Support Assistant** pentru asistenţă online rapidă, deschideţi aplicaţia HP Support Assistant (numai la anumite produse). HP Support Assistant optimizează performanţele computerului şi rezolvă problemele utilizând cele mai recente actualizări de software, instrumente de diagnosticare și asistență ghidată. Tastați  $\text{support}$  în caseta de căutare din bara de activități, apoi selectaţi **HP Support Assistant**. Apoi selectaţi **Support** (Asistenţă).

# **Mai multe resurse HP**

Pentru a localiza resursele care furnizează detalii despre produs, informaţii despre modul de utilizare şi altele, utilizaţi acest tabel.

#### **Tabelul 1-1 Informaţii suplimentare**

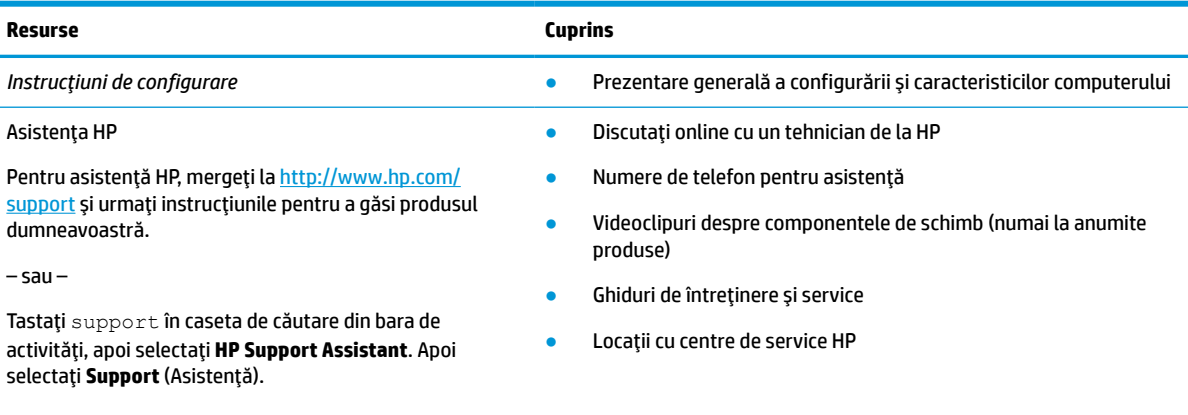

 $-$  sau $-$ 

#### **Tabelul 1-1 Informaţii suplimentare (Continuare)**

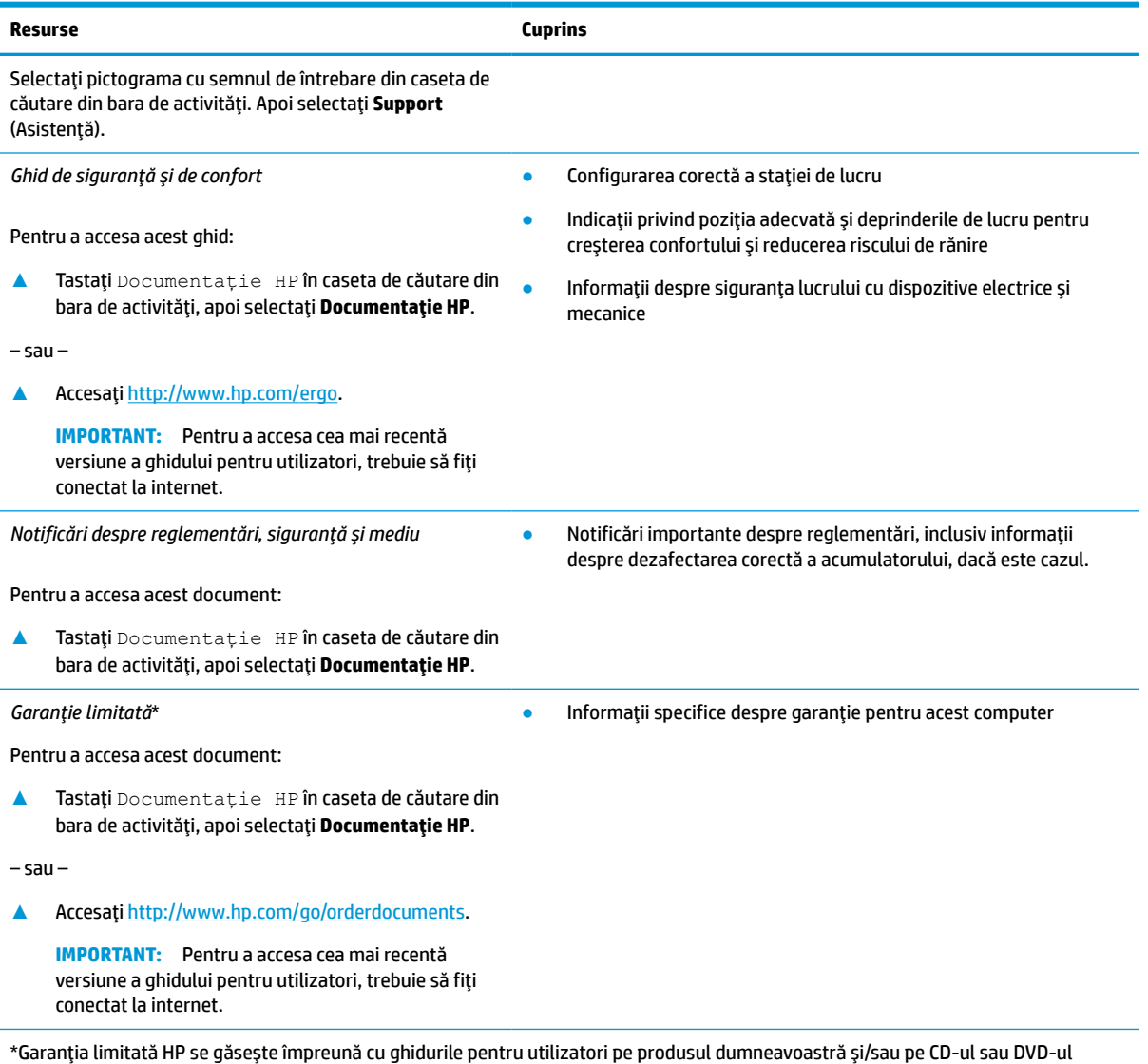

furnizat în cutie. În unele ţări/regiuni, HP poate furniza în cutie o garanţie imprimată. Pentru ţările/regiunile în care garanţia nu este furnizată în format imprimat, puteți să solicitați o copie de la [http://www.hp.com/go/orderdocuments.](http://www.hp.com/go/orderdocuments) Pentru produsele cumpărate în Asia Pacific, puteţi scrie companiei HP la adresa POD, PO Box 161, Kitchener Road Post Office, Singapore 912006. Includeţi denumirea produsului şi numele dvs., numărul de telefon şi adresa poştală.

# <span id="page-14-0"></span>**2 Familiarizarea cu acest computer**

Computerul dumneavoastră dispune de componente de top. Acest capitol oferă detalii despre componentele dumneavoastră, despre locul în care sunt amplasate şi despre cum funcţionează acestea.

## **Localizarea hardware-ului**

Pentru a vedea ce hardware este instalat pe computer, tastați manager dispozitive în caseta de căutare din bara de activităţi, apoi selectaţi aplicaţia **Manager dispozitive**.

Pentru informaţii despre componentele hardware ale sistemului şi despre numărul versiunii sistemului BIOS, apăsați fn+esc (numai la anumite produse).

## **Localizarea software-ului**

Pentru a afla ce software este instalat pe computer, faceţi clic dreapta pe butonul **Start**, apoi selectaţi **Aplicaţii şi caracteristici**.

# **Partea dreaptă**

Identificarea componentelor din partea dreaptă a computerului.

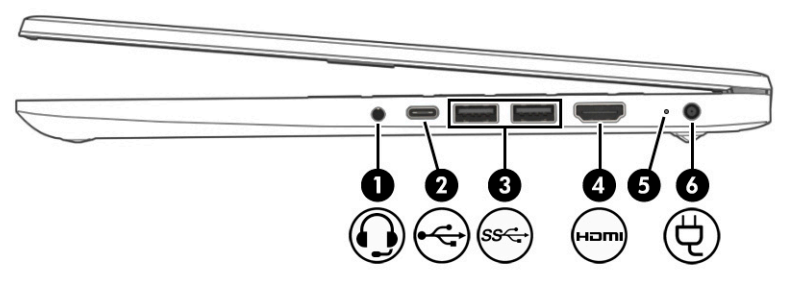

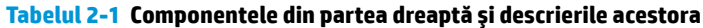

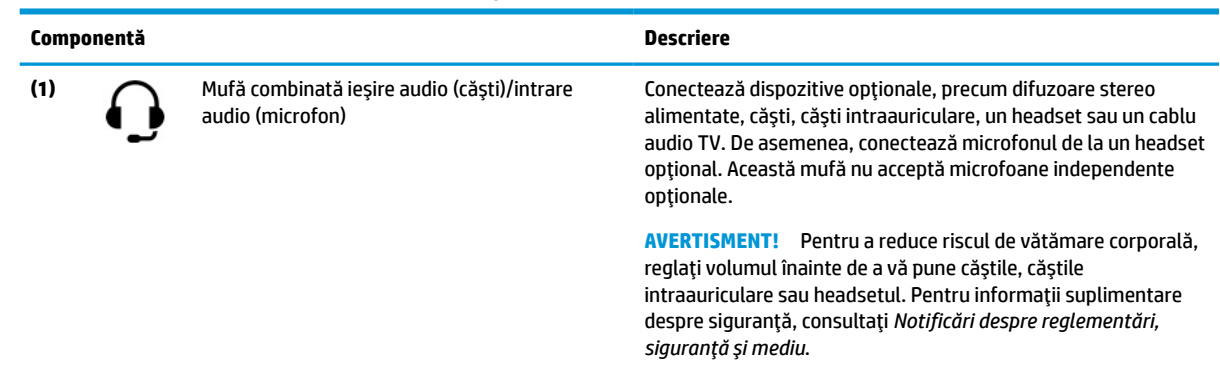

Pentru a accesa acest ghid:

**▲** Tastaţi Documentaţie HP în caseta de căutare din bara de activităţi, apoi selectaţi **Documentaţie HP**.

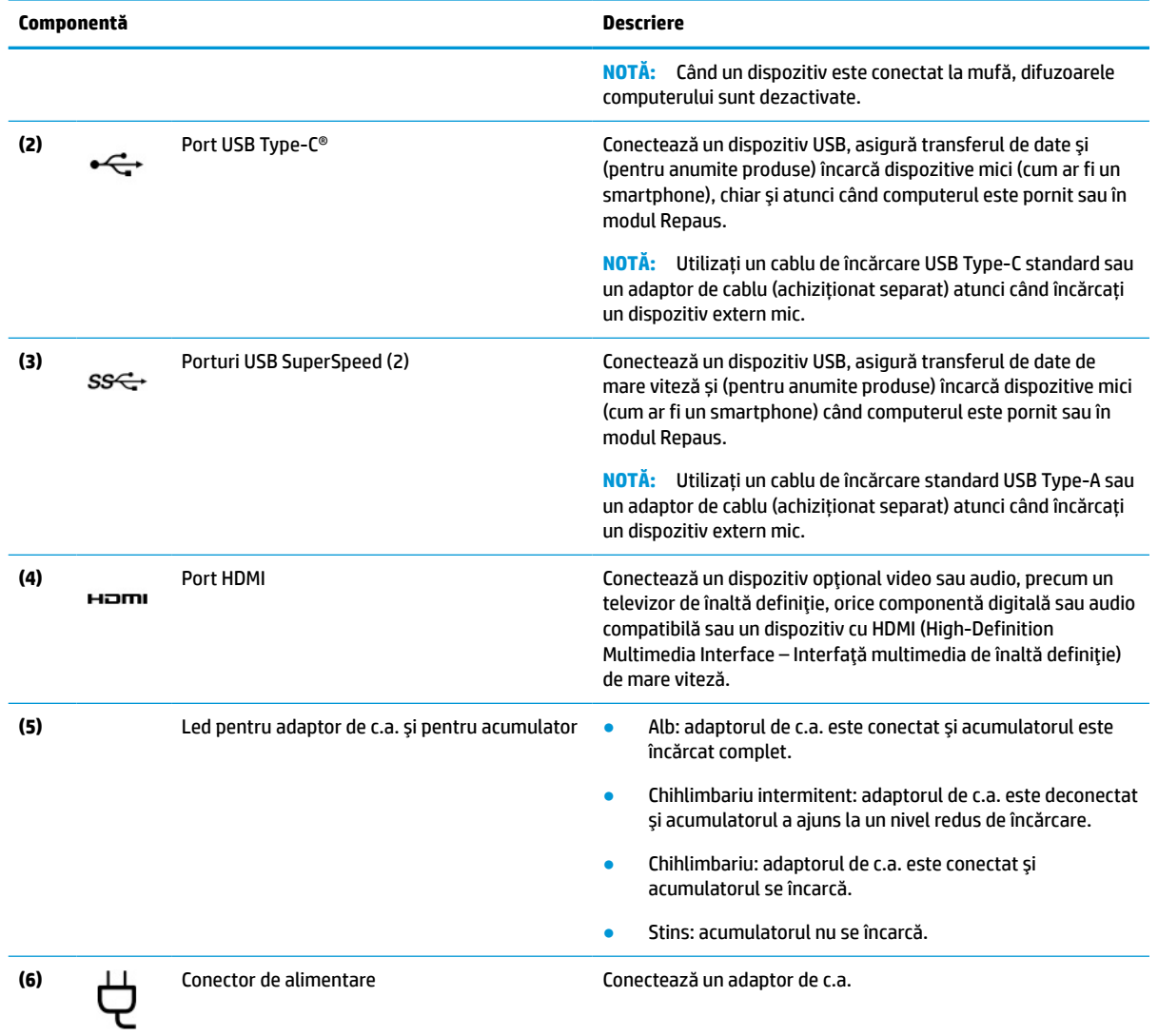

#### <span id="page-15-0"></span>**Tabelul 2-1 Componentele din partea dreaptă şi descrierile acestora (Continuare)**

# **Partea stângă**

Identificarea componentelor din partea stângă a computerului.

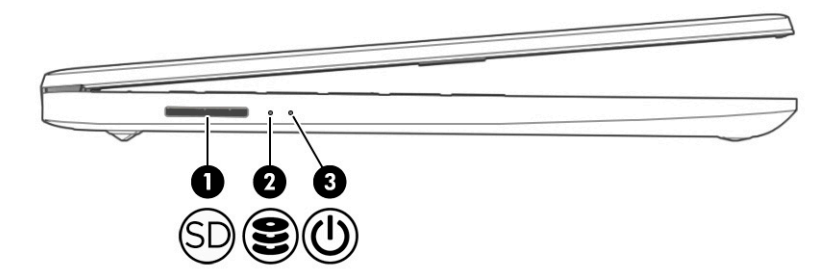

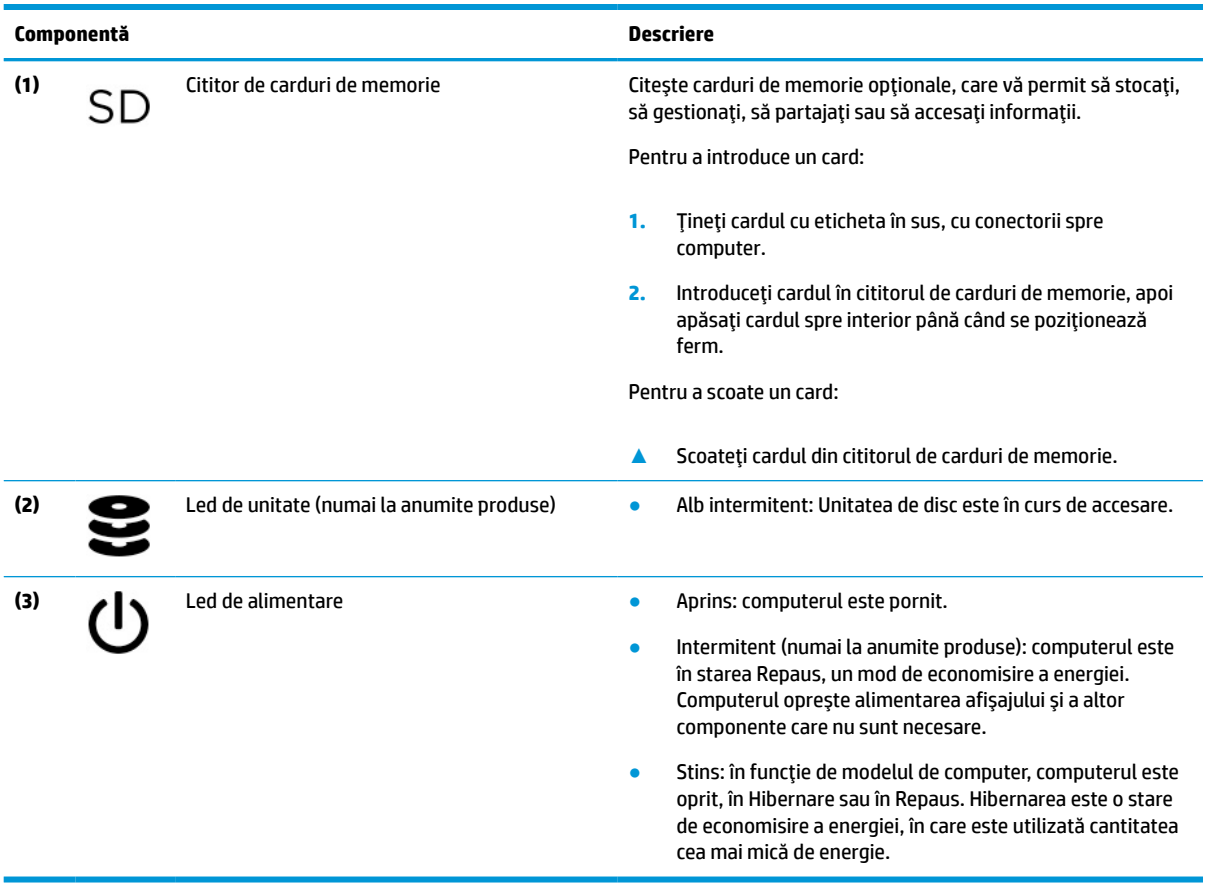

#### <span id="page-16-0"></span>**Tabelul 2-2 Componentele din partea stângă şi descrierile acestora**

# **Afişaj**

Afişajul computerului poate include componente esenţiale, precum difuzoare, antene, camere şi microfoane.

### **Modul de lumină albastră slabă (numai la anumite produse)**

Afişajul computerului este livrat din fabrică în modul de lumină albastră slabă, pentru îmbunătăţirea confortului ochilor şi a siguranţei. De asemenea, modul de lumină albastră reglează automat emisiile de lumină albastră când utilizaţi computerul noaptea sau pentru a citi.

**AVERTISMENT!** Pentru a reduce riscul de rănire gravă, citiţi *Ghidul pentru siguranţă şi confort*. Acesta descrie configurarea corectă a stației de lucru și conține informații privind poziția adecvată, menținerea sănătăţii şi deprinderile de lucru corecte pentru utilizatorii de computere. *Ghidul pentru siguranţă şi confort*  oferă, de asemenea, informații importante despre siguranța în lucrul cu dispozitivele electrice și mecanice. *Ghidul pentru siguranţă şi confort* este disponibil pe site-ul web <http://www.hp.com/ergo>.

<span id="page-17-0"></span>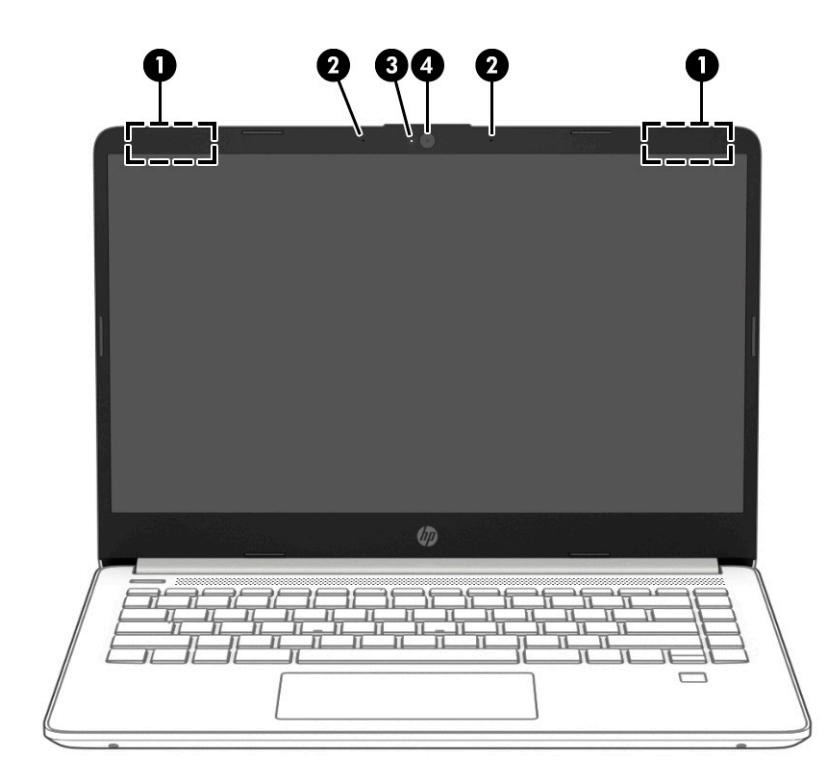

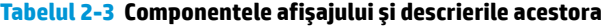

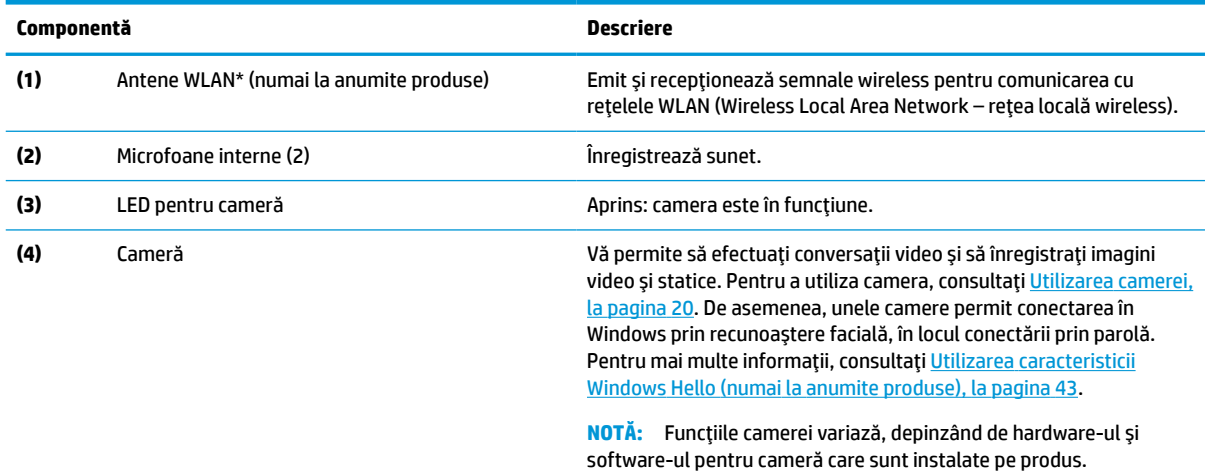

\*Antenele nu sunt vizibile din exteriorul computerului. Pentru a beneficia de transmisii optime, nu obstrucţionaţi zonele din imediata apropiere a antenelor.

Pentru notificări despre reglementări pentru comunicaţiile wireless, consultaţi secţiunea din *Notificări despre reglementări, siguranţă şi mediu* care se aplică în ţara/regiunea dumneavoastră.

Pentru a accesa acest ghid:

**▲** Tastaţi Documentaţie HP în caseta de căutare din bara de activităţi, apoi selectaţi **Documentaţie HP**.

# **Zona tastaturii**

Tastaturile pot varia în funcţie de limbă.

### <span id="page-18-0"></span>**Setările şi componentele zonei de atingere**

Aflaţi setările şi componentele zonei de atingere

### **Setări pentru zona de atingere**

Aflaţi cum să reglaţi setările pentru zona de atingere.

#### **Ajustarea setărilor zonei de atingere**

Utilizaţi aceşti paşi pentru a ajusta setările şi gesturile pentru zona de atingere.

- **1.** Tastaţi setări zonă de atingere în caseta de căutare din bara de activităţi, apoi apăsaţi enter.
- **2.** Alegeţi o setare.

#### **Pornirea zonei de atingere**

Pentru a porni zona de atingere, urmaţi aceşti paşi.

- **1.** Tastaţi setări zonă de atingere în caseta de căutare din bara de activităţi, apoi apăsaţi enter.
- **2.** Utilizând un mouse extern, faceţi clic pe butonul **suport tactil**.

Dacă nu utilizați un mouse extern, apăsați în mod repetat tasta Tab până când indicatorul ajunge pe butonul **Zonă de atingere**. Apoi apăsaţi bara de spaţiu pentru a selecta butonul.

### **Componente zonă de atingere**

Identificarea componentelor zonei de atingere.

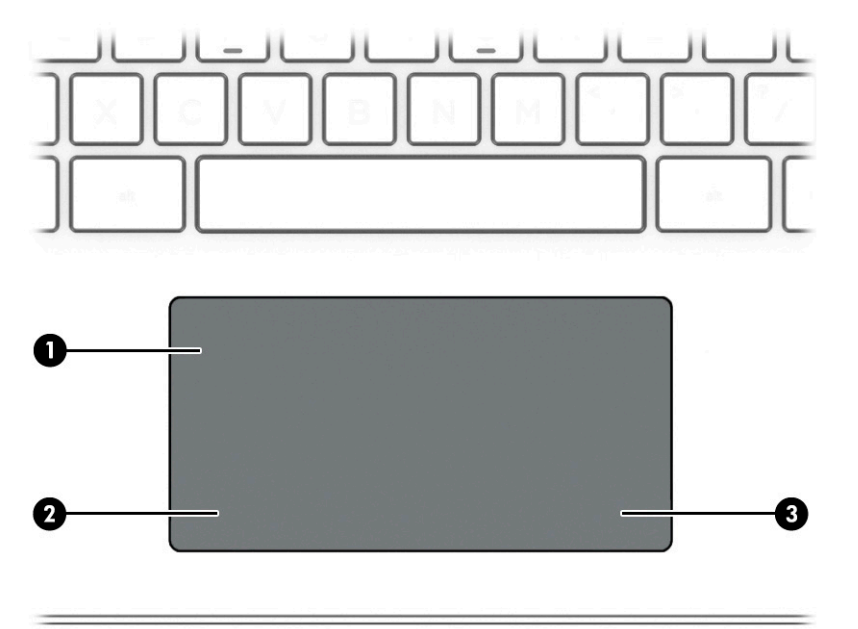

**Tabelul 2-4 Componentele zonei de atingere şi descrierile acestora**

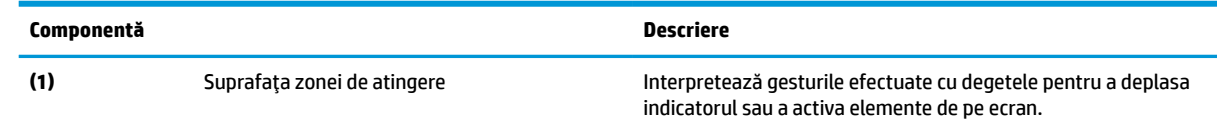

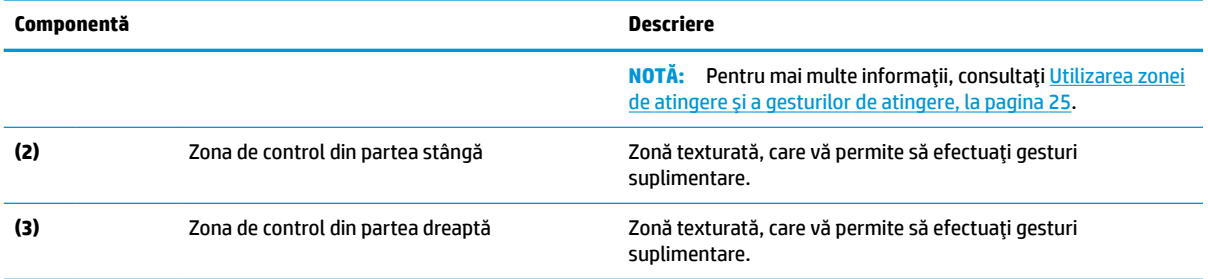

#### <span id="page-19-0"></span>**Tabelul 2-4 Componentele zonei de atingere şi descrierile acestora (Continuare)**

### **Indicatoare luminoase**

Identificarea indicatoarelor luminoase ale computerului.

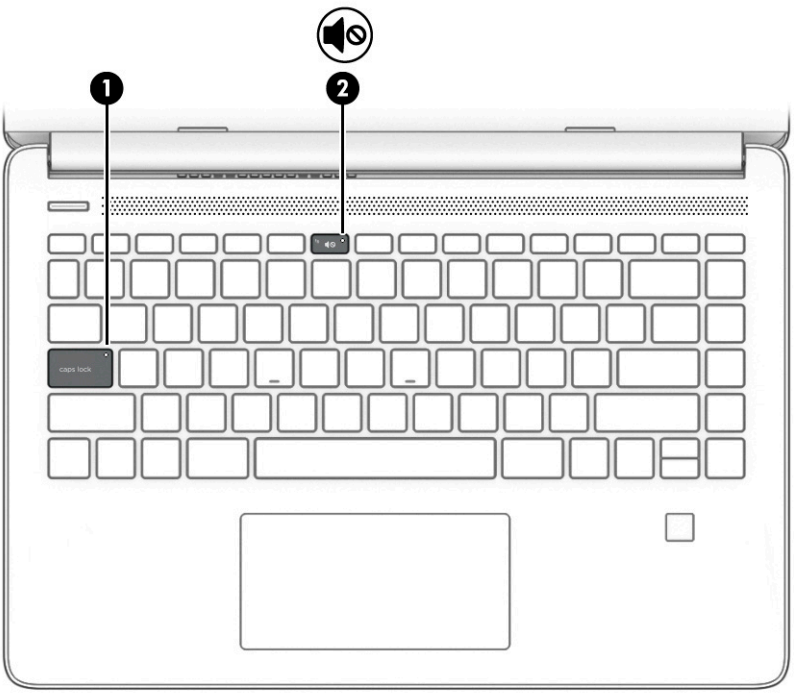

#### **Tabelul 2-5 Indicatoarele luminoase şi descrierile acestora**

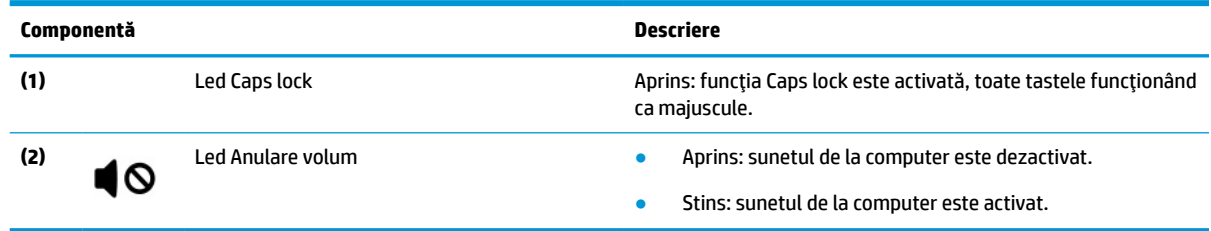

## **Butoane, orificiu de ventilaţie, difuzoare şi cititor de amprente**

Identificarea butonului, a ventilatorului, a difuzoarelor şi a cititorului de amprente ale computerului.

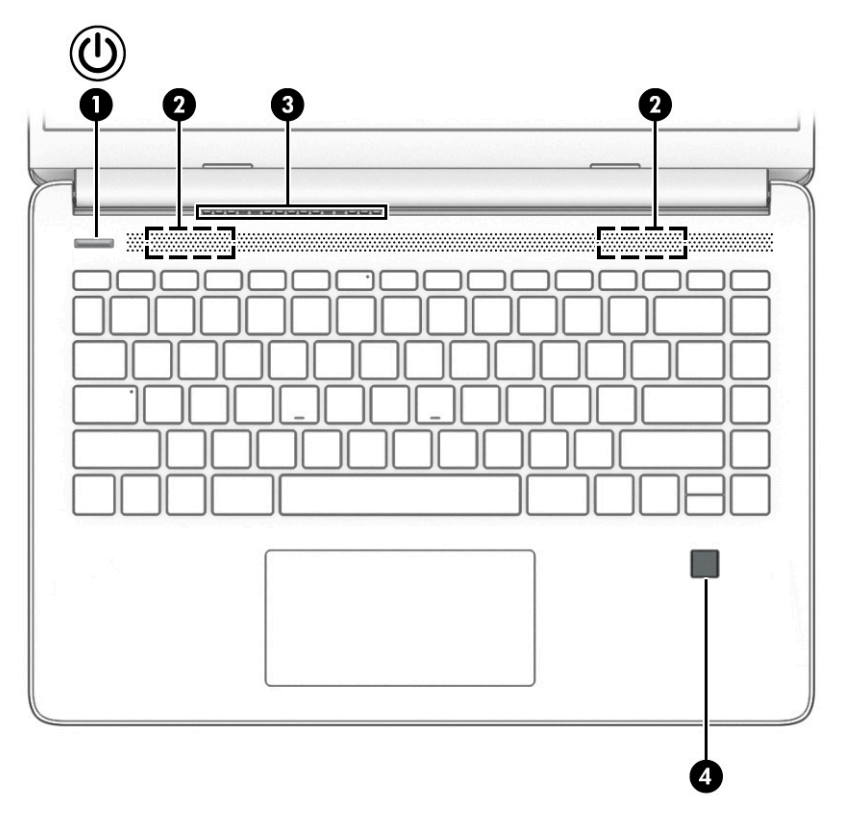

Cititoarele de amprente, care permit autentificarea prin amprentă, pot fi amplasate pe zona de atingere, pe un panou lateral al computerului sau pe capacul superior de sub tastatură.

**IMPORTANT:** Pentru a verifica dacă computerul dumneavoastră acceptă autentificarea cu cititor de amprente, tastaţi Opţiuni de conectare în caseta de căutare din bara de activităţi şi urmaţi instrucţiunile de pe ecran. Dacă **Cititorul de amprente** nu este listat ca opţiune, computerul dumneavoastră nu include un cititor de amprente.

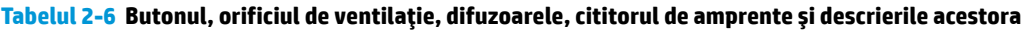

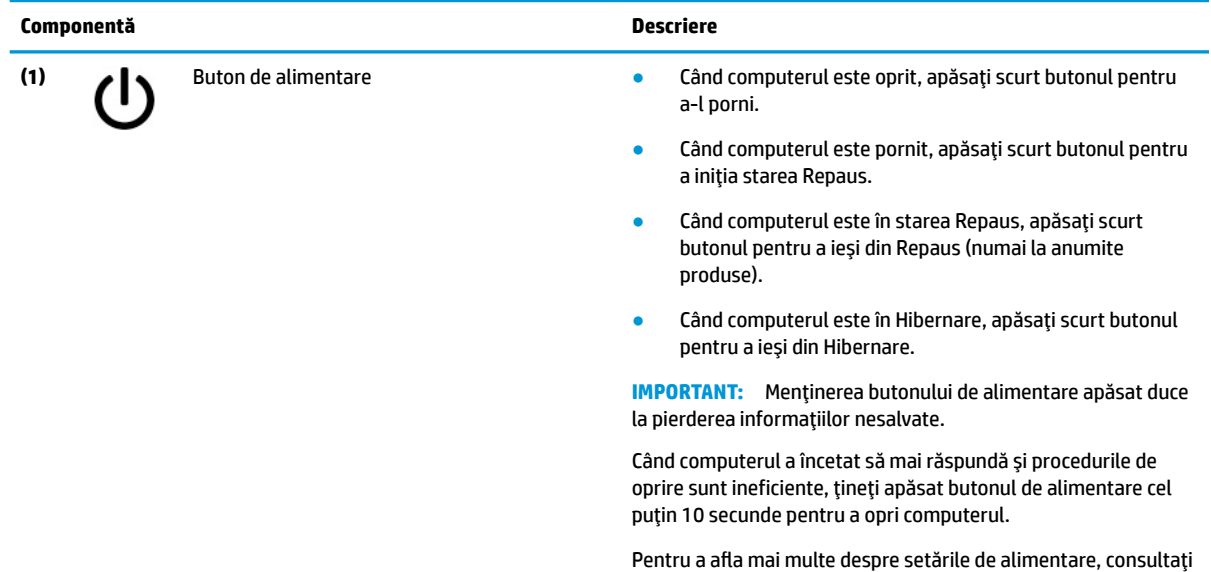

opţiunile de alimentare:

<span id="page-21-0"></span>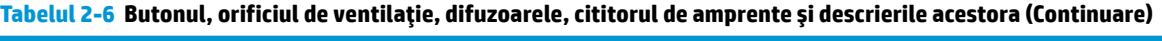

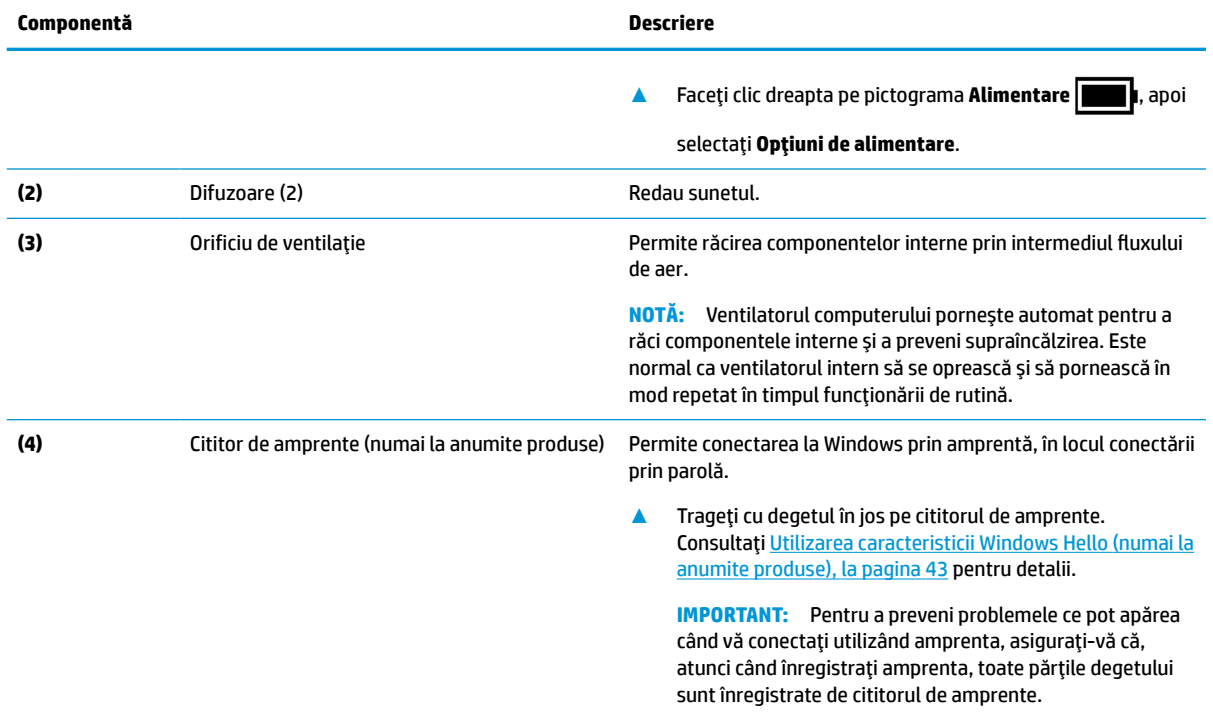

# **Taste speciale**

Identificarea tastelor speciale.

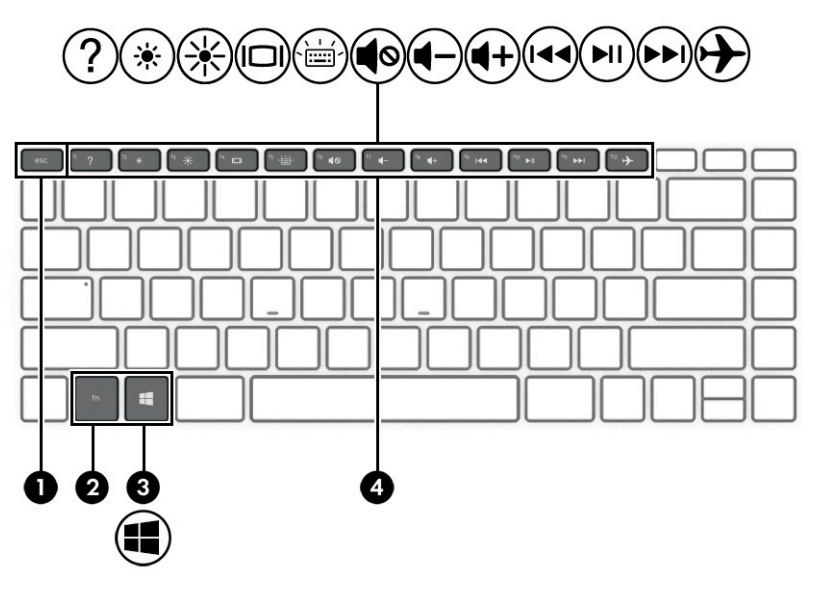

**Tabelul 2-7 Tastele speciale şi descrierile acestora**

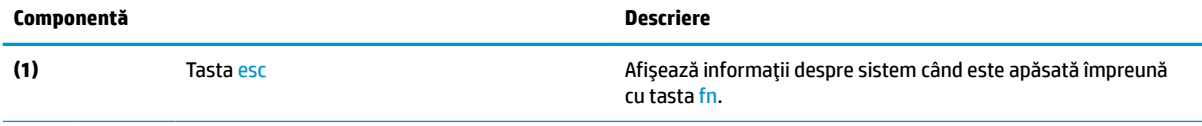

<span id="page-22-0"></span>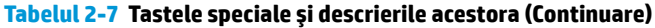

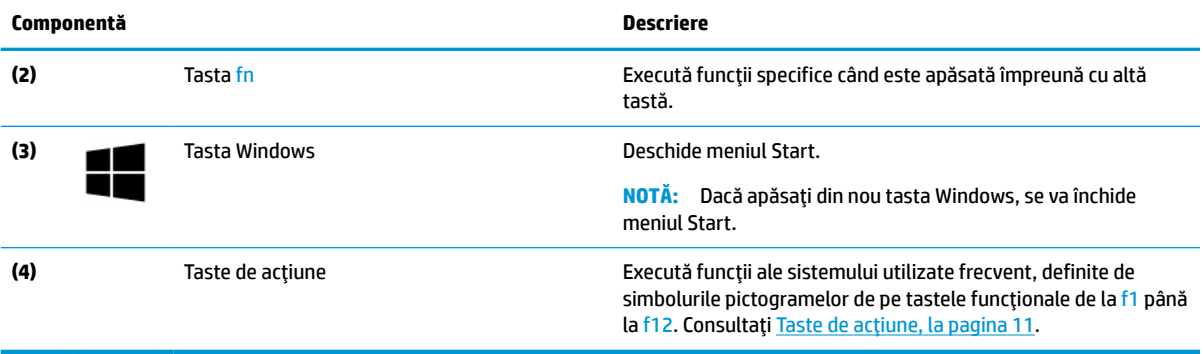

## **Taste de acţiune**

Identificarea tastelor de acţiune.

Tastele de acţiune execută funcţii ale sistemului utilizate frecvent, definite de simbolurile pictogramelor de pe tastele funcționale de la f1 până la f12. Tastele de acțiune variază în funcție de computer.

**▲** Pentru a utiliza o tastă de acțiune, țineți apăsată tasta.

**NOTĂ:** La anumite produse, trebuie să apăsați tasta fn în combinație cu tasta de acțiune.

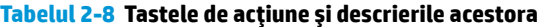

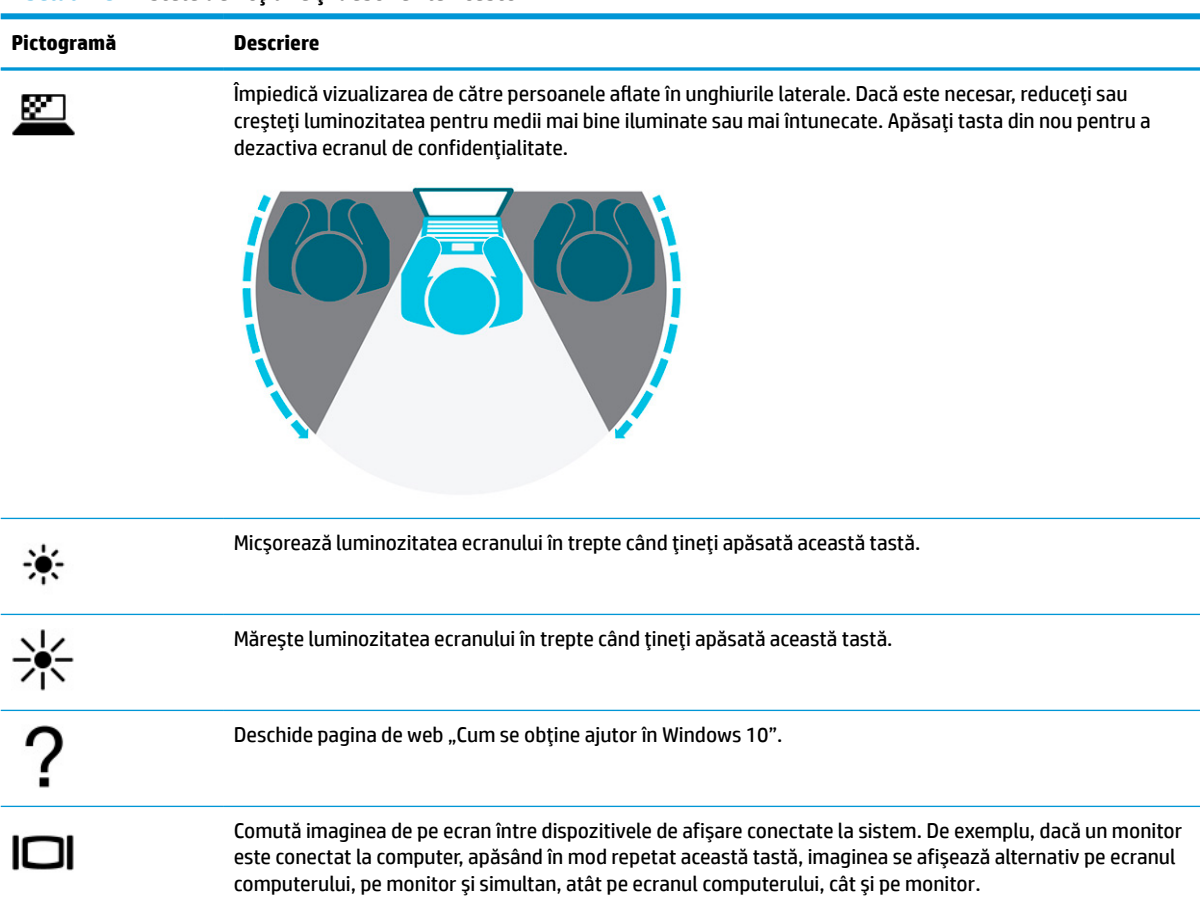

<span id="page-23-0"></span>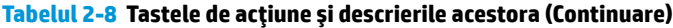

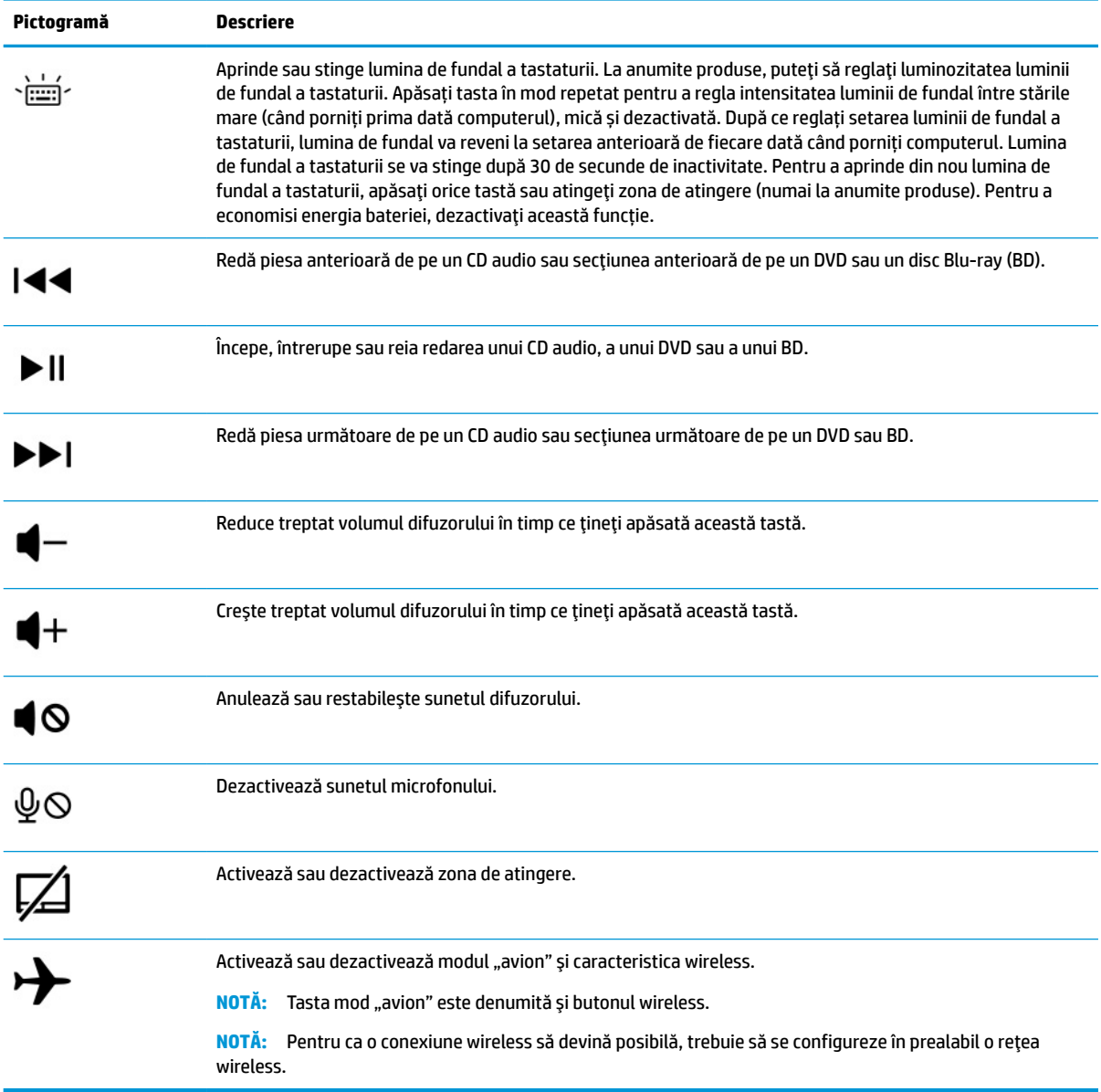

# **Partea inferioară**

Identificarea componentelor din partea inferioară.

<span id="page-24-0"></span>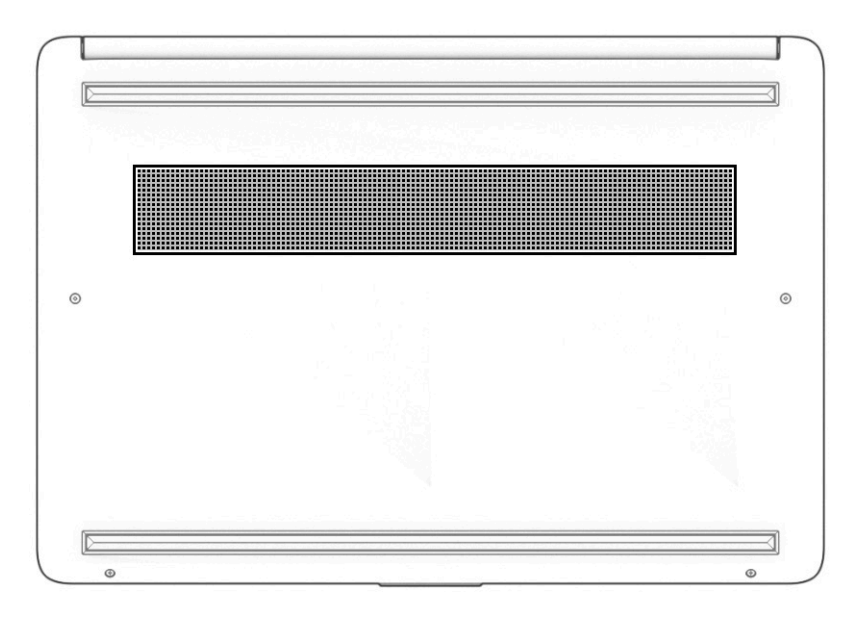

**Tabelul 2-9 Componentele din partea inferioară şi descrierile acestora**

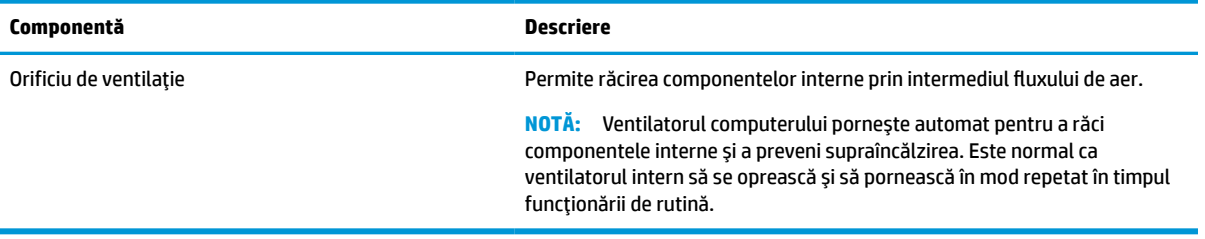

# **Etichete**

Etichetele ataşate pe computer furnizează informaţii de care se poate să aveţi nevoie când depanaţi sistemul sau când călătoriţi în străinătate cu computerul. Etichetele pot fi din hârtie sau pot fi imprimate pe produs.

- **IMPORTANT:** Căutați etichetele descrise în această secțiune în următoarele locații: partea inferioară a computerului, interiorul docului pentru acumulator, sub capacul de service, partea din spate a afişajului sau partea inferioară a suportului pentru tabletă.
	- Eticheta de service Furnizează informaţii importante pentru identificarea computerului. Când contactaţi asistenţa, este posibil să vi se solicite numărul de serie, codul de produs sau numărul de model. Identificaţi aceste informaţii înainte de a contacta asistenţa.

Eticheta de service va semăna cu unul dintre următoarele exemple. Consultați ilustrația care se potriveşte cel mai bine cu eticheta de service de pe computerul dumneavoastră.

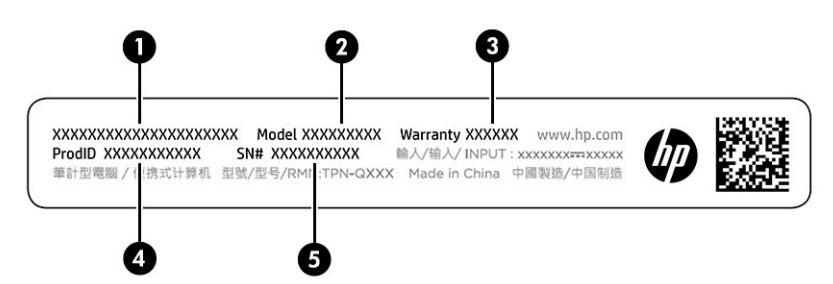

#### **Tabelul 2-10 Componentele etichetei de service**

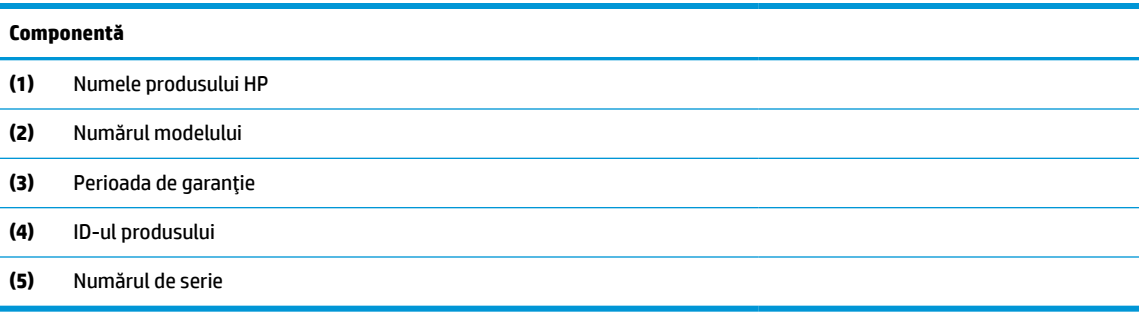

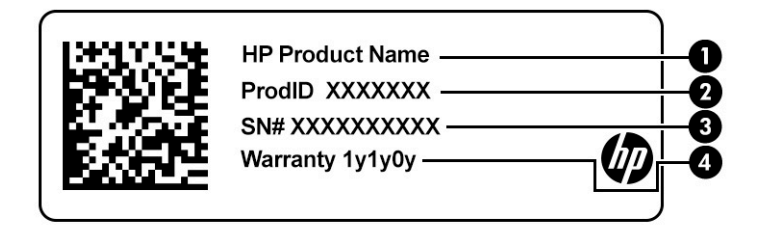

#### **Tabelul 2-11 Componentele etichetei de service**

# **Componentă (1)** Numele produsului HP **(2)** ID-ul produsului **(3)** Numărul de serie **(4)** Perioada de garantie

- Etichete de reglementare furnizează informații despre reglementări privind computerul.
- Etichete de certificare wireless furnizează informaţii despre dispozitive wireless opţionale şi marcajele de aprobare pentru ţările/regiunile în care dispozitivele au fost aprobate pentru utilizare.

# <span id="page-26-0"></span>**3 Conectarea la o reţea**

Puteţi să luaţi computerul cu dumneavoastră oriunde mergeţi. Dar chiar şi acasă, puteţi să exploraţi globul şi să accesaţi informaţii de pe milioane de site-uri web, utilizând computerul şi o conexiune de reţea cablată sau wireless. Acest capitol vă va ajuta să intraţi în legătură cu această lume.

# **Conectarea la o reţea wireless**

Computerul poate fi echipat cu unul sau mai multe dispozitive wireless.

- Dispozitivul WLAN conectează computerul la rețele wireless locale (numite de obicei rețele Wi-Fi, rețele LAN wireless sau rețele WLAN) în birourile firmelor, la domiciliu și în locuri publice, cum ar fi aeroporturile, restaurantele, cafenelele, hotelurile şi universităţile. Dispozitivul WLAN din computerul dvs. comunică cu un router wireless sau cu un punct de acces wireless.
- Modul de bandă largă mobilă HP vă oferă conectivitate wireless printr-o reţea zonală wireless (WWAN), pe o zonă mult mai mare. Operatorii de reţele mobile instalează staţii de bază (similare turnurilor de telefonie celulară) pe arii geografice extinse, asigurând acoperirea eficientă a întregului teritoriu al unei ţări/regiuni.
- Dispozitiv Bluetooth® creează o rețea locală personală (PAN) pentru a se conecta la alte dispozitive echipate cu tehnologie Bluetooth, precum computere, telefoane, imprimante, headseturi, difuzoare şi camere. Într-o reţea PAN, fiecare dispozitiv comunică direct cu alte dispozitive, iar dispozitivele trebuie să fie relativ apropiate – în general la mai puţin de 10 m (aproximativ 33 ft) unul faţă de celălalt.

### **Utilizarea comenzilor wireless**

Puteţi controla dispozitivele wireless din computerul dvs. utilizând una sau mai multe caracteristici.

- Tasta mod "avion" (denumită şi *buton wireless* sau *tastă wireless*)
- Comenzile sistemului de operare

### **Tasta mod ..avion"**

Computerul poate avea o tastă "mod avion", unul sau mai multe dispozitive wireless și unul sau două leduri wireless. Toate dispozitivele wireless de pe computerul dumneavoastră sunt activate din fabrică.

Ledul wireless indică starea generală de alimentare a dispozitivelor wireless, nu starea fiecărui dispozitiv în parte.

### **Comenzile sistemului de operare**

Opțiunea Centru rețea și partajare vă permite să configurați o conexiune sau o rețea, să vă conectați la o rețea şi să diagnosticaţi şi să reparaţi problemele de reţea.

Pentru a utiliza controalele sistemului de operare:

Pe bara de activităţi, faceţi clic dreapta pe pictograma de stare a reţelei, apoi selectaţi **Open Network & Internet settings** (Deschidere setări reţea şi Internet).

 $-$  sau  $-$ 

Pe bara de activităţi, selectaţi pictograma de stare a reţelei, apoi selectaţi **Network & Internet settings** (Setări reţea şi Internet).

### <span id="page-27-0"></span>**Conectarea la o reţea WLAN**

Înainte de a vă putea conecta la o reţea WLAN cu această procedură, trebuie mai întâi să configuraţi accesul la internet.

**NOTĂ:** Când configuraţi accesul la internet la domiciliu, trebuie să vă creaţi un cont la un furnizor de servicii de internet (ISP). Pentru a achiziţiona servicii de internet şi un modem, contactaţi un furnizor ISP local. Furnizorul ISP vă va ajuta să configuraţi modemul, să instalaţi un cablu de reţea pentru a conecta routerul wireless la modem şi să testaţi serviciile de internet.

- **1.** Asiguraţi-vă că dispozitivul WLAN este pornit.
- **2.** Pe bara de activităţi, selectaţi pictograma de stare a reţelei, apoi conectaţi-vă la una dintre reţelele disponibile.

Dacă reţeaua WLAN este o reţea WLAN cu securitatea activată, vi se solicită să introduceţi un cod de securitate. Introduceţi codul, apoi selectaţi **Next** (Următorul) pentru a finaliza conexiunea.

- **MOTĂ:** Dacă nu sunt listate rețele WLAN, este posibil să nu fiți în aria de acoperire a unui ruter sau a unui punct de acces wireless.
- **EX NOTĂ:** Dacă nu vedeți rețeaua WLAN la care doriți să vă conectați:

Pe bara de activităţi, faceţi clic dreapta pe pictograma de stare a reţelei, apoi selectaţi **Open Network & Internet settings** (Deschidere setări reţea şi Internet).

– sau –

Pe bara de activităţi, selectaţi pictograma de stare a reţelei, apoi selectaţi **Network & Internet settings** (Setări reţea şi Internet).

În secţiunea **Change your network settings** (Modificaţi setările de reţea), selectaţi **Network and Sharing Center** (Centru reţea şi partajare).

Selectaţi **Set up a new connection or network** (Configurare conexiune sau reţea nouă).

Se afişează o listă de opţiuni care vă permit să căutaţi manual o reţea şi să vă conectaţi la aceasta sau să creaţi o nouă conexiune de reţea.

**3.** Pentru a finaliza conexiunea, urmați instrucțiunile de pe ecran.

După ce conexiunea este efectuată, faceţi clic dreapta pe pictograma de stare a reţelei, din extrema dreaptă a barei de activităţi, pentru a verifica numele şi starea conexiunii.

**W NOTĂ:** Limitele funcționale (cât de departe se deplasează semnalul wireless) depind de implementarea WLAN, de producătorul ruterului și de interferența de la alte dispozitive electronice sau de bariere structurale cum sunt peretii sau podelele.

### **Utilizarea modulului de bandă largă mobilă HP (numai la anumite produse)**

Computerul dvs. cu bandă largă mobilă HP are asistenţă integrată pentru serviciul de bandă largă mobilă. Atunci când utilizați rețeaua unui operator mobil cu noul computer, aveți libertatea de a vă conecta la internet, de a trimite e-mailuri sau de a vă conecta la reţeaua de întreprindere, fără să aveţi nevoie de hotspoturi Wi-Fi.

Pentru a activa serviciul de bandă largă mobilă, este posibil să aveţi nevoie de numărul IMEI şi/sau MEID al modulului de bandă largă mobilă HP. Numărul poate fi imprimat pe o etichetă situată în partea inferioară a computerului, în interiorul docului pentru acumulator, sub capacul de service sau pe spatele afişajului.

– sau –

- <span id="page-28-0"></span>1. Pe bara de activități, selectați pictograma de stare a rețelei.
- **2.** Selectaţi **Network & Internet settings** (Setări reţea şi Internet).
- **3.** În secţiunea **Network & Internet** (Reţea şi internet), selectaţi **Cellular** (Celulară), apoi **Advanced Options** (Opţiuni complexe).

Unii operatori de rețele mobile necesită utilizarea unei cartele SIM (modul de identificare a abonatului). O cartelă SIM conține informații de bază despre dumneavoastră, cum ar fi numărul de identificare personală (personal identification number - PIN), precum şi informaţii despre reţea. Unele computere includ o cartelă SIM care este preinstalată. În cazul în care cartela SIM nu este preinstalată, aceasta poate fi inclusă cu documentele cu informaţii despre Banda largă mobilă HP, livrate împreună cu computerul sau operatorul de reţea mobilă o poate furniza separat.

Pentru informaţii despre modulul de bandă largă mobilă HP şi despre modul de activare a serviciului cu un operator de reţea mobilă preferat, consultaţi informaţiile despre modulul de bandă largă mobilă HP livrate cu computerul.

### **Utilizarea cartelei eSIM (numai la anumite produse)**

Computerul poate fi dotat cu o cartelă eSIM. Cartela eSIM este o versiune programabilă a cartelei SIM utilizate frecvent, pe care o puteţi folosi pentru a descărca diferite profiluri de la operatorii selectaţi.

Cu ajutorul cartelei eSIM vă puteţi conecta la internet folosind o conexiune mobilă. Datorită cartelei eSIM, nu este necesar să cumpăraţi o cartelă SIM de la operatorul de telefonie mobilă şi puteţi să comutaţi rapid între operatori de telefonie mobilă şi planuri de date. De exemplu, este posibil să aveţi un plan de date mobile pentru serviciu şi un alt plan de la un alt operator de telefonie mobilă pentru uz personal. Când călătoriţi, puteţi să vă conectaţi în mai multe locuri căutând operatori de telefonie mobilă care oferă planuri în zona respectivă.

Puteți să implementați cartelele eSIM în două moduri:

- Cipul eSIM poate fi încorporat (eUICC). În acest caz, notebookul funcţionează ca un dual SIM, având un slot pentru eUICC şi al doilea pentru o cartelă SIM micro sau nano standard, într-o tavă pentru cartela SIM. Cartelele SIM pot fi folosite pe rând.
- O cartelă eSIM fizică amovibilă se aşază pe tava pentru cartela SIM la fel ca o cartelă SIM micro sau nano standard, dar cartela eSIM nu este limitată la un singur operator (cartela eSIM fizică goală).

Trebuie să adăugaţi un profil eSIM pentru a vă conecta la internet utilizând datele celulare. Pentru a adăuga un profil, a gestiona profiluri SIM şi a afla cum să folosiţi cartela eSIM, accesaţi <https://www.support.microsoft.com> și tastați Utilizați o cartelă eSIM în bara de căutare.

### **Utilizarea funcţiei GPS (numai la anumite produse)**

Computerul dumneavoastră poate fi echipat cu un dispozitiv GPS (Global Positioning System). Sateliţii GPS furnizează informaţii privind locaţia, viteza şi direcţia către sistemele echipate cu GPS.

Pentru a activa GPS-ul, asigurați-vă că locația este activată în setarea Location (Locație).

**▲** Tastaţi locaţie în caseta de căutare din bara de activităţi şi selectaţi **Setări de confidenţialitate pentru locație**, apoi selectați o setare.

### **Utilizarea dispozitivelor wireless Bluetooth (numai la anumite produse)**

Un dispozitiv Bluetooth asigură comunicaţii wireless cu rază mică de acţiune ce înlocuiesc conexiunile prin cablu fizic care leagă în mod tradiţional dispozitive electronice.

- <span id="page-29-0"></span>Computere (computer de birou, notebook)
- Telefoane (celulare, fără cablu, smartphone)
- Dispozitive de procesare a imaginii (imprimante, camere)
- Dispozitive audio (headset, difuzoare)
- **Mouse**
- Tastatură externă

### **Conectarea dispozitivelor Bluetooth**

Înainte de a putea utiliza un dispozitiv Bluetooth, trebuie să stabiliţi o conexiune Bluetooth.

- **1.** Tastaţi bluetooth în caseta de căutare din bara de activităţi, apoi selectaţi **Bluetooth and other devices settings** (Setări pentru Bluetooth şi alte dispozitive).
- **2.** Activaţi caracteristica **Bluetooth**, dacă aceasta nu este deja activată.
- **3.** Selectaţi **Add Bluetooth or other device** (Adăugare Bluetooth sau alt dispozitiv), apoi, în caseta de dialog **Add a device** (Adăugaţi un dispozitiv), selectaţi **Bluetooth**.
- **4.** Selectaţi dispozitivul dumneavoastră din listă, apoi urmaţi instrucţiunile de pe ecran.
- **W NOTĂ:** Dacă dispozitivul necesită verificare, se afișează un cod de împerechere. Pe dispozitivul pe care îl adăugaţi, urmaţi instrucţiunile de pe ecran pentru a verifica dacă se potriveşte codul de pe dispozitiv cu codul de împerechere. Pentru mai multe informații, consultați documentația livrată împreună cu dispozitivul.
- **NOTĂ:** Dacă dispozitivul dumneavoastră nu apare în listă, asiguraţi-vă că funcţia Bluetooth este pornită pe dispozitiv. Unele dispozitive pot avea cerinţe suplimentare; consultaţi documentaţia furnizată împreună cu dispozitivul.

# **Conectarea la o reţea cablată – LAN (numai la anumite produse)**

Utilizaţi o conexiune LAN dacă doriţi să conectaţi computerul direct la un router de la domiciliu (în loc să lucraţi wireless) sau dacă doriţi să vă conectaţi la o reţea existentă de la birou.

În cazul în care computerul nu are niciun port RJ-45, conectarea la o reţea LAN necesită un cablu de reţea şi o mufă pentru reţea sau un dispozitiv de andocare opţional sau un produs de extensie.

Pentru a conecta cablul de reţea, urmaţi aceşti paşi:

**1.** Introduceţi cablul de reţea în mufa de reţea **(1)** de la computer.

**2.** Conectaţi celălalt capăt al cablului de reţea la priza de reţea de perete **(2)** sau la un ruter.

**NOTĂ:** În cazul în care cablul de rețea conține un circuit de eliminare a zgomotului (3), care împiedică interferenţa de la recepţia TV şi radio, orientaţi spre computer capătul de cablu pe care se află circuitul.

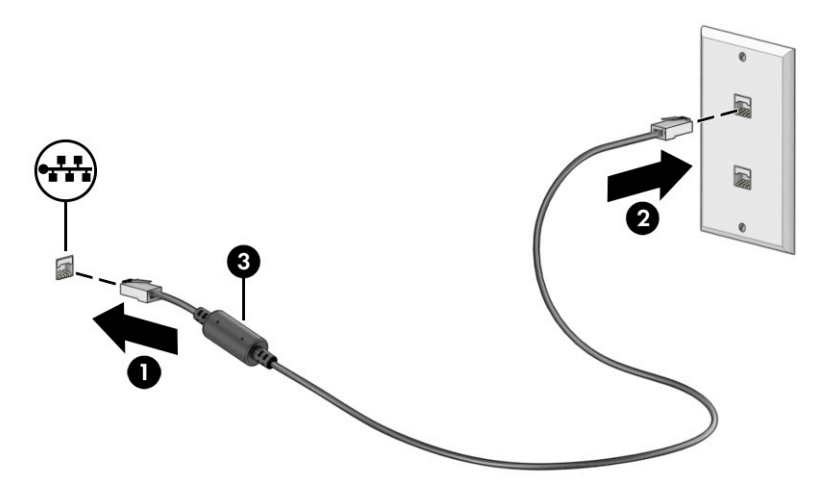

# <span id="page-31-0"></span>**4 Utilizarea caracteristicilor de divertisment**

Utilizaţi computerul HP ca pe un centru de divertisment, ca să socializaţi prin intermediul camerei, să savuraţi şi să gestionaţi muzica şi să descărcaţi şi să vizionaţi filme. Sau, pentru a face din computer un centru de divertisment şi mai puternic, conectaţi dispozitive externe, precum un monitor, un proiector, un televizor, difuzoare sau căşti.

### **Utilizarea camerei**

Computerul are una sau mai multe camere, cu care vă puteţi conecta cu alte persoane pentru a lucra sau a vă juca. Camerele pot fi situate în partea din faţă, în partea din spate sau pot fi de tip pop-up.

Pentru identificarea camerelor disponibile la produsul dumneavoastră, consultați Familiarizarea cu acest [computer, la pagina](#page-14-0) 3.

Majoritatea camerelor vă permit să efectuaţi conversaţii video şi să înregistraţi imagini video sau statice. De asemenea, unele modele oferă capabilitate HD (înaltă definiţie), aplicaţii pentru jocuri sau software de recunoaştere a feţei, precum Windows Hello. Pentru detalii despre utilizarea software-ului Windows Hello, consultaţi Securizarea computerului [şi a informaţiilor,](#page-52-0) la pagina 41.

La anumite produse, puteţi să măriţi confidenţialitatea camerei şi prin oprirea acesteia. În mod implicit, camera este pornită. Pentru a opri camera, apăsaţi tasta de confidenţialitate pentru cameră. LED-ul de confidenţialitate pentru cameră se aprinde. Pentru a reporni camera, apăsaţi din nou tasta.

Pentru a utiliza camera, tastaţi cameră în caseta de căutare din bara de activităţi, apoi selectaţi **Cameră** din lista de aplicaţii.

# **Utilizarea sistemului audio**

Puteți să descărcați și să ascultați muzică, să recepționați conținut audio (inclusiv radio) de pe web, să înregistraţi conţinut audio sau să mixaţi conţinut audio şi video pentru a crea materiale multimedia. De asemenea, puteţi să redaţi CD-uri cu muzică pe computer (la anumite produse) sau să ataşaţi o unitate optică externă pentru a reda CD-uri. Pentru a îmbunătăţi calitatea sunetului, ataşaţi dispozitive audio externe, precum difuzoare sau căşti.

### **Conectarea difuzoarelor**

Puteţi să ataşaţi difuzoare cu cablu la computer prin conectarea acestora la un port USB sau la mufa combinată de ieşire audio (căşti)/intrare audio (microfon) de la computer sau de la o staţie de andocare.

Pentru a conecta difuzoare wireless la computer, urmaţi instrucţiunile producătorului dispozitivului. Pentru a conecta difuzoare de înaltă definiție la computer, consultați Configurarea [caracteristicii](#page-34-0) audio HDMI, [la pagina](#page-34-0) 23. Înainte de a conecta difuzoare, micşoraţi setarea volumului.

### **Conectarea căştilor**

Puteţi să conectaţi căştile cu cablu la mufa de căşti sau la mufa combinată de ieşire audio (căşti)/intrare audio (microfon) de pe computer.

<span id="page-32-0"></span>**AVERTISMENT!** Pentru a reduce riscul de vătămare, micşoraţi setarea volumului înainte de a vă pune căştile, căştile pastilă sau headsetul. Pentru informaţii suplimentare despre siguranţă, consultaţi *Notificări despre reglementări, siguranţă şi mediu*.

Pentru a accesa acest document:

**▲** Tastaţi Documentaţie HP în caseta de căutare din bara de activităţi, apoi selectaţi **Documentaţie HP**.

Pentru a conecta căști wireless la computer, urmați instrucțiunile producătorului dispozitivului.

### **Conectarea headset-urilor**

Căştile combinate cu un microfon sunt denumite *headseturi*. Puteţi să conectaţi headseturile cu cablu la mufa combinată de ieşire audio (căşti)/intrare audio (microfon) de la computer.

**AVERTISMENT!** Pentru a reduce riscul de vătămare corporală, micşoraţi setarea volumului înainte de a vă pune căştile, căştile intraauriculare sau headsetul. Pentru informaţii suplimentare despre siguranţă, consultaţi *Notificări despre reglementări, siguranţă şi mediu*.

Pentru a accesa acest document:

**▲** Tastaţi Documentaţie HP în caseta de căutare din bara de activităţi, apoi selectaţi **Documentaţie HP**.

Pentru a conecta headseturile wireless la computer, urmați instrucțiunile producătorului de dispozitive.

### **Utilizarea setărilor de sunet**

Utilizaţi setările de sunet pentru a regla volumul sistemului, a modifica sunetele sistemului sau a gestiona dispozitivele audio.

#### **Setări de sunet**

Pentru a vedea sau a modifica setările de sunet, urmaţi aceşti paşi.

Tastați control panel (panou de comandă) în caseta de căutare din bara de activități, selectați **Control Panel** (Panou de comandă), selectaţi **Hardware and Sound** (Hardware şi sunet), apoi selectaţi **Sound** (Sunet).

### **Setări audio**

Computerul poate include un sistem de sunet îmbunătăţit, precum Bang & Olufsen, B&O sau de la un alt furnizor. În consecinţă, computerul poate include caracteristici audio avansate, care pot fi controlate printr-un panou de control audio specific sistemului dumneavoastră de sunet.

Utilizaţi panoul de control audio pentru a vizualiza şi controla setările audio.

Tastați control panel (panou de comandă) în caseta de căutare din bara de activități, selectați **Control Panel** (Panou de comandă), selectaţi **Hardware and Sound** (Hardware şi sunet), apoi selectaţi panoul de comandă audio specific sistemului dumneavoastră.

### **Utilizarea caracteristicilor video**

Computerul dumneavoastră este un dispozitiv video puternic, care vă permite să vizualizaţi transmisii video de pe site-urile web preferate şi să descărcaţi videoclipuri şi filme pe care să le urmăriţi pe computer când nu sunteţi conectat la o reţea.

<span id="page-33-0"></span>Pentru a îmbunătăţi calitatea imaginilor, utilizaţi unul dintre porturile video de la computer pentru a conecta un monitor extern, un proiector sau un televizor.

**IMPORTANT:** Asiqurați-vă că dispozitivul extern este conectat la portul corect de la computer, utilizând cablul corect. Urmați instrucțiunile producătorului dispozitivului.

Pentru informații despre utilizarea caracteristicilor portului USB Type-C, accesați <http://www.hp.com/support> şi urmaţi instrucţiunile pentru a găsi produsul dumneavoastră.

### **Conectarea dispozitivelor video utilizând un cablu HDMI (numai la anumite produse)**

Cablurile HDMI (high-definition media interface) conectează dispozitive de înaltă definiţie pentru redare audio si video îmbunătățită.

#### **Conectarea unuitelevizor sau monitor de înaltă definiţie prin HDMI**

Pentru a vedea imaginea ecranului computerului pe un televizor sau monitor de înaltă definiţie, conectaţi dispozitivul de înaltă definiţie în conformitate cu instrucţiunile.

**MOTĂ:** Pentru a conecta la computer un dispozitiv cu HDMI, aveți nevoie de un cablu HDMI, care se cumpără separat.

- **1.** Conectaţi un capăt al cablului HDMI la portul HDMI de la computer.
- **X NOTĂ:** Forma portului HDMI poate varia în funcție de produs.

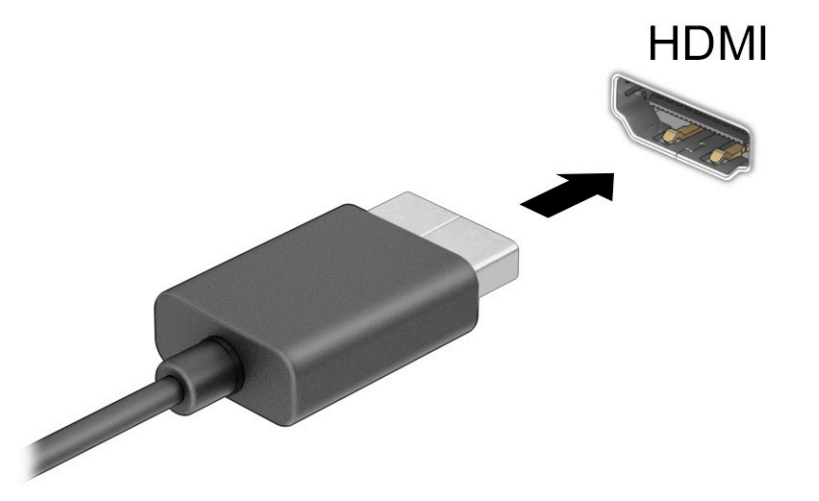

- **2.** Conectaţi celălalt capăt al cablului la televizorul sau monitorul de înaltă definiţie.
- **3.** Apăsați tasta Windows  $\blacksquare$  + p pentru a parcurge una dintre cele patru stări de afișare:
	- **Numai pe ecranul PC-ului:** vizualizaţi imaginea ecranului numai pe computer.
	- **Duplicat:** vizualizaţi imaginea ecranului simultan, atât pe computer, cât şi pe dispozitivul extern.
	- **Extindere:** vizualizați imaginea ecranului extinsă pe computer și pe dispozitivul extern.
	- **Numai pe al doilea ecran:** vizualizaţi imaginea ecranului numai pe dispozitivul extern.

<span id="page-34-0"></span>De fiecare dată când apăsați tasta Windows  $\blacksquare$  + p, starea de afișare se modifică.

**NOTĂ:** Pentru rezultate optime, în special dacă alegeţi opţiunea **Extend** (Extindere), măriţi rezoluţia ecranului dispozitivului extern, după cum urmează. Selectaţi butonul **Start**, selectaţi **Setări**, apoi selectaţi **Sistem**. Sub **Display** (Ecran), selectaţi rezoluţia corespunzătoare, apoi selectaţi **Keep changes**  (Se păstrează modificările).

### **Configurarea caracteristicii audio HDMI**

HDMI este singura interfaţă video care acceptă conţinut video şi audio de înaltă definiţie.

#### **Activarea sistemului audio HDMI**

După ce conectați la computer un TV cu HDMI, puteți să porniți caracteristica audio HDMI urmând această procedură.

- **1.** Faceţi clic dreapta pe pictograma **Difuzoare** din zona de notificare, aflată în extrema dreaptă a barei de activităţi, apoi selectaţi **Dispozitive de redare**.
- **2.** Pe fila **Redare**, selectaţi numele dispozitivului de ieşire digitală.
- **3.** Selectaţi **Setare ca implicit**, apoi selectaţi **OK**.

#### **Redarea audio la difuzoarele computerului**

Urmaţi aceşti paşi pentru a reda transmisia audio în difuzoarele computerului.

- **1.** Faceţi clic dreapta pe pictograma **Difuzoare** din zona de notificare, aflată în extrema dreaptă a barei de activităţi, apoi selectaţi **Dispozitive de redare**.
- **2.** Din fila **Redare**, faceţi clic pe **Difuzoare**.
- **3.** Selectaţi **Setare ca implicit**, apoi selectaţi **OK**.

### **Descoperirea şi conectarea la afişaje wireless compatibile Miracast(numai la anumite produse)**

Pentru descoperirea şi conectarea la afişaje wireless compatibile Miracast® fără a părăsi aplicaţiile curente, urmaţi paşii de mai jos.

- **1.** Tastaţi proiectare în caseta de căutare din bara de activităţi, apoi selectaţi **Proiectare pe un al doilea ecran**.
- **2.** Selectaţi **Conectaţi-vă la un ecran wireless**, apoi urmaţi instrucţiunile de pe ecran.

## **Utilizarea transferului de date**

Computerul dumneavoastră este un dispozitiv puternic de divertisment, care vă permite să transferaţi fotografii, materiale video şi filme de pe dispozitivele USB pentru a le vizualiza pe computer.

Pentru a vă bucura de o vizualizare mai comodă, utilizați unul din porturile USB Type-C de pe computer pentru a conecta un dispozitiv USB, precum un telefon mobil, o cameră, un aparat de monitorizare a activității sau un smartwatch şi transferaţi fişierele către computer.

**IMPORTANT:** Asigurați-vă că dispozitivul extern este conectat la portul corect de la computer, utilizând cablul corect. Urmaţi instrucţiunile producătorului dispozitivului.

Pentru informații despre utilizarea caracteristicilor portului USB Type-C, accesați <http://www.hp.com/support> şi urmaţi instrucţiunile pentru a găsi produsul dumneavoastră.

### <span id="page-35-0"></span>**Conectarea dispozitivelor la un port USB Type-C (numai la anumite produse)**

Pentru a conecta un dispozitiv cu USB Type-C la computer, aveți nevoie de un cablu USB Type-C, care trebuie cumpărat separat.

**1.** Conectați un capăt al cablului USB Type-C la portul USB Type-C de la computer.

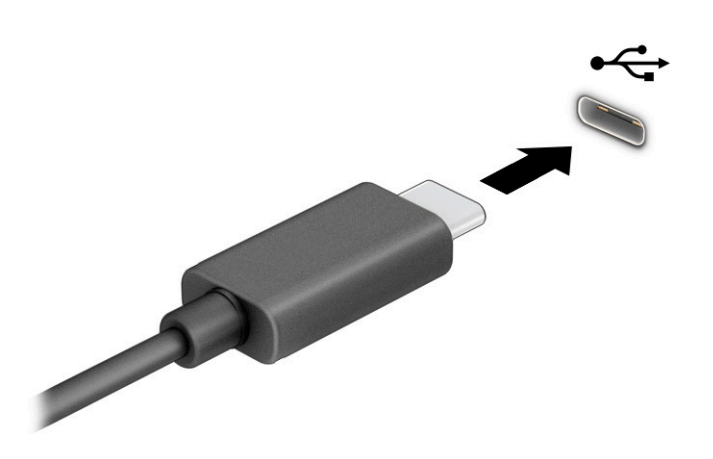

**2.** Conectați celălalt capăt al cablului la dispozitivul extern.
# **5 Navigarea pe ecran**

În funcţie de modelul computerului, puteţi să navigaţi pe ecranul computerului utilizând una sau mai multe metode.

- Prin gesturi de atingere direct pe ecranul computerului.
- **Prin gesturi de atingere pe zona de atingere.**
- Cu un mouse sau o tastatură, care sunt opţionale (cumpărate separat).
- Cu o tastatură de pe ecran.
- Prin utilizarea unei pârghii indicatoare.

## **Utilizarea zonei de atingere şi a gesturilor de atingere**

Zona de atingere vă permite să navigaţi pe ecranul computerului şi să controlaţi cursorul utilizând gesturi simple de atingere. De asemenea, puteţi utiliza butoanele din stânga şi din dreapta ale zonei de atingere ca pe butoanele corespunzătoare ale unui mouse extern. Pentru a naviga pe un ecran tactil (numai la anumite produse), atingeţi ecranul direct utilizând gesturile descrise în acest capitol.

Pentru a personaliza gesturi și a viziona materiale video referitoare la acestea, tastați control panel (panou de comandă) în caseta de căutare din bara de activităţi, selectaţi **Control Panel**, selectaţi **Hardware and Sound** (Hardware şi sunet). Sub **Devices and Printers** (Dispozitive şi imprimante), selectaţi **Mouse**.

Unele produse includ o zonă de atingere de precizie, care oferă o funcționalitate îmbunătățită a gesturilor. Pentru a determina dacă aveți o zonă de atingere de precizie și pentru a găsi informații suplimentare, selectaţi **Start**, selectaţi **Setări**, selectaţi **Dispozitive**, apoi selectaţi **touchpad**.

**W** NOTĂ: Dacă nu se specifică altfel, gesturile pot fi utilizate atât pe zona de atingere, cât și pe un ecran tactil.

### **Atingere**

Indicaţi un element de pe ecran, apoi atingeţi cu un deget suprafaţa zonei de atingere sau atingeţi ecranul pentru a selecta acest element. Atingeţi de două ori un element pentru a-l deschide.

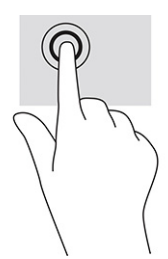

### **Mărire/micşorare cu două degete**

Utilizați gestul de mărire/micsorare cu două degete pentru a mări sau a micsora imaginile sau textul.

- Micşoraţi punând două degete depărtate pe zona de atingere sau pe ecranul tactil, apoi apropiindu-le.
- Măriți punând două degete apropiate pe zona de atingere sau pe ecranul tactil, apoi depărtându-le.

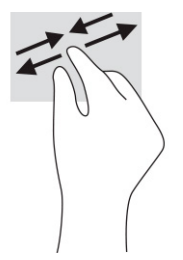

### **Glisare cu două degete (zonă de atingere şi zonă de atingere de precizie)**

Puneţi două degete uşor depărtate pe suprafaţa zonei de atingere, apoi glisaţi-le în sus, în jos, la stânga sau la dreapta pentru a vă deplasa în sus, în jos sau în părţile laterale ale unei pagini sau imagini.

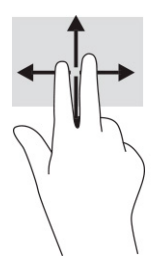

### **Atingere cu două degete (zonă de atingere şi zonă de atingere de precizie)**

Atingeţi zona de atingere cu două degete pentru a deschide meniul de opţiuni pentru obiectul selectat.

**W NOTĂ:** Atingerea cu două degete efectuează aceeași funcție ca atunci când faceți clic dreapta cu un mouse.

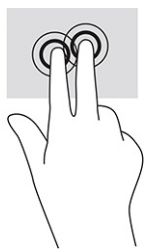

### **Atingere cu trei degete (zonă de atingere şi zonă de atingere de precizie)**

În mod implicit, atingerea cu trei degete deschide o casetă de căutare din bara de activități. Atingeți suprafața zonei de atingere cu trei degete pentru a efectua gestul.

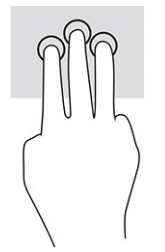

Pentru a modifica funcţia acestui gest pe o zonă de atingere de precizie, selectaţi **Start**, selectaţi **Settings** (Setări), selectaţi **Devices** (Dispozitive), apoi selectaţi **touchpad**. Sub **Three-finger gestures** (Gesturi cu trei degete), în caseta **Taps** (Atingeri), selectați o setare pentru gesturi.

### **Atingere cu patru degete (zonă de atingere şi zonă de atingere de precizie)**

În mod implicit, gestul de atingere cu patru degete deschide Centrul de acțiune. Atingeți cu patru degete suprafata zonei de atingere pentru a efectua gestul.

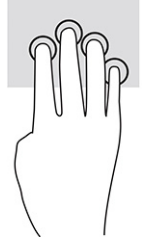

Pentru a modifica functia acestui gest pe o zonă de atingere de precizie, selectati **Start**, selectati Settings (Setări), selectaţi **Devices** (Dispozitive), apoi selectaţi **touchpad**. Sub **Four-finger gestures** (Gesturi cu patru degete), în caseta **Taps** (Atingeri), selectați o setare pentru gesturi.

### **Tragere cu trei degete (zonă de atingere şi zonă de atingere de precizie)**

În mod implicit, gestul de tragere cu trei degete comută între aplicaţiile deschise şi desktop.

- **Trageti cu 3 degete dinspre dumneavoastră pentru a vedea toate ferestrele deschise.**
- Trageți cu 3 degete spre dumneavoastră pentru a afișa desktopul.
- Trageţi cu 3 degete spre stânga sau spre dreapta pentru a comuta între ferestrele deschise.

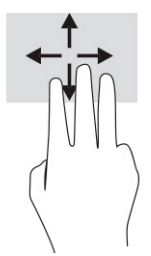

Pentru a modifica functia acestui gest pe o zonă de atingere de precizie, selectati **Start**, selectati Settings (Setări), selectaţi **Devices** (Dispozitive), apoi selectaţi **touchpad**. Sub **Three-finger gestures** (Gesturi cu trei degete), în caseta **Swipes** (Trageri cu degetul), selectaţi o setare pentru gesturi.

### **Tragere cu patru degete (zonă de atingere de precizie)**

În mod implicit, gestul de tragere cu patru degete comută între desktopurile deschise.

- Trageţi cu 4 degete dinspre dumneavoastră pentru a vedea toate ferestrele deschise.
- Trageţi cu 4 degete spre dumneavoastră pentru a afişa desktopul.
- Trageți cu 4 degete spre stânga sau spre dreapta pentru a comuta între desktopuri.

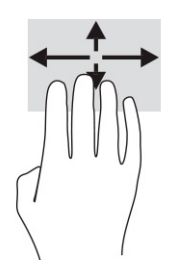

Pentru a modifica funcţia acestui gest, selectaţi **Start**, selectaţi **Settings** (Setări), selectaţi **Devices** (Dispozitive), apoi selectaţi **touchpad**. Sub **Gesturi cu patru degete**, în caseta **Swipes** (Trageri cu degetul), selectati o setare pentru gesturi.

### **Glisare cu un deget (ecran tactil)**

Utilizaţi gestul de glisare cu un deget pentru a roti panoramic sau a derula listele şi paginile sau pentru a deplasa un obiect.

- Pentru a derula pe ecran, glisați ușor un deget pe ecran în direcția de deplasare dorită.
- Pentru a muta un obiect, țineți apăsat cu degetul un obiect, apoi glisați degetul pentru a muta obiectul.

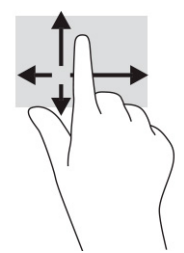

# **Utilizarea uneitastaturi sau a unui mouse, care sunt opţionale**

O tastatură sau un mouse (opţionale) vă permit să tastaţi, să selectaţi elemente, să derulaţi şi să efectuaţi aceleaşi funcţii ca atunci când utilizaţi gesturile de atingere. De asemenea, tastatura vă permite să utilizaţi taste de acţiune şi taste de acces rapid pentru a efectua anumite funcţii.

# **Utilizarea tastaturii de pe ecran (numai la anumite produse)**

Anumite produse au o tastatură pe ecran.

- **1.** Pentru a afişa o tastatură pe ecran, atingeţi pictograma de tastatură din zona de notificare, în extrema dreaptă a barei de activităţi.
- **2.** Începeți să tastați.
	- **NOTĂ:** Cuvintele sugerate pot fi afişate deasupra tastaturii de pe ecran. Atingeţi un cuvânt pentru a-l selecta.
- **W NOTĂ:** Tastele de acțiune și tastele de acces rapid nu sunt afișate și nu funcționează pe tastatura de pe ecran.

# **6 Gestionarea consumului de energie**

Computerul poate să funcţioneze cu alimentare de la acumulator sau de la sursa de alimentare externă. Când computerul funcţionează cu alimentare de la acumulator şi sursa de alimentare externă nu este disponibilă pentru a încărca acumulatorul, este important să monitorizaţi şi să conservaţi energia acumulatorului.

Este posibil ca unele caracteristici de management al energiei descrise în acest capitol să nu fie disponibile pe computerul dumneavoastră.

# **Utilizarea stărilor Repaus şi Hibernare**

Windows are două stări pentru economisirea energiei, Repaus şi Hibernare.

**IMPORTANT:** Atunci când computerul se află în starea de Repaus, există mai multe vulnerabilități binecunoscute. Pentru a preveni accesarea datelor de pe computer, chiar şi a datelor criptate, de către un utilizator neautorizat, HP vă recomandă să iniţiaţi modul de Hibernare în locul modului de Repaus de fiecare dată când nu vă aflaţi în posesia fizică a computerului. Această practică este deosebit de importantă atunci când călătoriţi cu computerul.

**IMPORTANT:** Pentru a reduce riscul posibil de degradare a materialelor audio şi video, de pierdere a funcționalității de redare audio sau video sau de pierdere a informațiilor, nu inițiați starea Repaus în timp ce se citeşte sau se scrie pe un disc sau pe un card media extern.

- Repaus starea de Repaus este inițiată automat după o perioadă de inactivitate. Lucrările dumneavoastră sunt salvate în memorie, permiţându-vă să le reluaţi foarte rapid. De asemenea, puteţi iniția manual starea Repaus. Pentru mai multe informații, consultați Inițierea și ieșirea din starea Repaus, la pagina 29.
- Hibernare starea de Hibernare este inițiată automat dacă acumulatorul a ajuns la un nivel critic sau computerul a fost în starea de Repaus pentru un timp îndelungat. În starea Hibernare, lucrările dumneavoastră sunt salvate într-un fişier de hibernare şi computerul se opreşte. De asemenea, puteţi iniția manual starea Hibernare. Pentru mai multe informații, consultați Inițierea și ieșirea [din starea](#page-41-0) Hibernare [\(numai la anumite produse\), la pagina](#page-41-0) 30.

### **Iniţierea şi ieşirea din starea Repaus**

Puteţi iniţia starea Repaus în mai multe moduri.

- Selectaţi butonul **Start**, selectaţi pictograma **Alimentare**, apoi selectaţi **Repaus**.
- Închideţi afişajul (numai la anumite produse).
- Apăsați tasta de acces rapid la Repaus (numai la anumite produse); de exemplu, fn+f1 sau fn+f12.
- Apăsați scurt butonul de alimentare (numai la anumite produse).

Puteţi ieşi din starea Repaus în oricare din următoarele moduri:

- Apăsaţi scurt butonul de alimentare.
- În cazul în care computerul este închis, ridicaţi afişajul (numai la anumite produse).
- Apăsați o tastă de pe tastatură (numai la anumite produse).
- Atingeți zona de atingere (numai la anumite produse).

<span id="page-41-0"></span>Când computerul iese din starea Repaus, lucrările dumneavoastră revin pe ecran.

**MOTĂ:** Dacă ați setat o parolă care să fie solicitată la ieșirea din starea de Repaus, trebuie să introduceți parola Windows înainte ca lucrările dumneavoastră să revină pe ecran.

### **Iniţierea şi ieşirea din starea Hibernare (numai la anumite produse)**

Puteţi să activaţi starea de Hibernare iniţiată de utilizator şi să modificaţi alte setări şi timpi de întrerupere pentru alimentare utilizând Opţiuni de alimentare.

- **1.** Faceţi clic dreapta pe pictograma **Alimentare** , apoi selectaţi **Opţiuni de alimentare**.
- **2.** În panoul din partea stângă, selectaţi **Alegerea acţiunii butoanelor de alimentare** (formularea poate să difere în funcție de produs).
- **3.** În funcţie de produs, puteţi să activaţi starea de Hibernare în cazul alimentării de la acumulator sau de la sursa externă, în oricare din următoarele moduri:
	- **Butonul Alimentare** la secţiunea **Setările butoanelor de alimentare şi de repaus şi ale capacului** (formularea poate să difere în funcţie de produs), selectaţi **La apăsarea butonului de alimentare**, apoi selectaţi **Hibernare**.
	- **Butonul Repaus** (numai la anumite produse) la secţiunea **Setările butoanelor de alimentare şi de repaus şi ale capacului** (formularea poate să difere în funcţie de produs), selectaţi **La apăsarea butonului de repaus**, apoi selectaţi **Hibernare**.
	- **Capac** (numai la anumite produse) la secţiunea **Setările butoanelor de alimentare şi de repaus şi ale capacului** (formularea poate să difere în funcţie de produs), selectaţi **La închiderea capacului**, apoi selectaţi **Hibernare**.
	- **Meniul Alimentare** selectaţi **Modificare setări care sunt indisponibile în prezent**, apoi, la **Setări închidere**, selectaţi caseta **Hibernare**.

Meniul Alimentare poate fi accesat selectând butonul **Start**.

**4.** Selectaţi **Salvare modificări**.

Pentru a iniţia starea Hibernare, utilizaţi metoda pe care aţi activat-o la pasul 3.

Pentru a ieşi din Hibernare, apăsaţi scurt butonul de alimentare.

**MOTĂ:** Dacă ați setat o parolă care să fie solicitată la ieșirea din starea de Hibernare, trebuie să introduceți parola Windows înainte ca lucrările dumneavoastră să revină pe ecran.

# **Închiderea (oprirea) computerului**

Comanda Închidere închide toate programele deschise, inclusiv sistemul de operare, apoi opreşte afişajul şi computerul.

**IMPORTANT:** Informațiile nesalvate se pierd când computerul se închide. Asigurați-vă că ați salvat lucrările înainte de a închide computerul.

Închideţi computerul atunci când acesta nu va fi utilizat şi va fi deconectat de la alimentarea externă pentru un timp îndelungat.

Procedura recomandată este să utilizaţi comanda Închidere din Windows.

**MOTĂ:** În cazul în care computerul este în starea Repaus sau Hibernare, trebuie mai întâi să ieșiți din Repaus sau Hibernare apăsând scurt butonul de alimentare.

- <span id="page-42-0"></span>**1.** Salvaţi lucrările şi închideţi toate programele deschise.
- **2.** Selectaţi butonul **Start**, selectaţi pictograma **Alimentare**, apoi selectaţi **Închidere**.

Când computerul nu răspunde şi nu reuşiţi să utilizaţi procedurile anterioare de închidere, încercaţi următoarele proceduri de urgenţă, în ordinea furnizată:

- Apăsaţi ctrl+alt+delete, selectaţi pictograma **Alimentare**, apoi selectaţi **Închidere**.
- Ţineţi apăsat butonul de alimentare cel puţin 10 secunde.
- În cazul în care computerul dumneavoastră este prevăzut cu un acumulator înlocuibil de către utilizator (numai la anumite produse), deconectaţi computerul de la sursa de alimentare externă, apoi scoateţi acumulatorul.

# **Utilizarea pictogramei Alimentare şi a Opţiunilor de alimentare**

Diferitele pictograme de Alimentare indică dacă computerul este alimentat de la acumulator sau de la o sursă de alimentare externă. Punând indicatorul mouse-ului deasupra pictogramei, se afişează un mesaj dacă acumulatorul a ajuns la un nivel scăzut sau critic de încărcare.

Pictograma Alimentare **se află pe bara de activități din Windows**. Pictograma Alimentare vă permite să

accesaţi rapid setările de alimentare şi să vizualizaţi nivelul de încărcare al acumulatorului.

- Pentru a vizualiza procentajul nivelului de încărcare al acumulatorului, puneţi indicatorul mouse-ului pe pictograma **Alimentare** .
- Pentru a utiliza Opţiunile de alimentare, faceţi clic dreapta pe pictograma **Alimentare** , apoi

selectaţi **Opţiuni de alimentare**.

### **Funcţionarea cu alimentare de la acumulator**

Când un acumulator încărcat este în computer şi computerul nu este conectat la o sursă de alimentare externă, computerul funcţionează utilizând energia acumulatorului. Când computerul este oprit şi deconectat de la sursa de alimentare externă, acumulatorul din computer se descarcă lent. Computerul afişează un mesaj când acumulatorul ajunge la un nivel scăzut sau critic de încărcare.

**AVERTISMENT!** Pentru a reduce posibilele probleme de siguranţă, utilizaţi numai bateria livrată împreună cu computerul, o baterie de schimb furnizată de HP sau o baterie compatibilă achiziţionată de la HP.

Durata de viaţă a acumulatorului variază în funcţie de setările de gestionare a energiei, de programele executate pe computer, de luminozitatea ecranului, de dispozitivele externe conectate la computer, precum şi de alţi factori.

**X NOTĂ:** Anumite computere pot să comute între controlerele grafice pentru a economisi energia acumulatorului.

### **Utilizarea caracteristicii HP Fast Charge (numai la anumite produse)**

Caracteristica HP Fast Charge vă permite să încărcaţi rapid acumulatorul computerului. Timpul de încărcare poate varia cu ±10%. Când nivelul de încărcare al acumulatorului este între 0 şi 50%, acumulatorul se va încărca la 50% din capacitatea maximă în maximum 30-45 de minute, în funcţie de modelul de computer.

Pentru a utiliza HP Fast Charge, închideți computerul, apoi conectați adaptorul de c.a. la computer și la sursa de alimentare externă.

### **Afişarea nivelului de încărcare al acumulatorului**

Când utilizaţi computerul cu alimentare numai de la acumulator, verificaţi periodic nivelul de încărcare al acumulatorului.

Pentru a vizualiza procentajul nivelului de încărcare al acumulatorului, puneţi indicatorul mouse-ului pe

pictograma **Alimentare** .

### **Găsirea informaţiilor despre acumulator în HP Support Assistant(numai la anumite produse)**

Puteți să accesați informațiile despre acumulator în mai multe moduri.

**1.** Tastaţi support în caseta de căutare din bara de activităţi, apoi selectaţi aplicaţia **HP Support Assistant**.

 $-$  sau  $-$ 

Selectaţi pictograma cu semnul de întrebare din bara de activităţi.

**2.** Selectaţi **Troubleshooting and fixes** (Depanare şi reparare), apoi, în secţiunea **Diagnostics** (Diagnostice), selectaţi **HP Battery Check** (Verificare acumulator HP). Dacă Verificare acumulator HP indică faptul că acumulatorul trebuie înlocuit, contactaţi serviciul de asistenţă.

HP Support Assistant oferă următoarele instrumente şi informaţii despre acumulator:

- Verificare acumulator HP
- Informații despre tipurile de acumulatoare, specificații, cicluri de viață și capacități

### **Economisirea energiei acumulatorului**

Economisiţi energia şi maximizaţi durata de viaţă a acumulatorului.

- Reduceţi luminozitatea afişajului.
- Opriți dispozitivele wireless când nu le utilizați.
- Deconectați dispozitivele externe neutilizate care nu sunt conectate la o sursă de alimentare externă, precum o unitate de disc externă conectată la un port USB.
- Opriți, dezactivați sau scoateți orice carduri media externe pe care nu le utilizați.
- Înainte de a întrerupe lucrul, iniţiaţi starea Repaus sau închideţi computerul.

#### **Identificarea nivelurilor scăzute de încărcare a acumulatorului**

Atunci când un acumulator care este singura sursă de alimentare pentru computer atinge un nivel scăzut sau critic de descărcare, indicatorul luminos al acumulatorului şi pictograma de alimentare indică un nivel scăzut al acumulatorului.

● Indicatorul LED pentru acumulator (numai la anumite produse) indică un nivel scăzut sau critic de încărcare.

 $-$  sau  $-$ 

- Pictograma Alimentare | afișează o notificare de nivel scăzut sau critic de încărcare al acumulatorului.
- **MOTĂ:** Pentru informații suplimentare despre pictograma Alimentare, consultați Utilizarea [pictogramei](#page-42-0) Alimentare [şi a Opţiunilor de alimentare,](#page-42-0) la pagina 31.

Când nivelul de încărcare a acumulatorului este critic, computerul execută următoarele acţiuni:

- Dacă starea Hibernare este dezactivată și computerul este pornit sau în starea Repaus, computerul rămâne scurtă vreme în starea Repaus, apoi se opreşte şi pierde toate informaţiile nesalvate.
- Dacă starea Hibernare este activată și computerul este pornit sau în starea Repaus, computerul inițiază starea Hibernare.

### **Rezolvarea unui nivel scăzut de încărcare a acumulatorului**

Puteți rezolva rapid condițiile de nivel scăzut de încărcare a acumulatorului.

#### **Rezolvarea unui nivel scăzut de încărcare al acumulatorului când este disponibilă sursa de alimentare externă**

Conectaţi unul dintre următoarele dispozitive la computer şi la sursa de alimentare externă.

- Adaptor de c.a.
- Dispozitiv de andocare opţional sau produs de extensie
- Adaptor de alimentare opțional achiziționat ca accesoriu de la HP

#### **Rezolvarea unui nivel scăzut de încărcare a acumulatorului când nu este disponibilă nicio sursă de alimentare**

Salvați lucrările și opriți computerul.

#### **Rezolvarea unui nivel scăzut de încărcare a acumulatorului când computerul nu poate ieşi din Hibernare**

Când nivelul de încărcare a acumulatorului este scăzut şi nu puteţi scoate computerul din Hibernare, conectaţi adaptorul de c.a.

- **1.** Conectaţi adaptorul de c.a. la computer şi la sursa de alimentare externă.
- **2.** Ieşiţi din Hibernare apăsând butonul de alimentare.

### **Acumulator sigilat din fabrică**

Pentru a monitoriza starea acumulatorului sau dacă acumulatorul nu mai poate fi încărcat, executaţi Verificare acumulator HP din aplicaţia HP Support Assistant (numai la anumite produse).

**1.** Tastaţi support în caseta de căutare din bara de activităţi, apoi selectaţi aplicaţia **HP Support Assistant**.

– sau –

Selectaţi pictograma cu semnul de întrebare din bara de activităţi.

**2.** Selectaţi **Troubleshooting and fixes** (Depanare şi reparare), apoi, în secţiunea **Diagnostics** (Diagnostice), selectaţi **HP Battery Check** (Verificare acumulator HP). Dacă Verificare acumulator HP indică faptul că acumulatorul trebuie înlocuit, contactaţi serviciul de asistenţă.

Acumulatorul din acest produs nu poate fi uşor înlocuit de utilizatori. Scoaterea sau înlocuirea acumulatorului poate afecta acoperirea garanţiei. Dacă un acumulator nu mai poate fi încărcat, contactaţi serviciul de asistentă.

### **Funcţionarea cu sursa de alimentare externă**

Pentru informaţii despre conectarea la sursa de alimentare externă, consultaţi afişul *Instrucţiuni de configurare*, furnizat în cutia computerului.

Computerul nu utilizează alimentarea de la acumulator când este conectat la sursa de alimentare externă cu un adaptor de c.a. aprobat sau cu un dispozitiv de andocare ori produs de extensie opţional.

**AVERTISMENT!** Pentru a reduce posibilele probleme de siguranţă, utilizaţi numai adaptorul de c.a. livrat împreună cu computerul, un adaptor de c.a. de schimb furnizat de HP sau un adaptor de c.a. compatibil achiziţionat de la HP.

AVERTISMENT! Nu încărcați acumulatorul computerului în timp ce sunteți la bordul avionului.

Conectaţi computerul la sursa de alimentare externă în oricare din următoarele situaţii:

- Când încărcați sau calibrați un acumulator
- Când instalați sau actualizați software-ul de sistem
- Când actualizați BIOS-ul de sistem
- Când scrieți informații pe un disc (numai la anumite produse)
- Când executați programul Defragmentare disc pe computere cu unități de disc interne
- Când efectuați o copiere de rezervă sau o recuperare

Când conectaţi computerul la sursa de alimentare externă:

- Acumulatorul începe să se încarce.
- Pictograma Alimentare **își modifică** aspectul.

Când deconectaţi sursa de alimentare externă:

- Computerul comută pe alimentarea de la acumulator.
- Pictograma Alimentare **își modifică** aspectul.

# **7 Întreţinerea computerului**

Prin efectuarea întreţinerii regulate, se menţine computerul în starea optimă. Acest capitol explică modul de utilizare a instrumentelor precum Defragmentare disc şi Curăţare disc. De asemenea, oferă instrucţiuni pentru actualizarea programelor şi driverelor, paşi pentru curăţarea computerului şi sfaturi pentru călătoria cu computerul (sau transportul acestuia).

# **Îmbunătăţirea performanţelor**

Prin efectuarea operaţiilor de întreţinere regulată utilizând instrumente precum Defragmentare disc şi Curăţare disc, puteţi să îmbunătăţiţi drastic performanţele computerului.

### **Utilizarea programului Defragmentare disc**

HP recomandă utilizarea Programului Defragmentare disc pentru a defragmenta unitatea de disc cel puțin o dată pe lună.

 $\tilde{\mathbb{F}}$  **NOTĂ:** Pe unitățile robuste nu este necesar să executați Program Defragmentare disc.

Pentru a rula Programul de Defragmentare disc:

- **1.** Conectaţi computerul la sursa de alimentare de c.a.
- **2.** Tastaţi defragmentare în caseta de căutare din bara de activităţi, apoi selectaţi **Defragment and Optimize Drives** (Defragmentaţi şi optimizaţi unităţile).
- **3.** Urmaţi instrucţiunile de pe ecran.

Pentru informații suplimentare, accesați Ajutorul pentru software-ul Program Defragmentare disc.

### **Utilizarea programului Curăţare disc**

Utilizaţi Curăţare disc pentru a căuta pe unitatea de disc fişierele care nu sunt necesare, pe care puteţi să le ştergeţi în siguranţă, pentru a elibera spaţiu pe disc şi a ajuta computerul să ruleze mai eficient.

Pentru a rula Curăţare disc:

- **1.** Tastați disc în caseta de căutare din bara de activități, apoi selectați Curățare disc.
- **2.** Urmați instrucțiunile de pe ecran.

### **Utilizarea software-ului HP 3D DriveGuard (numai la anumite produse)**

HP 3D DriveGuard protejează o unitate de disc prin parcarea unităţii şi blocarea solicitărilor de date în anumite conditii.

- Scăpați computerul.
- Transportaţi computerul cu afişajul închis în timp ce computerul funcţionează cu alimentare de la acumulator.

La scurt timp după unul dintre aceste evenimente, HP 3D DriveGuard readuce unitatea de disc la funcţionarea normală.

- **W NOTĂ:** Numai unitățile de disc interne sunt protejate de HP 3D DriveGuard. O unitate de disc instalată într-un dispozitiv de andocare opţional sau conectată la un port USB nu este protejată de HP 3D DriveGuard.
- **EX NOTĂ:** HP 3D DriveGuard nu este necesar pentru unitățile SSD, deoarece acestea nu au componente mobile.

#### **Identificarea stării HP 3D DriveGuard**

Culoarea ledului de unitate de pe computer se modifică pentru a arăta dacă unitatea dintr-un doc pentru unitate de disc principală sau unitatea dintr-un doc pentru unitate de disc secundară (numai la anumite produse) ori ambele sunt parcate.

## **Actualizare programe şi drivere**

HP vă recomandă să vă actualizaţi programele şi driverele în mod regulat. Actualizările pot rezolva probleme şi pot aduce în computer noi caracteristici şi opţiuni. De exemplu, componentele grafice mai vechi pot să nu funcționeze bine cu cel mai recent software de jocuri. Fără cel mai recent driver, nu obțineți tot ce este mai bun de la echipamentul dumneavoastră.

Pentru a actualiza programele și driverele, alegeți una dintre următoarele metode:

- Actualizarea programelor și a driverelor utilizând Windows 10, la pagina 36
- Actualizarea programelor utilizând Windows 10 S, la pagina 36
- Actualizarea driverelor utilizând Windows 10 S, la pagina 36

#### **Actualizarea programelor şi a driverelor utilizând Windows 10**

Utilizaţi această procedură pentru a actualiza programele şi driverele.

**1.** Tastaţi support în caseta de căutare din bara de activităţi, apoi selectaţi aplicaţia **HP Support Assistant**.

 $-$  sau  $-$ 

Selectați pictograma cu semnul de întrebare din bara de activități.

- **2.** Selectaţi **My notebook** (Notebookul meu), selectaţi fila **Updates** (Actualizări), apoi selectaţi **Check for updates and messages** (Căutare actualizări şi mesaje).
- **3.** Urmați instrucțiunile de pe ecran.

#### **Actualizarea programelor utilizând Windows 10 S**

Utilizaţi această procedură pentru a actualiza programe.

- **1.** Selectaţi **Start**, apoi selectaţi **Microsoft Store**.
- **2.** Selectaţi fotografia de profil a contului dumneavoastră, de lângă caseta de căutare, apoi selectaţi **Downloads and updates** (Descărcări şi actualizări).
- **3.** Pe pagina de **Downloads and updates** (Descărcări şi actualizări), faceţi selecţia pentru actualizări şi urmaţi instrucţiunile de pe ecran.

### **Actualizarea driverelor utilizând Windows 10 S**

Utilizaţi această procedură pentru a actualiza driverele.

- <span id="page-48-0"></span>1. Tastați setări de actualizare windows în caseta de căutare din bara de activități și apoi selectaţi **Windows Update settings** (Setări Windows Update).
- **2.** Selectaţi **Check for updates** (Căutare actualizări).
	- **X NOTĂ:** În cazul în care Windows nu găsește un nou driver, accesați site-ul web al producătorului dispozitivului şi urmaţi instrucţiunile.

## **Curăţarea computerului**

Curăţarea computerului elimină în mod regulat murdăria şi impurităţile, astfel încât dispozitivul dvs. să continue să funcţioneze cel mai bine. Pentru a curăţa în siguranţă suprafeţele externe ale computerului, utilizați următoarele informații.

### **Activarea instrumentului HP Easy Clean (numai la anumite produse)**

HP Easy Clean vă ajută să evitaţi intrările accidentale în timp ce curăţaţi suprafeţele computerului. Acest software dezactivează dispozitive precum tastatura, ecranul tactil şi zona de atingere pentru o perioadă de timp prestabilită, astfel încât să puteţi curăţa toate suprafeţele computerului.

- **1.** Porniţi HP Easy Clean în unul din următoarele moduri:
	- Selectaţi meniul **Start**, apoi selectaţi **HP Easy Clean**.

 $-$  sau $-$ 

● Selectaţi pictograma **HP Easy Clean** din bara de activităţi.

 $-$  sau  $-$ 

- Selectaţi **Start**, apoi selectaţi dala **HP Easy Clean**.
- **2.** Acum că dispozitivul este dezactivat pentru o perioadă scurtă de timp, consultaţi Îndepărtarea murdăriei şi a impurităţilor de pe computer, la pagina 37 pentru paşii recomandaţi pentru curăţarea suprafeţelor exterioare atinse frecvent ale computerului. După ce îndepărtați murdăria și impuritățile, puteți să curățați suprafețele cu dezinfectant. Consultați Curățarea computerului cu dezinfectant, la pagina 38 pentru instrucțiuni pentru prevenirea răspândirii bacteriilor și virusurilor dăunătoare.

### **Îndepărtarea murdăriei şi a impurităţilor de pe computer**

Iată paşii recomandaţi pentru a curăţa murdăria şi impurităţile de pe computer.

Pentru computere cu furnir de lemn, consultați Îngrijirea [furnirului de lemn \(numai la anumite produse\),](#page-50-0) [la pagina](#page-50-0) 39.

- **1.** Purtaţi mănuşi de unică folosinţă din latex (sau mănuşi din nitril, dacă sunteţi sensibil la latex) atunci când curăţaţi suprafeţele.
- **2.** Opriţi dispozitivul şi deconectaţi cablul de alimentare şi alte dispozitive externe conectate. Scoateţi orice acumulator instalat din dispozitive precum tastaturile wireless.
- **ATENȚIE:** Pentru a preveni electrocutarea sau deteriorarea componentelor, nu curățați niciodată un produs cât timp este pornit sau conectat la priză.
- **3.** Umeziţi cu apă o lavetă din microfibră. Laveta trebuie să fie umedă, nu udă.
- **IMPORTANT:** Pentru a evita deteriorarea suprafeței, evitați lavetele, prosoapele și prosoapele de hârtie abrazive.
- **4.** Ştergeţi uşor exteriorul produsului cu laveta umedă.
- <span id="page-49-0"></span>**IMPORTANT:** Țineți lichidele la distanță de produs. Evitați pătrunderea umezelii în orificii. Dacă lichidul pătrunde în interiorul produsului HP, poate cauza deteriorarea produsului. Nu pulverizaţi lichide direct pe produs. Nu utilizați spray-uri cu aerosoli, solvenți, abrazivi sau agenți de curățare care conțin peroxid de hidrogen sau înălbitor, care pot deteriora finisajul.
- **5.** Începeţi cu afişajul (dacă este cazul). Ştergeţi cu grijă într-o singură direcţie, dinspre partea superioară a afişajului în partea inferioară. Încheiaţi cu cablurile flexibile, precum cablul de alimentare, cablul tastaturii şi cablurile USB.
- **6.** Înainte de a porni dispozitivul după curățare, asigurați-vă că suprafețele sunt complet uscate la aer.
- **7.** Aruncaţi mănuşile după fiecare curăţare. Spălaţi-vă imediat pe mâini după scoaterea mănuşilor.

Consultați Curățarea computerului cu dezinfectant, la pagina 38 pentru pașii recomandați pentru curățarea suprafeţelor exterioare atinse frecvent pentru a preveni răspândirea bacteriilor şi a virusurilor dăunătoare.

### **Curăţarea computerului cu dezinfectant**

Organizaţia Mondială a Sănătăţii (OMS) recomandă curăţarea suprafeţelor, urmată de dezinfectare, ca o bună practică pentru prevenirea răspândirii afecțiunilor respiratorii virale și a bacteriilor dăunătoare.

După curățarea suprafețelor exterioare ale computerului urmând pașii din [Îndepărtarea murdăriei](#page-48-0) și a impurităților de pe computer, la pagina 37, Îngrijirea [furnirului de lemn \(numai la anumite produse\),](#page-50-0) [la pagina](#page-50-0) 39 sau ambele, puteți să curățați suprafețele cu dezinfectant. Un dezinfectant care respectă instrucțiunile de curățare HP este o soluție pe bază de alcool, constând din 70% alcool izopropilic și 30% apă. Această soluție este cunoscută și ca spirt și este vândută în majoritatea magazinelor.

Urmaţi aceşti paşi pentru dezinfectarea suprafeţelor exterioare atinse frecvent ale computerului:

- **1.** Purtaţi mănuşi de unică folosinţă din latex (sau mănuşi din nitril, dacă sunteţi sensibil la latex) atunci când curăţaţi suprafeţele.
- **2.** Opriţi dispozitivul şi deconectaţi cablul de alimentare şi alte dispozitive externe conectate. Scoateţi orice acumulator instalat din dispozitive precum tastaturile wireless.
	- **ATENŢIE:** Pentru a preveni electrocutarea sau deteriorarea componentelor, nu curăţaţi niciodată un produs cât timp este pornit sau conectat la priză.
- **3.** Umeziţi o lavetă din microfibră cu un amestec de 70% alcool izopropilic şi 30% apă. Laveta trebuie să fie umedă, nu udă.
	- **ATENŢIE:** Nu utilizați niciuna dintre următoarele substanțe chimice și nicio soluție care le conține, inclusiv spray-uri pentru curățarea suprafețelor: înălbitor, peroxizi (inclusiv peroxid de hidrogen), acetonă, amoniac, alcool etilic, clorură de metilen sau orice materiale pe bază de petrol, precum benzina, diluantul, benzenul sau toluenul.
	- **IMPORTANT:** Pentru a evita deteriorarea suprafetei, evitați lavetele, prosoapele și prosoapele de hârtie abrazive.
- **4.** Ştergeţi uşor exteriorul produsului cu laveta umedă.
- **IMPORTANT:** Țineți lichidele la distanță de produs. Evitați pătrunderea umezelii în orificii. Dacă lichidul pătrunde în interiorul produsului HP, poate cauza deteriorarea produsului. Nu pulverizaţi lichide direct pe produs. Nu utilizați spray-uri cu aerosoli, solvenți, abrazivi sau agenți de curățare care conțin peroxid de hidrogen sau înălbitor, care pot deteriora finisajul.
- **5.** Începeţi cu afişajul (dacă este cazul). Ştergeţi cu grijă într-o singură direcţie, dinspre partea superioară a afişajului în partea inferioară. Încheiaţi cu cablurile flexibile, precum cablul de alimentare, cablul tastaturii şi cablurile USB.
- **6.** Înainte de a porni dispozitivul după curățare, asigurați-vă că suprafețele sunt complet uscate la aer.
- **7.** Aruncaţi mănuşile după fiecare curăţare. Spălaţi-vă imediat pe mâini după scoaterea mănuşilor.

### <span id="page-50-0"></span>**Îngrijirea furnirului de lemn (numai la anumite produse)**

Produsul dumneavoastră poate avea furnir de lemn de înaltă calitate. La fel ca în cazul tuturor produselor cu lemn natural, îngrijirea corespunzătoare este importantă pentru a asigura cele mai bune rezultate pe durata de viată a produsului. Datorită naturii lemnului natural, este posibil să vedeți variații unice ale modelului de fibre sau variaţii subtile de culoare, care sunt normale.

- Curăţaţi lemnul cu o cârpă antistatică uscată din microfibre sau cu o piele de căprioară.
- Evitați produsele de curățare care conțin substanțe precum amoniac, clorură de metilen, acetonă, terebentină sau alți solvenți pe bază de petrol.
- Nu expuneți lemnul la soare sau la umezeală pe perioade mari de timp.
- În cazul în care lemnul se udă, uscați-l prin tamponare cu o cârpă absorbantă, fără scame.
- Evitați contactul cu substanțele care pot colora sau decolora lemnul.
- Evitați contactul cu obiectele ascuțite sau cu suprafețele aspre, care pot zgâria lemnul.

Consultaţi Îndepărtarea murdăriei [şi a impurităţilor de pe computer, la pagina](#page-48-0) 37 pentru paşii recomandaţi pentru curățarea suprafețelor exterioare atinse frecvent ale computerului. După ce îndepărtați murdăria și impuritățile, puteți să curățați suprafețele cu dezinfectant. Consultați Curătarea computerului cu [dezinfectant,](#page-49-0) la pagina 38 pentru instrucțiuni de igienizare pentru prevenirea răspândirii bacteriilor și virusurilor dăunătoare.

## **Călătoria cu computerul sau transportul acestuia**

Dacă trebuie să călătoriți cu computerul sau să-l transportați, urmați aceste sfaturi pentru a menține siguranța echipamentului.

- Pregătiți computerul pentru călătorie sau transport:
	- Copiaţi de rezervă informaţiile pe o unitate externă.
	- Scoateti toate discurile și toate cardurile media externe, precum cardurile de memorie.
	- Opriţi, apoi deconectaţi toate dispozitivele externe.
	- Închideţi computerul.
- Faceti o copie de rezervă a informatiilor. Păstrați copia de rezervă separat de computer.
- Când călătoriți pe calea aerului, transportați computerul ca bagaj de mână și nu împreună cu restul bagajelor.
- **IMPORTANT:** Evitați expunerea unei unități la câmpuri magnetice. Printre dispozitivele de securitate cu câmpuri magnetice se numără dispozitivele din pasajele de trecere din aeroporturi şi baghetele de securitate. Benzile transportoare şi dispozitivele de securitate din aeroporturi, care verifică bagajele de mână, utilizează raze X în loc de magnetism şi nu deteriorează unităţile.
- Dacă intenționați să utilizați computerul în timpul unui zbor, țineți cont de anunțul de la bord prin care vi se spune când este permisă utilizarea computerului. Utilizarea computerului în timpul zborului este la discreţia liniei aeriene.
- Dacă transportați un computer sau o unitate, utilizați un ambalaj potrivit pentru protecție și etichetați pachetul cu indicatia "FRAGIL".
- Utilizarea dispozitivelor wireless poate să fie restricţionată în unele medii. Asemenea restricţii se pot aplica la bordul avioanelor, în spitale, în apropiere de explozibili şi în locuri periculoase. Dacă nu cunoaşteţi bine reglementările în vigoare pentru utilizarea unui dispozitiv wireless din computer, cereţi autorizaţia de utilizare a computerului înainte de a-l porni.
- Când efectuaţi o călătorie internaţională, urmaţi aceste sugestii:
	- Verificaţi reglementările vamale privind computerele pentru fiecare ţară/regiune din itinerarul dumneavoastră.
	- Verificaţi cerinţele privind cablul de alimentare şi adaptorul pentru fiecare locaţie în care intenționați să utilizați computerul. Tensiunea, frecvența și configurațiile conexiunilor variază.

AVERTISMENT! Pentru a reduce riscul de șoc electric, incendiu sau deteriorare a echipamentului, nu încercaţi să utilizaţi computerul alimentat de la un convertizor de tensiune care este comercializat pentru aparate casnice.

# **8 Securizarea computerului şi a informaţiilor**

Securitatea computerului este esenţială pentru protejarea confidenţialităţii, a integrităţii şi a disponibilităţii informaţiilor. Soluţiile de securitate standard furnizate de sistemul de operare Windows, de aplicaţiile HP, de utilitarul Setup Utility (BIOS) şi de alte software-uri de la terţi vă pot proteja computerul împotriva unei varietăţi de pericole, prezentate de viruşi, viermi şi alte tipuri de coduri rău intenţionate.

**NOTĂ:** Este posibil ca unele caracteristici de securitate listate în acest capitol să nu fie disponibile pe computerul dumneavoastră.

### **Utilizarea parolelor**

O parolă este un grup de caractere pe care le alegeţi pentru a securiza informaţiile de pe computer şi pentru a proteja tranzacţiile online. Puteţi să setaţi mai multe tipuri de parole. De exemplu, când aţi configurat computerul pentru prima dată, vi s-a solicitat să creați o parolă de utilizator pentru a-l securiza. Puteți să setați parole suplimentare în Windows sau în HP Setup Utility (BIOS), care este preinstalat pe computer.

Poate fi util să utilizaţi aceeaşi parolă pentru o caracteristică din Setup Utility (BIOS) şi pentru o caracteristică de securitate din Windows.

Pentru a crea şi a salva parolele, utilizaţi următoarele sfaturi:

- Pentru a reduce riscul situației în care vi s-a blocat accesul la calculator, notați-vă fiecare parolă și păstraţi-o într-un loc sigur, departe de calculator. Nu păstraţi parolele într-un fişier de pe computer.
- La crearea parolelor, respectați cerințele stabilite de program.
- Schimbaţi-vă parolele cel puţin din trei în trei luni.
- **O parolă ideală este lungă și conține litere, semne de punctuație, simboluri și numere.**
- Înainte de a vă trimite calculatorul la centrul de service, faceţi o copie de siguranţă a fişierelor, ştergeţi fişierele confidenţiale şi apoi ştergeţi toate configurările aferente parolelor dvs.
- **NOTĂ:** Pentru informaţii suplimentare despre parolele Windows, precum parolele pentru economizoarele de ecran:

Tastaţi support în caseta de căutare din bara de activităţi, apoi selectaţi aplicaţia **HP Support Assistant**.

 $-$  sau  $-$ 

Selectaţi pictograma cu semnul de întrebare din bara de activităţi.

### **Setarea parolelor în Windows**

Parolele Windows vă pot proteja computerul împotriva accesului neautorizat.

#### **Tabelul 8-1 Tipuri de parole Windows şifuncţiile acestora**

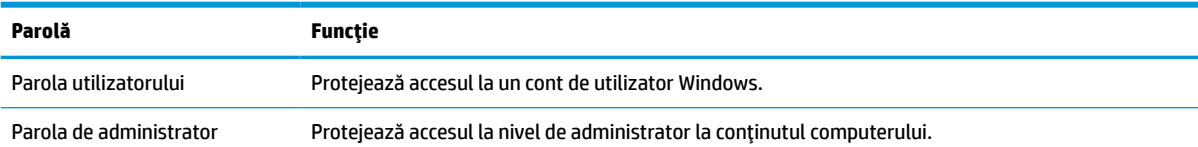

#### **Tabelul 8-1 Tipuri de parole Windows şifuncţiile acestora (Continuare)**

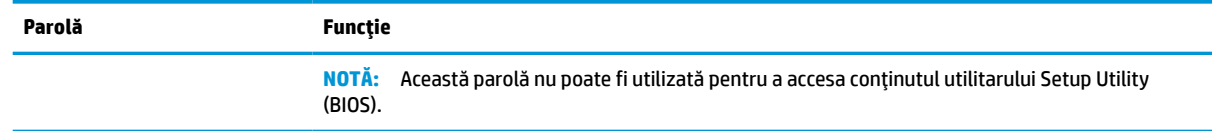

### **Setarea parolelor în Setup Utility (BIOS)**

Parolele pentru BIOS oferă niveluri suplimentare de securitate pentru computerul dvs.

#### **Tabelul 8-2 Tipuri de parole BIOS şifuncţiile acestora**

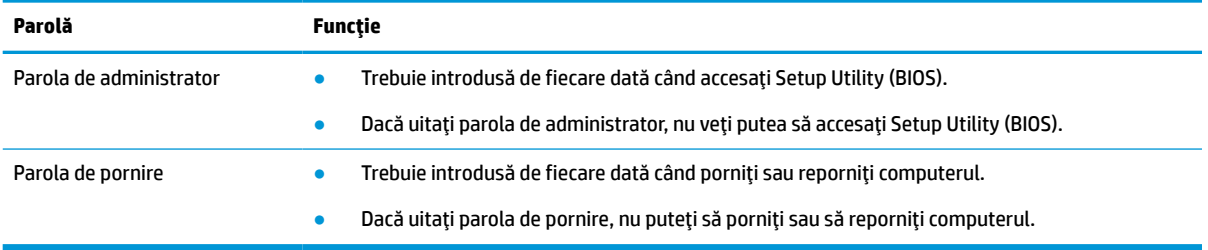

Pentru a seta, a modifica sau a şterge o parolă de administrator sau de pornire din Setup Utility (BIOS):

**IMPORTANT:** Aveți foarte mare grijă când efectuați modificări în Setup Utility (BIOS). Erorile pot afecta funcționarea corespunzătoare a computerului.

- **1.** Porniți Setup Utility (BIOS):
	- Computere sau tablete cu tastaturi:
		- **▲** Porniţi sau reporniţi computerul, apăsaţi rapid pe esc, apoi apăsaţi pe f10.
	- Tablete fără tastaturi:
		- **1.** Porniţi sau reporniţi tableta, apoi apăsaţi rapid şi ţineţi apăsat butonul de creştere a volumului.

– sau –

Porniți sau reporniți tableta, apoi apăsați rapid și țineți apăsat butonul de reducere a volumului.

 $-$  sau  $-$ 

Porniţi sau reporniţi tableta, apoi apăsaţi rapid şi ţineţi apăsat butonul Windows.

- **2.** Atingeţi **f10**.
- **2.** Selectaţi **Security** (Securitate), apoi urmaţi instrucţiunile de pe ecran.

Pentru a salva modificările, selectaţi **Exit** (Ieşire), selectaţi **Save Changes and Exit** (Salvare modificări şi ieşire), apoi selectaţi **Yes** (Da).

**W NOTĂ:** Dacă utilizați tastele cu săgeți pentru a evidenția alegerea, trebuie apoi să apăsați enter.

Modificările se aplică după repornirea computerului.

# **Utilizarea caracteristicii Windows Hello (numai la anumite produse)**

La produsele echipate cu cititor de amprente sau cu cameră cu infraroşu, Windows Hello vă permite să înregistrați amprenta, ID-ul facial și să configurați un PIN. După înscriere, puteți să utilizați cititorul de amprente, ID-ul facial sau codul PIN pentru a vă conecta la Windows.

Pentru a configura Windows Hello:

- **1.** Selectaţi butonul **Start**, selectaţi **Settings** (Setări), selectaţi **Accounts** (Conturi), apoi selectaţi **Sign-in options** (Opţiuni de conectare).
- **2.** Pentru a adăuga o parolă, selectaţi **Password** (Parolă), apoi selectaţi **Add** (Adăugare).
- **3.** Sub **Windows Hello Fingerprint** (Amprentă Windows Hello) sau **Windows Hello Face** (Chip Windows Hello), selectaţi **Set up** (Configurare).
- **4.** Selectaţi **Get Started** (Începeţi), apoi urmaţi instrucţiunile de pe ecran pentru a vă înregistra amprenta sau ID-ul facial şi a configura un PIN.
- **IMPORTANT:** Pentru a preveni problemele ce pot apărea când vă conectați utilizând amprenta, asiguraţi-vă că, atunci când înregistraţi amprenta, toate părţile degetului sunt înregistrate de cititorul de amprente.
- **NOTĂ:** PIN-ul nu este limitat în privinţa lungimii. Setarea implicită este numai pentru numere. Pentru a include caractere alfabetice sau speciale, selectaţi caseta pentru **includere litere şi simboluri**.

# **Utilizarea software-ului de securitate pe internet**

Când utilizaţi computerul pentru a accesa mesajele de e-mail, o reţea sau internetul, vă expuneţi computerul la viruşi informatici, spyware şi alte ameninţări online. Pentru a contribui la protecţia computerului dvs., software-ul de securitate pe internet, care include caracteristici antivirus şi de firewall, poate fi preinstalat pe computer în versiunea de încercare. Pentru a asigura protecţia continuă împotriva viruşilor descoperiţi recent şi a altor riscuri de securitate, software-ul de securitate trebuie să fie actualizat. HP vă recomandă cu insistență să faceți upgrade la versiunea de încercare a software-ului de securitate sau să cumpărați software-ul dorit pentru a vă proteja complet computerul.

### **Utilizarea software-ului antivirus**

Viruşii informatici pot să dezactiveze programe, utilitare sau sistemul de operare sau să cauzeze funcţionarea anormală a acestora. Software-ul antivirus poate să detecteze majoritatea viruşilor, să îi distrugă şi, în majoritatea cazurilor, să remedieze orice probleme provocate de aceştia.

Pentru a asigura protecţia continuă împotriva viruşilor descoperiţi recent, software-ul antivirus trebuie să fie actualizat.

Pe computerul dvs. poate fi preinstalat un program antivirus. HP vă recomandă cu insistenţă să utilizaţi programul antivirus dorit pentru a vă proteja complet computerul.

Pentru mai multe informații despre virușii de computer, tastați  $\text{support}$  în caseta de căutare din bara de activităţi, apoi selectaţi aplicaţia **HP Support Assistant**.

– sau –

Selectaţi pictograma cu semnul de întrebare din bara de activităţi.

### **Utilizarea software-ului paravan de protecţie**

Firewallurile sunt proiectate pentru a preveni accesul neautorizat la un sistem sau la o reţea. Firewallul poate fi un software pe care îl instalaţi pe computer, în reţea sau în ambele locuri sau poate fi o combinaţie de componente hardware şi software.

Există două tipuri de paravane de protecţie de luat în consideraţie:

- Paravane de protecție bazate pe gazdă software care protejează numai computerul pe care este instalat.
- Paravane de protecție bazate pe rețea instalate între modemul DSL sau de cablu și rețeaua de domiciliu pentru a proteja toate computerele din reţea.

Când un paravan de protecţie este instalat pe un sistem, toate datele trimise către şi de la sistem sunt monitorizate şi comparate cu un set de criterii de securitate definite de utilizator. Toate datele care nu îndeplinesc aceste criterii sunt blocate.

## **Instalarea actualizărilor de software**

Software-ul HP, Windows și de la terți instalat pe computerul dumneavoastră trebuie să fie actualizat în mod regulat pentru a remedia problemele de securitate şi a îmbunătăţi performanţa software-ului.

**IMPORTANT:** Microsoft trimite alerte cu privire la actualizările de Windows, care pot include actualizări de securitate. Pentru a proteja computerul împotriva breşelor de securitate şi a viruşilor de computer, instalaţi toate actualizările de la Microsoft imediat după ce primiti o alertă.

Puteţi să instalaţi aceste actualizări automat.

Pentru a vizualiza sau a modifica setările:

- **1.** Selectaţi butonul **Start**, selectaţi **Settings** (Setări), apoi selectaţi **Update & Security** (Actualizare şi securitate).
- **2.** Selectaţi **Windows Update**, apoi urmaţi instrucţiunile de pe ecran.
- **3.** Pentru a programa o oră pentru instalarea actualizărilor, selectaţi **Advanced options** (Opţiuni complexe), apoi urmaţi instrucţiunile de pe ecran.

### **Utilizarea soluţiei HP Device as a Service (numai la anumite produse)**

HP DaaS este o soluţie IT bazată pe cloud, care le permite firmelor să-şi gestioneze şi să-şi protejeze în mod eficient activele.

HP DaaS contribuie la protejarea dispozitivelor împotriva malware-ului şi altor atacuri, monitorizează integritatea dispozitivelor şi vă ajută să reduceţi timpul petrecut cu rezolvarea problemelor legate de dispozitive şi de securitate. Puteţi descărca şi instala rapid software-ul, care este foarte rentabil ca preţ în comparaţie cu soluţiile interne tradiţionale. Pentru mai multe informaţii, accesaţi [https://www.hptouchpointmanager.com/.](https://www.hptouchpointmanager.com/)

### **Protejarea reţelei wireless**

Când configurați o rețea WLAN sau accesați o rețea WLAN existentă, activați întotdeauna caracteristicile de securitate pentru a vă proteja reţeaua împotriva accesului neautorizat. Este posibil ca unele reţele WLAN din zone publice (hotspoturi) precum cafenele şi aeroporturi să nu asigure niciun nivel de securitate.

# **Copierea de rezervă a aplicaţiilor software şi a informaţiilor**

Efectuaţi regulat copii de rezervă pentru aplicaţiile software şi informaţii pentru a le proteja împotriva pierderii sau deteriorării permanente ca urmare a unui atac cu viruşi sau a unei defecţiuni de software sau de hardware.

## **Utilizarea unui cablu de siguranţă opţional (numai la anumite produse)**

Un cablu de siguranţă (achiziţionat separat) este conceput ca factor de intimidare, dar nu poate împiedica manevrarea incorectă sau furtul computerului. Pentru a conecta un cablu de siguranţă la computer, urmaţi instrucţiunile producătorului dispozitivului.

# <span id="page-57-0"></span>**9 Cum se utilizează Setup Utility (BIOS)**

Setup Utility sau Basic Input/Output System (BIOS) controlează comunicaţiile dintre toate dispozitivele de intrare şi de ieşire ale sistemului (precum unităţi de disc, afişaj, tastatură, mouse şi imprimantă). Setup Utility (BIOS) include setări pentru tipurile de dispozitive instalate, secvenţa de pornire a computerului şi volumul de memorie de sistem şi extinsă.

**WOTĂ:** Pentru a porni Setup Utility pe un computer convertibil, computerul trebuie să fie în mod notebook și trebuie să utilizaţi tastatura ataşată la notebook.

# **Pornirea utilitarului Setup Utility (BIOS)**

Există mai multe modalități de a accesa Setup Utility (BIOS).

- **IMPORTANT:** Aveți foarte mare grijă când efectuați modificări în Setup Utility (BIOS). Erorile pot afecta funcționarea corespunzătoare a computerului.
	- **▲** Porniţi sau reporniţi computerul şi apăsaţi rapid pe f10.

 $-$  sau  $-$ 

Porniți sau reporniți computerul, apăsați rapid pe esc, apoi apăsați pe f10 când se afișează meniul Start.

### **Cum se actualizează Setup Utility (BIOS)**

Versiunile de Setup Utility (BIOS) actualizate pot fi disponibile pe site-ul web HP. Majoritatea actualizărilor de BIOS de pe site-ul Web HP sunt incluse în fişiere comprimate numite pachete *SoftPaq*. Unele pachete de descărcare conţin un fişier numit Readme.txt, care conţine informaţii despre instalarea şi depanarea fişierului.

### **Determinarea versiunii de BIOS**

Pentru a decide dacă este necesar să actualizaţi Setup Utility (BIOS), mai întâi determinaţi versiunea de BIOS de pe computer.

Pentru a afişa informaţii despre versiunea de BIOS (cunoscute şi ca *Data ROM-ului* şi *BIOS de sistem*), utilizaţi una din aceste opţiuni.

- **HP Support Assistant** 
	- **1.** Tastaţi support în caseta de căutare din bara de activităţi, apoi selectaţi aplicaţia **HP Support Assistant**.

– sau –

Selectaţi pictograma cu semnul de întrebare din bara de activităţi.

- **2.** Selectaţi **My notebook** (Notebookul meu), apoi selectaţi **Specifications** (Specificaţii).
- Setup Utility (BIOS)
- **1.** Porniți Setup Utility (BIOS) (consultați Pornirea [utilitarului Setup Utility \(BIOS\), la pagina](#page-57-0) 46).
- **2.** Selectaţi **Main** (Principal), apoi notaţi versiunea de BIOS.
- **3.** Selectaţi **Exit** (Ieşire), selectaţi una din opţiuni, apoi urmaţi instrucţiunile de pe ecran.
- În Windows, apăsați ctrl+alt+s.

Pentru a verifica dacă există versiuni ulterioare ale BIOS-ului, consultaţi Pregătirea pentru actualizarea BIOSului, la pagina 47.

### **Pregătirea pentru actualizarea BIOS-ului**

Asiguraţi-vă că întruniţi toate condiţiile prealabile înainte de descărcarea şi instalarea unei actualizări de BIOS.

**IMPORTANT:** Pentru a reduce riscul de deteriorare a computerului sau de instalare nereușită, descărcați și instalaţi o actualizare de BIOS numai atunci când computerul este conectat la o sursă de alimentare externă fiabilă, utilizând un adaptor de c.a. Nu descărcați și nu instalați o actualizare de BIOS când computerul funcționează alimentat de la acumulator, este andocat într-un dispozitiv de andocare opțional sau conectat la o sursă de alimentare opţională. În timpul descărcării şi instalării, urmaţi aceste instrucţiuni:

- Nu deconectați alimentarea de la computer scoțând cablul de alimentare din priza de c.a.
- Nu opriţi computerul şi nu iniţiaţi starea de Repaus.
- Nu introduceți, nu scoateți, nu conectați și nu deconectați niciun dispozitiv, cablu sau cordon.

**NOTĂ:** Dacă respectivul computer este conectat la o rețea, consultați administratorul de rețea înainte de instalarea oricăror actualizări de software, în special actualizările BIOS-ului de sistem.

#### **Descărcarea unei actualizări de BIOS**

După ce examinaţi cerinţele preliminare, puteţi să verificaţi şi să descărcaţi actualizări de BIOS.

**1.** Tastaţi support în caseta de căutare din bara de activităţi, apoi selectaţi aplicaţia **HP Support Assistant**.

– sau –

Selectați pictograma cu semnul de întrebare din bara de activități.

- **2.** Selectaţi **Updates** (Actualizări), apoi selectaţi **Check for updates and messages** (Verificaţi actualizările şi mesajele).
- **3.** Urmaţi instrucţiunile de pe ecran.
- **4.** În zona de descărcare, parcurgeţi aceşti paşi:
	- **a.** Identificaţi actualizarea de BIOS cea mai recentă şi comparaţi-o cu versiunea de BIOS instalată în momentul respectiv pe computer. Dacă actualizarea este mai recentă decât versiunea dumneavoastră de BIOS, notați data, numele sau alt identificator. Aceste informații vă pot fi necesare pentru a localiza ulterior actualizarea, după ce a fost descărcată pe unitatea de disc.
	- **b.** Urmaţi instrucţiunile de pe ecran pentru a descărca selecţia pe unitatea de disc.

Notați calea pentru locația de pe unitatea de disc în care va fi descărcată actualizarea de BIOS. Va trebui să accesaţi această cale când sunteţi gata să instalaţi actualizarea.

#### **Instalarea unei actualizări de BIOS**

Procedurile de instalare a BIOS-ului variază. Urmaţi toate instrucţiunile care apar pe ecran după ce descărcarea este finalizată. Dacă nu apar instrucţiuni, urmaţi aceşti paşi.

- **1.** Tastaţi explorer în caseta de căutare din bara de activităţi, apoi selectaţi **Explorer**.
- **2.** Selectaţi denumirea unităţii de disc. Denumirea unităţii de disc este în general Local Disk (C:).
- **3.** Utilizând calea de pe unitatea de disc pe care aţi notat-o în prealabil, deschideţi folderul care conţine actualizarea.
- **4.** Faceţi dublu clic pe fişierul care are o extensie .exe (de exemplu, *numefişier*.exe). Instalarea BIOS-ului începe.
- **5.** Finalizaţi instalarea urmând instrucţiunile de pe ecran.

**NOTĂ:** După ce un mesaj de pe ecran raportează o instalare reuşită, puteţi şterge fişierul descărcat de pe unitatea de disc.

# **10 Utilizarea instrumentului HP PC Hardware Diagnostics**

Puteţi să folosiţi utilitarul HP PC Hardware Diagnostics pentru a stabili dacă hardware-ul computerului funcționează corect. Cele trei versiuni sunt HP PC Hardware Diagnostics Windows, HP PC Hardware Diagnostics UEFI (Unified Extensible Firmware Interface) şi (numai la anumite produse) o caracteristică firmware numită Remote HP PC Hardware Diagnostics UEFI.

## **Utilizarea instrumentului HP PC Hardware Diagnostics Windows (numai la anumite modele)**

HP PC Hardware Diagnostics Windows este un utilitar bazat pe Windows, care vă permite să executați teste de diagnosticare pentru a determina dacă hardware-ul computerului funcţionează corespunzător. Instrumentul se execută în cadrul sistemului de operare Windows pentru a diagnostica defecţiunile de hardware.

Dacă instrumentul HP PC Hardware Diagnostics Windows nu este instalat pe computer, trebuie mai întâi să îl descărcați și să îl instalați. Pentru a descărca HP PC Hardware Diagnostics Windows, consultați [Descărcarea](#page-61-0) [instrumentului HP PC Hardware Diagnostics](#page-61-0) Windows, la pagina 50.

### **Utilizarea unui cod de identificare a unei defecţiuni de hardware în HP PC Hardware Diagnostics Windows**

Când HP PC Hardware Diagnostics Windows detectează o defecțiune care necesită înlocuirea hardware-ului, se generează un cod de identificare a defecţiunii, din 24 de cifre.

- **▲** În funcţie de instrucţiunile de pe ecran, alegeţi una dintre următoarele opţiuni:
	- Dacă este afișată legătura de identificare a defecțiunii, selectați legătura și urmați instrucțiunile de pe ecran.
	- Dacă se afişează instrucţiunile pentru apelarea serviciului de asistenţă. Urmaţi acele instrucţiuni.

### **Accesarea instrumentului HP PC Hardware Diagnostics Windows**

După ce instrumentul HP PC Hardware Diagnostics Windows este instalat, îl puteți accesa din Suport și asistenţă HP, din HP Support Assistant sau din meniul Start.

#### **Accesarea instrumentului HP PC Hardware Diagnostics Windows din Suport şi asistenţă HP (numai la anumite produse)**

După ce instrumentul HP PC Hardware Diagnostics Windows este instalat, urmați acești pași pentru a-l accesa din Suport şi asistenţă HP.

- **1.** Selectaţi butonul **Start**, apoi selectaţi **Suport şi asistenţă HP**.
- **2.** Selectaţi **HP PC Hardware Diagnostics Windows**.
- **3.** Când se deschide instrumentul, selectaţi tipul de test de diagnosticare pe care doriţi să-l executaţi, apoi urmaţi instrucţiunile de pe ecran.
- **NOTĂ:** Pentru a opri un test de diagnosticare, selectaţi **Cancel** (Anulare).

#### <span id="page-61-0"></span>**Accesarea instrumentului HP PC Hardware Diagnostics Windows din Support Assistant**

După ce instrumentul HP PC Hardware Diagnostics Windows este instalat, urmați acești pași pentru a-l accesa din HP Support Assistant.

**1.** Tastaţi support în caseta de căutare din bara de activităţi, apoi selectaţi aplicaţia **HP Support Assistant**.

– sau –

Selectaţi pictograma cu semnul de întrebare din bara de activităţi.

- **2.** Selectaţi **Troubleshooting and fixes** (Depanare şi reparare).
- **3.** Selectaţi **Diagnostics** (Diagnostice), apoi selectaţi **HP PC Hardware Diagnostics Windows**.
- **4.** Când se deschide instrumentul, selectaţi tipul de test de diagnosticare pe care doriţi să-l executaţi, apoi urmați instrucțiunile de pe ecran.

**NOTĂ:** Pentru a opri un test de diagnosticare, selectaţi **Cancel** (Anulare).

#### **Accesarea instrumentului HP PC Hardware Diagnostics Windows din meniul Start (numai la anumite produse)**

După ce instrumentul HP PC Hardware Diagnostics Windows este instalat, urmați acești pași pentru a-l accesa din meniul Start.

- **1.** Selectaţi butonul **Start**.
- **2.** Faceţi clic dreapta pe **HP PC Hardware Diagnostics Windows**, selectaţi **More** (Mai multe), apoi selectaţi **Executare ca administrator**.
- **3.** Când se deschide instrumentul, selectați tipul de test de diagnosticare pe care doriți să-l executați, apoi urmaţi instrucţiunile de pe ecran.
- **NOTĂ:** Pentru a opri un test de diagnosticare, selectaţi **Cancel** (Anulare).

#### **Descărcarea instrumentului HP PC Hardware Diagnostics Windows**

Instrucţiunile de descărcare pentru HP PC Hardware Diagnostics Windows sunt furnizate numai în limba engleză. Pentru a descărca acest instrument, trebuie să utilizaţi un computer cu sistem de operare Windows, deoarece sunt furnizate numai fişiere .exe.

#### **Descărcarea celei mai recente versiuni pentru HP PC Hardware Diagnostics Windows de la HP**

Pentru a descărca HP PC Hardware Diagnostics Windows de la HP, urmaţi aceşti paşi:

- **1.** Accesaţi [http://www.hp.com/go/techcenter/pcdiags.](http://www.hp.com/go/techcenter/pcdiags) Se afişează pagina principală pentru HP PC Diagnostics.
- **2.** Selectaţi **Download HP Diagnostics Windows** (Descărcaţi HP Diagnostics Windows), apoi selectaţi o locație de pe computer sau o unitate flash USB.

Instrumentul se descarcă în locaţia selectată.

#### **Descărcarea HP PC Hardware Diagnostics Windows din Microsoft Store**

Puteţi să descărcaţi HP PC Hardware Diagnostics Windows din Microsoft Store.

- **1.** Selectați aplicația Microsoft Store de pe desktop sau introduceți Microsoft Store în caseta de căutare din bara de activităţi.
- **2.** Introduceţi HP PC Hardware Diagnostics Windows în caseta de căutare din **Microsoft Store**.
- **3.** Urmaţi instrucţiunile de pe ecran.

Instrumentul se descarcă în locaţia selectată.

#### **Descărcarea instrumentului HP Hardware Diagnostics Windows după numele sau numărul de produs (numai la anumite produse)**

Puteţi să descărcaţi caracteristica HP PC Hardware Diagnostics Windows după numele sau numărul de produs.

- **MOTĂ:** La anumite produse, poate fi necesar să descărcați software-ul pe o unitate flash USB, utilizând numele sau numărul de produs.
	- **1.** Accesaţi [http://www.hp.com/support.](http://www.hp.com/support)
	- **2.** Selectaţi **Software and Drivers** (Software şi drivere), selectaţi tipul de produs, apoi introduceţi numele sau numărul de produs în caseta de căutare care este afişată.
	- **3.** În secţiunea **Diagnostics** (Diagnostice), selectaţi **Download** (Descărcare), apoi urmaţi instrucţiunile de pe ecran pentru a selecta versiunea de diagnosticare specifică pentru Windows, care urmează să fie descărcată pe computerul dumneavoastră sau pe unitatea flash USB.

Instrumentul se descarcă în locația selectată.

### **Instalarea instrumentului HP PC Hardware Diagnostics Windows**

Pentru a instala HP PC Hardware Diagnostics Windows, navigaţi la folderul de pe computer sau la unitatea flash USB pe care a fost descărcat fişierul .exe, faceţi dublu clic pe fişierul .exe, apoi urmaţi instrucţiunile de pe ecran.

# **Utilizarea instrumentului HP PC Hardware Diagnostics UEFI**

HP PC Hardware Diagnostics UEFI (Unified Extensible Firmware Interface – Interfaţă de firmware unificată şi extensibilă) vă permite să executați teste de diagnosticare, pentru a determina dacă hardware-ul computerului funcţionează corespunzător. Instrumentul funcţionează în afara sistemului de operare, astfel încât poate să izoleze defecţiunile de hardware de problemele care sunt cauzate de sistemul de operare sau de alte componente software.

**MOTĂ:** Pentru computere cu sistem de operare Windows 10 S, trebuie să utilizați un computer cu Windows și o unitate flash USB pentru a descărca şi a crea mediul de asistenţă HP UEFI, deoarece sunt furnizate numai fișiere .exe. Pentru mai multe informații, consultați [Descărcarea instrumentului HP PC Hardware Diagnostics](#page-63-0) UEFI pe o unitate [flash USB, la pagina](#page-63-0) 52.

Dacă PC-ul dumneavoastră nu porneşte în Windows, puteţi să utilizaţi HP PC Hardware Diagnostics UEFI pentru a diagnostica problemele legate de hardware.

### **Utilizarea unui cod de identificare a unei defecţiuni de hardware în HP PC Hardware Diagnostics UEFI**

Când HP PC Hardware Diagnostics UEFI detectează o defecţiune care necesită înlocuirea hardware-ului, se generează un cod de identificare a defecţiunii, din 24 de cifre.

Pentru asistenţă la rezolvarea problemei:

<span id="page-63-0"></span>**▲** Selectaţi **Contactaţi HP**, acceptaţi exonerarea de răspundere a companiei HP privind confidenţialitatea, apoi utilizaţi un dispozitiv mobil pentru a scana codul de identificare a defecţiunii, care apare pe ecranul următor. Se afișează pagina Asistență pentru clienți HP – Centrul de service, cu ID-ul defecțiunii și numărul de produs completate automat. Urmaţi instrucţiunile de pe ecran.

– sau –

Contactaţi serviciul de asistenţă şi furnizaţi codul de identificare a defecţiunii.

- **MOTĂ:** Pentru a porni diagnosticarea pe un computer convertibil, computerul trebuie să fie în mod notebook şi trebuie să utilizaţi tastatura ataşată.
- **WARTA:** Dacă trebuie să opriți un test de diagnosticare, apăsați esc.

### **Pornirea instrumentului HP PC Hardware Diagnostics UEFI**

Pentru a porni HP PC Hardware Diagnostics UEFI, urmaţi această procedură.

- **1.** Porniţi sau reporniţi computerul şi apăsaţi rapid esc.
- **2.** Apăsaţi f2.

Sistemul BIOS caută instrumentele de diagnosticare în trei locuri, în următoarea ordine:

- **a.** Unitatea flash USB conectată
- **MOTĂ:** Pentru a descărca instrumentul HP PC Hardware Diagnostics UEFI pe o unitate flash USB, consultaţi Descărcarea celei mai recente versiuni pentru HP PC Hardware Diagnostics UEFI, la pagina 52.
- **b.** Unitatea de disc
- **c.** BIOS
- **3.** Când se deschide instrumentul de diagnosticare, selectați o limbă, selectați tipul de test de diagnosticare pe care doriţi să-l executaţi, apoi urmaţi instrucţiunile de pe ecran.

### **Descărcarea instrumentului HP PC Hardware Diagnostics UEFI pe o unitate flash USB**

Descărcarea instrumentului HP PC Hardware Diagnostics UEFI pe o unitate flash USB poate fi utilă în unele situații.

- Instrumentul HP PC Hardware Diagnostics UEFI nu este inclus în imaginea de preinstalare.
- Instrumentul HP PC Hardware Diagnostics UEFI nu este inclus în partiția de instrumente HP.
- Unitatea de disc este defectă.

**W NOTĂ:** Instrucțiunile de descărcare pentru HP PC Hardware Diagnostics UEFI sunt furnizate numai în limba engleză şi trebuie să utilizaţi un computer cu Windows pentru a descărca şi crea mediul de asistenţă HP UEFI, deoarece sunt furnizate numai fişiere .exe.

#### **Descărcarea celei mai recente versiuni pentru HP PC Hardware Diagnostics UEFI**

Pentru a descărca cea mai recentă versiune pentru HP PC Hardware Diagnostics UEFI pe o unitate flash USB, urmaţi această procedură.

- **1.** Accesaţi <http://www.hp.com/go/techcenter/pcdiags>. Se afişează pagina principală pentru HP PC Diagnostics.
- **2.** Selectaţi **Download HP Diagnostics UEFI** (Descărcare HP Diagnostics UEFI), apoi selectaţi **Run**  (Executare).

#### **Descărcarea instrumentului HP PC Hardware Diagnostics UEFI după numele sau numărul de produs (numai la anumite produse)**

Puteţi să descărcaţi HP PC Hardware Diagnostics UEFI după numele sau numărul de produs (numai la anumite produse) pe o unitate flash USB.

- **X** NOTĂ: La anumite produse, poate fi necesar să descărcați software-ul pe o unitate flash USB, utilizând numele sau numărul de produs.
	- **1.** Accesaţi [http://www.hp.com/support.](http://www.hp.com/support)
	- **2.** Introduceţi numele sau numărul de produs, selectaţi computerul, apoi selectaţi sistemul de operare.
	- **3.** În secţiunea **Diagnostics** (Diagnostice), urmaţi instrucţiunile de pe ecran pentru a selecta şi a descărca versiunea de UEFI Diagnostics specifică pentru computerul dumneavoastră.

## **Utilizarea setărilor caracteristicii Remote HP PC Hardware Diagnostics UEFI (numai la anumite produse)**

Remote HP PC Hardware Diagnostics UEFI este o caracteristică firmware (de BIOS) care descarcă HP PC Hardware Diagnostics UEFI pe computerul dumneavoastră. Apoi, aceasta poate să execute diagnosticări pe computerul dumneavoastră şi poate încărca rezultatele pe un server preconfigurat.

Pentru mai multe informații despre Remote HP PC Hardware Diagnostics UEFI, accesați [http://www.hp.com/](http://www.hp.com/go/techcenter/pcdiags) [go/techcenter/pcdiags](http://www.hp.com/go/techcenter/pcdiags), apoi selectaţi **Find out more** (Aflaţi mai multe).

### **Descărcarea caracteristicii Remote HP PC Hardware Diagnostics UEFI**

Caracteristica HP Remote PC Hardware Diagnostics UEFI este, de asemenea, disponibilă ca SoftPaq, care se poate descărca pe un server.

#### **Descărcarea celei mai recente versiuni pentru Remote HP PC Hardware Diagnostics UEFI**

Puteţi descărca cea mai recentă versiune pentru HP PC Hardware Diagnostics UEFI pe o unitate flash USB.

- **1.** Accesaţi <http://www.hp.com/go/techcenter/pcdiags>. Se afişează pagina principală pentru HP PC Diagnostics.
- **2.** Selectaţi **Download Remote Diagnostics** (Descărcare Remote Diagnostics), apoi selectaţi **Run**  (Executare).

#### **Descărcarea caracteristicii Remote HP PC Hardware Diagnostics UEFI după numele sau numărul de produs**

Descărcarea caracteristicii HP Remote PC Hardware Diagnostics UEFI după numele sau numărul de produs.

**MOTĂ:** La anumite produse, poate fi necesar să descărcați software-ul utilizând numele sau numărul de produs.

- **1.** Accesaţi [http://www.hp.com/support.](http://www.hp.com/support)
- **2.** Selectaţi **Software and Drivers** (Software şi drivere), selectaţi tipul de produs, introduceţi numele sau numărul de produs în caseta de căutare care este afişată, selectaţi computerul, apoi selectaţi sistemul de operare.
- **3.** În secţiunea **Diagnostics** (Diagnostice), urmaţi instrucţiunile de pe ecran pentru a selecta şi a descărca versiunea de **Remote UEFI** (UEFI la distanță) pentru produs.

### **Particularizarea setărilor caracteristicii Remote HP PC Hardware Diagnostics UEFI**

Utilizând setarea Remote HP PC Hardware Diagnostics în Computer Setup (BIOS), puteţi efectua diferite particularizări.

- **Stabiliți o programare pentru executarea nesupravegheată a diagnosticării. De asemenea, puteți să** porniţi imediat diagnosticarea în mod interactiv, selectând **Execute Remote HP PC Hardware Diagnostics** (Executare Remote HP PC Hardware Diagnostics).
- Stabiliţi locaţia pentru descărcarea instrumentelor de diagnosticare. Această caracteristică oferă acces la instrumentele de pe site-ul web HP sau de pe un server care a fost preconfigurat pentru utilizare. Computerul nu necesită un suport de stocare local tradiţional (cum ar fi o unitate de disc sau o unitate flash USB) pentru a executa diagnosticarea de la distanţă.
- Stabiliţi o locaţie pentru stocarea rezultatelor testelor. De asemenea, puteţi să setaţi numele de utilizator şi parola utilizate pentru încărcări.
- Afişaţi informaţiile de stare legate de diagnosticarea executată anterior.

Pentru a particulariza setările caracteristicii Remote HP PC Hardware Diagnostics UEFI, urmaţi aceşti paşi:

- **1.** Porniţi sau reporniţi computerul şi, când apare sigla HP, apăsaţi f10 pentru a intra în Computer Setup.
- **2.** Selectaţi **Advanced** (Avansat), apoi selectaţi **Settings** (Setări).
- **3.** Realizaţi selecţiile personalizate.
- **4.** Selectaţi **Main** (Principal), apoi **Save Changes and Exit** (Salvare modificări şi ieşire) pentru a salva setările.

Modificările se aplică după repornirea computerului.

# <span id="page-66-0"></span>**11 Copierea de rezervă, restaurarea şi recuperarea**

Puteţi să utilizaţi instrumentele din Windows sau software-ul HP pentru a face copii de rezervă ale informaţiilor, a crea un punct de restaurare, a reseta computerul, a crea suporturi de recuperare sau a restaura computerul la starea din fabrică. Efectuarea acestor proceduri standard poate aduce mai rapid computerul în stare de funcţionare.

**IMPORTANT:** Dacă veți efectua procedurile de recuperare pe o tabletă, acumulatorul tabletei trebuie să fie cel puţin 70% încărcat înainte de a începe procesul de recuperare.

**IMPORTANT:** Pentru o tabletă cu tastatură detaşabilă, conectaţi tableta la suportul tastaturii înainte de a începe orice proces de recuperare.

### **Copierea de rezervă a informaţiilor şi crearea suporturilor de recuperare**

Aceste metode de creare a suporturilor de recuperare şi a copiilor de rezervă sunt disponibile numai la anumite produse.

### **Utilizarea instrumentelor din Windows pentru copierea de rezervă**

HP vă recomandă să faceţi copii de rezervă ale informaţiilor imediat după configurarea iniţială. Puteţi realiza această activitate utilizând local Copierea de rezervă Windows cu o unitate USB externă sau folosind instrumente online.

- **IMPORTANT:** Windows este singura opţiune care vă permite să creaţi copii de rezervă ale informaţiilor personale. Programaţi copieri de rezervă regulate pentru a evita pierderea informaţiilor.
- **NOTĂ:** În cazul în care capacitatea de stocare a computerului este de 32 GB sau mai mică, opţiunea Restaurare sistem de la Microsoft® este dezactivată în mod implicit.

### **Utilizarea instrumentului HP Cloud Recovery Download Tool pentru a crea suporturi de recuperare (numai la anumite produse)**

Puteţi să utilizaţi instrumentul HP Cloud Recovery Download Tool pentru a crea suporturi de recuperare HP pe o unitate flash USB bootabilă.

Pentru detalii:

**▲** Accesaţi [http://www.hp.com/support,](http://www.hp.com/support) căutaţi HP Cloud Recovery, apoi selectaţi rezultatul care se potriveşte cu tipul de computer pe care îl aveţi.

**MOTĂ:** Dacă nu puteți să creați singur suporturi de recuperare, contactați serviciul de asistență pentru a obține discuri de recuperare. Mergeți la <http://www.hp.com/support>, selectați țara/regiunea, apoi urmați instrucţiunile de pe ecran.

<span id="page-67-0"></span>**IMPORTANT:** HP vă recomandă să urmați Metode de restaurare și recuperare, la pagina 56 pentru a restaura computerul înainte de a obține și utiliza discurile de recuperare HP. Dacă utilizați o copie de rezervă recentă, puteți să readuceți computerul în starea de funcționare mai rapid decât cu ajutorul discurilor de recuperare HP. După restaurarea sistemului, reinstalarea tuturor programelor software ale sistemului de operare lansate de la achiziţionare poate dura mult timp.

## **Restaurarea şi recuperarea sistemului**

Dacă desktopul nu se încarcă, aveţi mai multe instrumente la dispoziţie pentru a recupera sistemul atât în interiorul, cât și în afara sistemului de operare Windows.

HP vă recomandă să încercaţi să restauraţi sistemul utilizând Metode de restaurare şi recuperare, la pagina 56.

### **Crearea uneirestaurări a sistemului**

Restaurarea sistemului este disponibilă în Windows. Software-ul de restaurare a sistemului poate să creeze automat sau manual puncte de restaurare sau instantanee ale fişierelor de sistem şi ale setărilor de pe computer de la o anumită dată.

Când utilizaţi restaurarea sistemului, acesta readuce computerul la starea din momentul în care aţi creat punctul de restaurare. Fişierele şi documentele personale nu ar trebui să fie afectate.

#### **Metode de restaurare şi recuperare**

După ce utilizaţi prima metodă, faceţi un test ca să vedeţi dacă problema persistă înainte de a trece la următoarea metodă, care poate fi acum inutilă.

- **1.** Executaţi o restaurare a sistemului Microsoft.
- **2.** Executați comanda "Resetați acest PC".
- **NOTĂ:** Funcţiile **Remove everything** (Eliminaţi tot) şi **Fully clean the drive** (Curăţaţi complet unitatea) pot dura câteva ore şi şterg toate informaţiile de pe computer. Acesta este cel mai sigur mod de a reseta computerul înainte de a-l recicla.
- **3.** Faceţi recuperarea utilizând suporturile de recuperare HP. Pentru mai multe informaţii, consultaţi Recuperarea utilizând suporturile de recuperare HP, la pagina 56.

Pentru mai multe informații despre primele două metode, consultați aplicația Obținere ajutor:

Selectaţi butonul **Start**, selectaţi aplicaţia **Obţinere ajutor**, apoi introduceţi activitatea pe care doriţi să o efectuaţi.

**WOTĂ:** Pentru a accesa aplicația Obținere ajutor, trebuie să fiți conectat la internet.

### **Recuperarea utilizând suporturile de recuperare HP**

Suportul de recuperare HP este utilizat pentru a recupera sistemul de operare original şi programele software care au fost instalate din fabrică. La anumite produse, acesta poate fi creat pe o unitate flash USB de încărcare, utilizând instrumentul HP Cloud Recovery Download Tool.

Pentru detalii, consultați Utilizarea [instrumentului HP Cloud Recovery Download Tool pentru a crea suporturi](#page-66-0) [de recuperare \(numai la anumite produse\), la pagina](#page-66-0) 55.

**MOTĂ:** Dacă nu puteți să creați singur suporturi de recuperare, contactați serviciul de asistență pentru a obține discuri de recuperare. Mergeți la <http://www.hp.com/support>, selectați țara/regiunea, apoi urmați instrucţiunile de pe ecran.

Pentru a recupera sistemul:

**▲** Introduceţi suportul de recuperare HP, apoi reporniţi computerul.

**MOTĂ:** HP vă recomandă să urmați <u>Metode de restaurare și recuperare, la pagina 56</u> pentru a restaura computerul înainte de a obţine şi utiliza discurile de recuperare HP. Dacă utilizaţi o copie de rezervă recentă, puteţi să readuceţi computerul în starea de funcţionare mai rapid decât cu ajutorul discurilor de recuperare HP. După restaurarea sistemului, reinstalarea tuturor programelor software ale sistemului de operare lansate de la achiziţionare poate dura mult timp.

### **Modificarea ordinii de încărcare de la computer**

În cazul în care computerul nu reporneşte utilizând suportul de recuperare HP, puteţi schimba ordinea de încărcare a computerului, care este ordinea dispozitivelor listate în BIOS pentru informaţii necesare la pornire. Puteţi selecta o unitate optică sau o unitate flash USB, în funcţie de locaţia suporturilor de recuperare HP.

**IMPORTANT:** În cazul unei tablete cu tastatură detașabilă, conectați tableta la suportul tastaturii, înainte de a începe aceşti paşi.

Pentru a schimba ordinea de încărcare:

- **1.** Introduceţi suportul de recuperare HP.
- **2.** Accesaţi meniul **Startup** (Pornire) al sistemului.
	- Pentru computere sau tablete cu tastaturi ataşate, porniţi sau reporniţi computerul sau tableta, apăsați rapid esc, apoi apăsați f9, pentru a accesa opțiunile de încărcare.
	- Pentru tabletele fără tastaturi, porniţi sau reporniţi tableta, apăsaţi rapid şi ţineţi apăsat butonul de creştere a volumului, apoi selectaţi **f9**.

– sau –

Porniți sau reporniți tableta, apăsați rapid și țineți apăsat butonul de reducere a volumului, apoi selectaţi **f9**.

**3.** Selectaţi unitatea optică sau unitatea flash USB de pe care doriţi să încărcaţi, apoi urmaţi instrucţiunile de pe ecran.

### **Utilizarea instrumentului HP Sure Recover (numai la anumite produse)**

Anumite modele de computere sunt configurate cu HP Sure Recover, o soluţie de recuperare a sistemelor de operare de pe PC-uri, încorporată în hardware şi în software. HP Sure Recover poate restaura complet imaginea sistemului de operare de pe un computer HP, fără a fi necesar software-ul de recuperare instalat.

Utilizând HP Sure Recover, un administrator sau un utilizator poate să restaureze sistemul şi să instaleze:

- Cea mai recentă versiune a sistemului de operare
- Drivere de dispozitive specifice platformei
- Aplicații software, în cazul unei imagini particularizate

Pentru a accesa cea mai recentă documentație pentru HP Sure Recover, accesați [http://www.hp.com/support.](http://www.hp.com/support) Urmaţi instrucţiunile de pe ecran pentru a găsi produsul şi a localiza documentaţia.

# **12 Descărcare electrostatică**

Descărcarea electrostatică este eliberarea electricităţii statice când două obiecte intră în contact – de exemplu, şocul pe care îl primiţi când treceţi peste covor şi atingeţi o clanţă de uşă, metalică.

O descărcare de electricitate statică din degete sau din alte materiale conductoare electrostatice poate să deterioreze componentele electronice.

**IMPORTANT:** Pentru a preveni deteriorarea computerului, defectarea unei unități sau pierderea informaţiilor, respectaţi aceste măsuri de precauţie:

- Dacă instrucţiunile de scoatere sau de instalare vă îndrumă să deconectaţi computerul, asiguraţi-vă mai întâi că acesta este împământat corect.
- Păstraţi componentele în ambalajul lor de protecţie împotriva energiei electrostatice până când sunteţi pregătit să le instalaţi.
- Evitaţi atingerea pinilor, conductoarelor sau circuitelor. Manipulaţi componentele electronice cât mai puţin posibil.
- Utilizați instrumente nemagnetice.
- Înainte de a manevra componente, descărcaţi-vă de electricitatea statică, atingând o suprafaţă metalică nevopsită.
- Când scoateți o componentă, puneți-o într-un ambalaj antistatic.

# **13 Specificaţii**

Când călătoriţi cu sau stocaţi computerul, evaluările puterii de intrare şi specificaţiile de funcţionare vă oferă informaţii utile.

# **Putere de intrare**

Informaţiile despre alimentare din această secţiune pot fi utile atunci când intenţionaţi să călătoriţi în străinătate cu computerul.

Computerul funcţionează cu curent continuu, care poate fi furnizat de o sursă de alimentare de curent alternativ (c.a.) sau de curent continuu (c.c.). Sursa de alimentare de c.a. trebuie să aibă tensiunea nominală de 100 V–240 V, 50 Hz–60 Hz. Deşi computerul poate fi alimentat de la o sursă de alimentare de c.c. independentă, acesta trebuie să fie alimentat numai de la un adaptor de c.a. sau de la o sursă de alimentare de c.c. care sunt furnizate şi aprobate de HP pentru utilizare cu acest computer.

Computerul poate funcţiona cu curent continuu în cadrul uneia sau mai multora dintre specificaţiile de mai jos. Tensiunea și curentul de funcționare variază în funcție de platformă. Tensiunea și curentul de funcționare ale computerului pot fi găsite pe eticheta de reglementare.

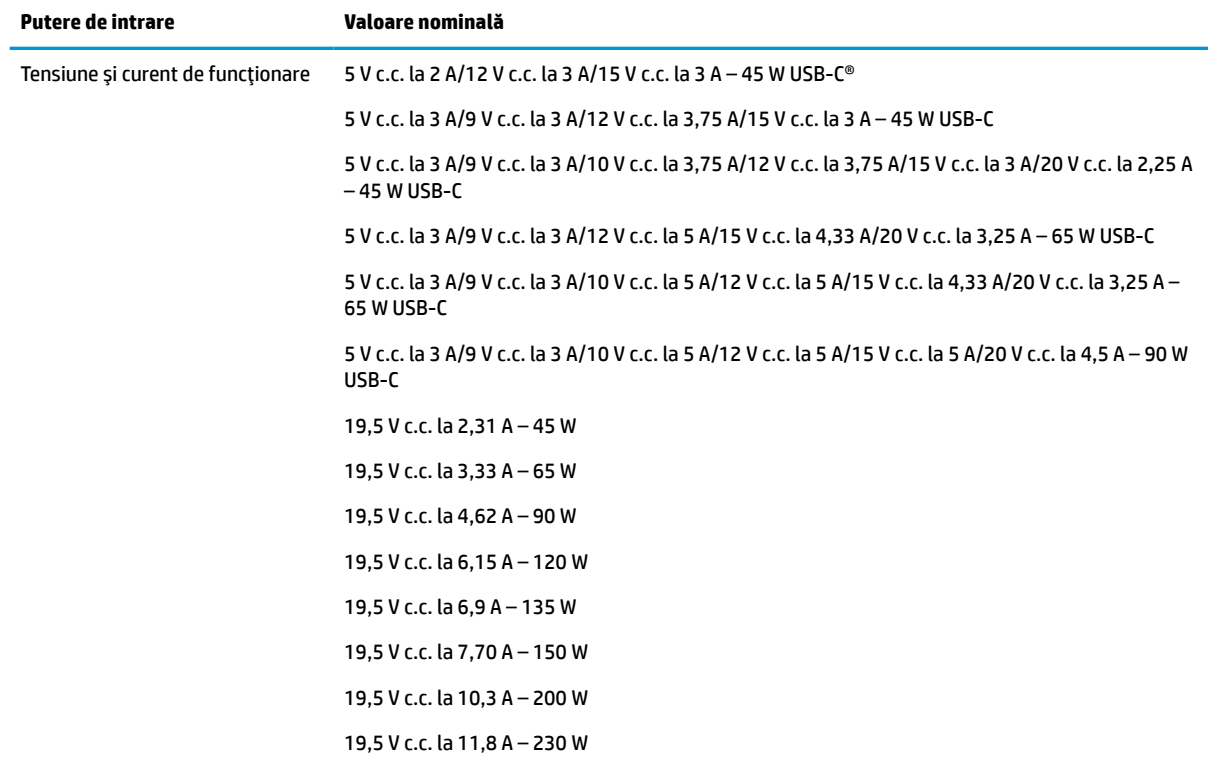

#### **Tabelul 13-1 Specificaţii privind alimentarea de c.c.**

**Tabelul 13-1 Specificaţii privind alimentarea de c.c. (Continuare)**

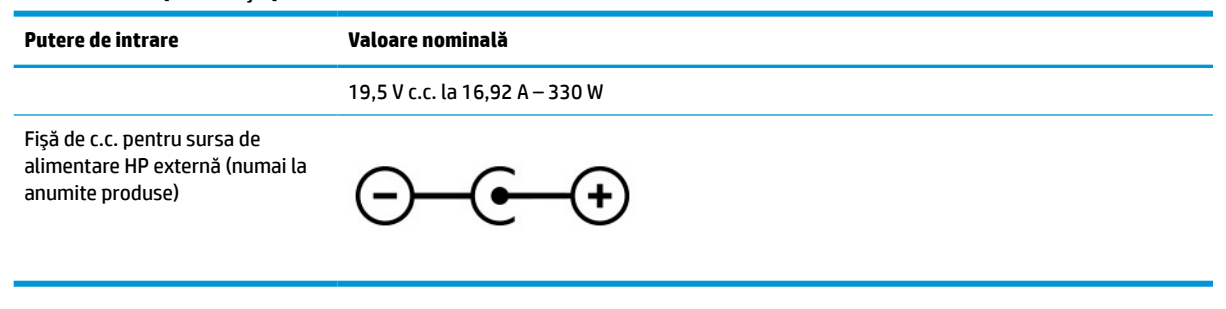

**MOTĂ:** Acest produs este proiectat pentru sistemele energetice IT din Norvegia, cu tensiune de linie care nu depăşeşte 240 V rms.

# **Mediu de funcţionare**

Consultaţi specificaţiile privind funcţionarea pentru informaţii utile atunci când călătoriţi cu computerul sau în cazul în care nu îl veţi folosi o perioadă.

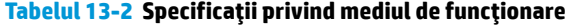

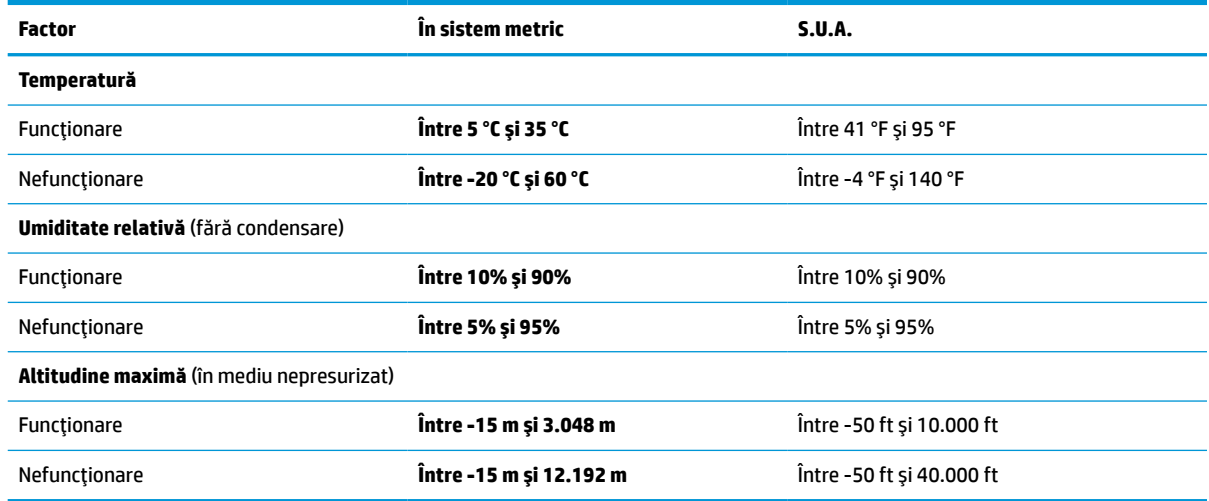
# <span id="page-72-0"></span>**14 Accesibilitate**

Obiectivul companiei HP este să proiecteze, să producă şi să comercializeze produse, servicii şi informaţii pe care oricine le poate utiliza oriunde, fie în mod independent, fie cu dispozitive sau aplicaţii cu tehnologie de asistare de la terţi.

## **HP şi accesibilitatea**

Compania HP depune eforturi pentru a integra diversitatea, incluziunea şi munca/viaţa în structura companiei, iar acest aspect se reflectă în tot ceea ce face. Compania HP se străduieşte să creeze un mediu complex, axat pe legătura dintre oameni şi tehnologie în întreaga lume.

## **Găsirea instrumentelor de tehnologie de care aveţi nevoie**

Tehnologia poate dezlănțui potențialul dumneavoastră uman. Tehnologia de asistare elimină barierele și vă ajută să creaţi independenţă la domiciliu, la birou şi în comunitate. Tehnologia de asistare ajută la creşterea, menținerea și îmbunătățirea capabilităților funcționale ale tehnologiei electronice și informaționale.

Pentru mai multe informații, consultați Găsirea celei [mai bune tehnologii de asistare,](#page-73-0) la pagina 62.

### **Angajamentul companiei HP**

Compania HP s-a angajat să furnizeze produse şi servicii care sunt accesibile pentru persoanele cu dizabilităţi. Acest angajament stă la baza diversităţii obiectivelor companiei şi contribuie la asigurarea faptului că beneficiile tehnologiei sunt disponibile pentru toţi.

Ţelul companiei HP privind accesibilitatea este de a proiecta, a produce şi a comercializa produse şi servicii care pot fi utilizate efectiv de către oricine, inclusiv de către persoanele cu dizabilităţi, fie ca atare, fie prin intermediul unor dispozitive de asistare.

Pentru a atinge ţelul respectiv, această Politică de accesibilitate stabileşte şapte obiective cheie care ghidează acţiunile companiei HP. Se aşteaptă ca toţi managerii şi angajaţii de la HP să susţină aceste obiective şi implementarea acestora, în conformitate cu funcțiile și responsabilitățile lor:

- Creşterea gradului de conştientizare a problemelor de accesibilitate în cadrul companiei HP şi asigurarea instruirii necesare angajaților pentru a proiecta, a produce, a comercializa și a livra produse și servicii accesibile.
- Dezvoltarea liniilor directoare privind accesibilitatea pentru produse şi servicii şi responsabilizarea grupurilor de dezvoltare a produselor pentru implementarea acestor linii directoare acolo unde este fezabil din punct de vedere competitiv, tehnic şi economic.
- Implicarea persoanelor cu dizabilităţi în dezvoltarea liniilor directoare privind accesibilitatea şi în proiectarea şi testarea produselor şi serviciilor.
- Documentarea caracteristicilor de asistare și disponibilizarea în mod public a informațiilor despre produsele şi serviciile HP, într-o formă accesibilă.
- Stabilirea relațiilor cu principalii furnizori de tehnologie și soluții de asistare.
- Sprijinirea activităților interne și externe de cercetare și dezvoltare care îmbunătățesc tehnologia de asistare relevantă pentru produsele şi serviciile HP.
- Susținerea și aducerea contribuției la standardele industriale și recomandările pentru accesibilitate.

## <span id="page-73-0"></span>**Asociaţia internaţională a specialiştilor în accesibilitate (International Association of Accessibility Professionals - IAAP)**

IAAP este o asociaţie non-profit concentrată asupra promovării profesiunii dedicate accesibilităţii prin intermediul reţelelor, educaţiei şi certificării. Obiectivul este de a-i ajuta pe specialiştii în accesibilitate să-şi dezvolte şi să-şi perfecţioneze carierele, precum şi să faciliteze integrarea de către organizaţii a caracteristicilor de accesibilitate în produsele şi infrastructura lor.

Ca membră fondatoare, compania HP s-a alăturat pentru a participa, împreună cu alte organizaţii, la promovarea domeniului accesibilităţii. Acest angajament susţine ţelul companiei HP de a proiecta, produce şi comercializa produse şi servicii cu caracteristici de accesibilitate, care pot fi utilizate efectiv de către persoanele cu dizabilităţi.

Asociaţia IAAP va învigora profesiile prin conectarea la nivel global a persoanelor individuale, a studenţilor şi a organizaţiilor pentru a învăţa unii de la alţii. Dacă sunteţi interesat să aflaţi mai multe, accesaţi <http://www.accessibilityassociation.org> pentru a vă alătura comunității online, a vă înregistra pentru buletine informative şi a afla despre opţiunile de apartenenţă.

## **Găsirea celei mai bune tehnologii de asistare**

Oricine, inclusiv persoanele cu dizabilităţi sau cu limitări legate de vârstă, trebuie să aibă posibilitatea de a comunica, de a se exprima şi de a se conecta cu lumea utilizând tehnologia. Compania HP este dedicată creșterii conștientizării accesibilității pe plan intern și în rândul clienților și partenerilor săi.

Indiferent dacă este vorba despre fonturi mari, care sunt simplu de citit, despre recunoaşterea vocii, care vă permite să vă odihniţi mâinile sau despre orice altă tehnologie de asistare care vă ajută într-o situaţie specială, varietatea de tehnologii de asistare face produsele HP mai simplu de utilizat. Cum alegeţi?

#### **Evaluarea nevoilor dumneavoastră**

Tehnologia poate dezlănţui potenţialul dumneavoastră. Tehnologia de asistare elimină barierele şi vă ajută să creați independență la domiciliu, la birou și în comunitate. Tehnologia de asistare (TA) ajută la creșterea, menținerea și îmbunătățirea capabilităților funcționale ale tehnologiei electronice și informaționale.

Puteţi să alegeţi din multe produse cu tehnologie de asistare. Evaluarea dumneavoastră din punct de vedere al nevoilor de accesibilitate vă poate permite să evaluaţi câteva produse, să răspundeţi la întrebări şi să facilitați alegerea celei mai bune soluții pentru situația dumneavoastră. Veți vedea că specialiștii calificați să efectueze evaluări ale nevoilor de accesibilitate vin din multe domenii, unii fiind licenţiaţi şi autorizaţi în fizioterapie, în terapie ocupaţională, în patologia vorbirii/limbii şi în alte domenii de expertiză. Alte persoane, care nu sunt autorizate sau licenţiate, pot să furnizeze, de asemenea, informaţii pentru evaluare. Va fi necesar să vă interesaţi în legătură cu experienţa şi domeniul de expertiză al persoanei respective, precum şi despre tariful cerut, pentru a determina dacă aceasta este corespunzătoare pentru nevoile dumneavoastră.

#### **Accesibilitate pentru produsele HP**

Aceste legături furnizează informaţii despre caracteristicile de accesibilitate şi tehnologia de asistare, dacă este cazul, incluse în diferite produse HP. Aceste resurse vă vor ajuta să selectaţi caracteristicile şi produsele specifice cu tehnologie de asistare care corespund cel mai bine situaţiei dumneavoastră.

- <span id="page-74-0"></span>HP Aging & Accessibility: Accesati <http://www.hp.com>, tastati Accessibility (Accesibilitate) în caseta de căutare. Selectaţi **Office of Aging and Accessibility**.
- Computere HP: Pentru Windows 7, Windows 8 şi Windows 10, accesaţi [http://www.hp.com/support,](http://www.hp.com/support) tastaţi Windows Accessibility Options (Opţiuni de accesibilitate în Windows) în caseta de căutare **Search our knowledge** (Căutaţi în baza noastră de date). Selectaţi sistemul de operare corespunzător din rezultate.
- Cumpărături HP, periferice pentru produsele HP: Accesaţi [http://store.hp.com,](http://store.hp.com) selectaţi **Shop**  (Cumpăraţi), apoi selectaţi **Monitors** (Monitoare) sau **Accessories** (Accesorii).

Dacă aveţi nevoie de asistenţă suplimentară referitoare la caracteristicile de accesibilitate ale produsului dumneavoastră HP, consultați Contactarea serviciului de asistență, la pagina 65.

Legături suplimentare către partenerii și furnizorii externi care pot oferi asistență suplimentară:

- [Informaţii de accesibilitate pentru produsele Microsoft](http://www.microsoft.com/enable) (Windows 7, Windows 8, Windows 10, Microsoft [Office\)](http://www.microsoft.com/enable)
- Informații de accesibilitate pentru produsele Google (Android, Chrome, Google Apps)

## **Standarde şi legislaţie**

Ţările din întreaga lume sunt reglementări în vigoare pentru a îmbunătăţi accesul la produse şi servicii pentru persoanele cu dizabilităţi. Aceste reglementări sunt aplicabile pentru produsele şi serviciile de telecomunicaţii, PC-uri şi imprimante cu anumite caracteristici de redare a comunicaţiilor şi video, documentaţia de utilizator asociată acestora şi serviciul de asistenţă pentru clienţi.

## **Standarde**

US Access Board a creat Secţiunea 508 din Regulamentul Federal privind Achiziţiile (Federal Acquisition Regulation - FAR) pentru a reglementa accesul la informaţii şi tehnologii de comunicare (TIC) pentru persoanele cu dizabilităţi fizice, senzoriale sau cognitive.

Standardele conțin criterii tehnice specifice pentru diverse tipuri de tehnologii, precum și cerințe de performanță care se concentrează asupra capacităților funcționale ale produselor vizate. Criteriile specifice acoperă aplicațiile software și sistemele de operare, informațiile bazate pe web și aplicațiile, computerele, produsele de telecomunicaţii, video şi multimedia, precum şi produsele închise autonome.

#### **Ordinul 376 – EN 301 549**

Uniunea Europeană a creat standardul EN 301 549 în cadrul Mandatului 376 ca set de instrumente online pentru achiziţiile publice de produse TIC. Standardul specifică cerinţele de accesibilitate aplicabile pentru produsele şi produsele şi serviciile TIC, împreună cu o descriere a procedurilor de testare şi a metodologiei de evaluare pentru fiecare cerinţă.

#### **Recomandările privind accesibilitatea conţinutului de pe web (Web Content Accessibility Guidelines - WCAG)**

Recomandările privind accesibilitatea conţinutului web (Web Content Accessibility Guidelines - WCAG) din cadrul Iniţiativei de accesibilitate pe web (Web Accessibility Initiative - WAI) a W3C îi ajută pe proiectanţii şi dezvoltatorii web să creeze site-uri care corespund mai bine cerinţelor persoanelor cu dizabilităţi sau cu limitări legate de vârstă.

Recomandările WCAG promovează accesibilitatea la nivelul întregii game de conţinut web (text, imagini, audio şi video) şi de aplicaţii web. Recomandările WCAG pot fi testate cu precizie, sunt simplu de înţeles şi de utilizat şi oferă dezvoltatorilor web flexibilitate pentru a inova. De asemenea, au fost aprobate recomandările WCAG 2.0, ca [ISO/IEC 40500:2012](http://www.iso.org/iso/iso_catalogue/catalogue_tc/catalogue_detail.htm?csnumber=58625/).

<span id="page-75-0"></span>Recomandările WCAG vizează în special barierele întâmpinate la accesarea conţinutului web de către persoanele cu dizabilităţi vizuale, auditive, fizice, cognitive şi neurologice, precum şi de către utilizatorii mai vârstnici ai internetului, care au nevoi de accesibilitate. Recomandările WCAG 2.0 definesc caracteristicile conţinutului accesibil:

- Perceptibil (de exemplu, prin posibilitatea de a asigura alternative de text pentru imagini, subtitluri pentru conţinutul audio, adaptabilitatea prezentărilor şi contrastul culorilor)
- **Operabil** (prin posibilitatea de a asigura accesul la tastatură, contrastul culorilor, temporizarea la operaţiile de intrare, evitarea blocării şi capacitatea de navigare)
- **Inteligibil** (prin posibilitatea de a asigura lizibilitatea, predictibilitatea și asistența la operațiile de intrare)
- **Robust** (de exemplu, prin posibilitatea de a asigura compatibilitatea cu tehnologiile de asistare)

## **Legislaţie şireglementări**

Accesibilitatea la tehnologia informaţiei şi la informaţii a devenit un subiect cu o importanţă legislativă din ce în ce mai mare. Aceste legături oferă informaţii despre cele mai importante legi, reglementări şi standarde.

- **[Statele Unite](http://www8.hp.com/us/en/hp-information/accessibility-aging/legislation-regulation.html#united-states)**
- **[Canada](http://www8.hp.com/us/en/hp-information/accessibility-aging/legislation-regulation.html#canada)**
- **[Europa](http://www8.hp.com/us/en/hp-information/accessibility-aging/legislation-regulation.html#europe)**
- **[Australia](http://www8.hp.com/us/en/hp-information/accessibility-aging/legislation-regulation.html#australia)**

## **Resurse şi legături utile privind accesibilitatea**

Aceste organizații, instituții și resurse pot constitui surse utile de informații cu privire la dizabilități și limitările legate de vârstă.

**MOTĂ:** Aceasta nu este o listă exhaustivă. Aceste organizații sunt indicate numai în scopuri informaționale. Compania HP nu îşi asumă nicio responsabilitate pentru informaţiile sau contactele pe care le găsiţi pe internet. Lista de pe această pagină nu implică nicio garanție din partea companiei HP.

## **Organizaţii**

Acestea sunt doar câteva dintre organizaţiile care oferă informaţii despre dizabilităţi şi limitările legate de vârstă.

- Asociația americană a persoanelor cu dizabilități (American Association of People with Disabilities -AAPD)
- Asociaţia programelor privind legile referitoare la tehnologiile de asistare (The Association of Assistive Technology Act Programs - ATAP)
- Asociaţia persoanelor care suferă de pierderea auzului, din America (Hearing Loss Association of America - HLAA)
- Centrul de asistență tehnică și instruire în tehnologia informației (Information Technology Technical Assistance and Training Center - ITTATC)
- **Lighthouse International**
- Asociația națională a surzilor (National Association of the Deaf)
- Federația națională a nevăzătorilor (National Federation of the Blind)
- <span id="page-76-0"></span>Societatea de inginerie și tehnologie de asistare pentru reabilitare din America de Nord (Rehabilitation Engineering & Assistive Technology Society of North America - RESNA)
- Telecommunications for the Deaf and Hard of Hearing, Inc. (TDI)
- Inițiativa de accesibilitate web (Web Accessibility Initiative WAI) a W3C

## **Instituţii educaţionale**

Multe instituții educaționale, inclusiv aceste exemple, oferă informații despre dizabilități și limitările legate de vârstă.

- Universitatea de Stat din California, Northridge, Centrul pentru dizabilități (CSUN)
- Universitatea din Wisconsin Madison, Centrul de urmărire
- Universitatea din Minnesota Programul de acomodare la computer

## **Alte resurse privind dizabilităţile**

Multe resurse, inclusiv aceste exemple, oferă informaţii despre dizabilităţi şi limitările legate de vârstă.

- Programul de asistență tehnică ADA (Americans with Disabilities Act)
- ILO Global Business and Disability Network
- **EnableMart**
- Forumul European pentru Dizabilități (European Disability Forum)
- Rețeaua de acomodare la serviciu (Job Accommodation Network)
- Microsoft Enable

#### **Linkuri HP**

Aceste linkuri specifice HP oferă informații despre dizabilități și limitările legate de vârstă.

Ghid HP pentru siguranță și confort

[Vânzări HP în sectorul public](https://government.hp.com/)

## **Contactarea serviciului de asistenţă**

HP oferă asistenţă tehnică şi asistenţă cu opţiuni de accesibilitate pentru clienţii cu dizabilităţi.

**NOTĂ:** Asistența este numai în limba engleză.

- În atenția clienților care sunt surzi sau au deficiențe de auz și care au întrebări despre asistența tehnică sau accesibilitatea produselor HP:
	- Utilizaţi TRS/VRS/WebCapTel pentru a apela (877) 656-7058, de luni până vineri, între orele 6 şi 21, Ora regiunii muntoase.
- Clienții care au alte dizabilități sau limitări legate de vârstă și care au întrebări despre asistența tehnică sau accesibilitatea produselor HP sunt rugați să aleagă una din următoarele opțiuni:
	- Apelaţi (888) 259-5707, de luni până vineri, între orele 6 şi 21, Ora regiunii muntoase.
	- Completaţi [Formularul de contact pentru persoane cu dizabilităţi sau limitări legate de vârstă](https://h41268.www4.hp.com/live/index.aspx?qid=11387).

# **Index**

#### **A**

accesibilitate [61,](#page-72-0) [62,](#page-73-0) [64](#page-75-0), [65](#page-76-0) actualizarea driverelor Windows 10 S [36](#page-47-0) actualizarea programelor Windows 10 S [36](#page-47-0) actualizare programe şi drivere [36](#page-47-0) Windows 10 [36](#page-47-0) actualizări de software, instalare [44](#page-55-0) acumulator descărcare [32](#page-43-0) economisire energie [32](#page-43-0) găsirea informaţiilor [32](#page-43-0) niveluri scăzute de încărcare a acumulatorului [32](#page-43-0) rezolvare nivel scăzut de încărcare a acumulatorului [33](#page-44-0) sigilat din fabrică [33](#page-44-0) acumulator sigilat din fabrică [33](#page-44-0) alimentare acumulator [31](#page-42-0) externă [34](#page-45-0) alimentare de la acumulator [31](#page-42-0) amprente, înregistrare [43](#page-54-0) antene wireless, identificare [6](#page-17-0) antene WLAN, identificare [6](#page-17-0) asistență pentru clienți, accesibilitate [65](#page-76-0) Asociaţia internaţională a specialiştilor în accesibilitate [62](#page-73-0) audio [20](#page-31-0) audio HDMI [23](#page-34-0) căşti [20](#page-31-0) difuzoare [20](#page-31-0) headset-uri [21](#page-32-0) reglare volum [12](#page-23-0) setări de sunet [21](#page-32-0)

#### **B**

bandă largă mobilă activare [16](#page-27-0) număr IMEI [16](#page-27-0) număr MEID [16](#page-27-0) bandă largă mobilă HP activare [16](#page-27-0)

număr IMEI [16](#page-27-0) număr MEID [16](#page-27-0) BIOS actualizare [46](#page-57-0) descărcarea unei actualizări [47](#page-58-0) determinarea versiunii [46](#page-57-0) pornire utilitar Setup Utility [46](#page-57-0) butoane alimentare [9](#page-20-0) partea dreaptă a zonei de atingere [7](#page-18-0) partea stângă a zonei de atingere [7](#page-18-0) butoanele zonei de atingere identificare [7](#page-18-0) buton de alimentare, identificare [9](#page-20-0) buton wireless [15](#page-26-0)

#### **C**

cablu de siguranţă, instalare [45](#page-56-0) cameră identificare [6](#page-17-0) utilizare [20](#page-31-0) Cartela eSIM [17](#page-28-0) călătoria cu computerul [13,](#page-24-0) [39](#page-50-0) căşti, conectare [20](#page-31-0) cele mai bune practici [1](#page-12-0) cititor de amprente [10](#page-21-0) comenzi sistem de operare [15](#page-26-0) comenzi wireless buton [15](#page-26-0) sistem de operare [15](#page-26-0) componente afişaj [5](#page-16-0) indicatoare luminoase [8](#page-19-0) partea dreaptă [3](#page-14-0) partea inferioară [12](#page-23-0) partea stângă [4](#page-15-0) zona tastaturii [6](#page-17-0) zonă de atingere [7](#page-18-0) componente afişaj [5](#page-16-0) componentele din partea dreaptă [3](#page-14-0) componentele din partea inferioară [12](#page-23-0) componentele din partea stângă [4](#page-15-0)

componente zonă de atingere [7](#page-18-0) conectarea la o reţea WLAN [16](#page-27-0) conectare la o reţea [15](#page-26-0) conectare la o rețea LAN [18](#page-29-0) conectare la o reţea wireless [15](#page-26-0) conector de alimentare identificare [4](#page-15-0) conectori alimentare [4](#page-15-0) conexiune WLAN pentru firme [16](#page-27-0) conexiune WLAN publică [16](#page-27-0) copie de rezervă, creare [55](#page-66-0) copierea de rezervă a software-ului şi a informațiilor [45](#page-56-0) copii de rezervă [55](#page-66-0) curăţare computer [37](#page-48-0) dezinfectare [38](#page-49-0) HP Easy Clean [37](#page-48-0) îngrijirea furnirului de lemn [39](#page-50-0) scoaterea murdăriei și a impurităților [37](#page-48-0)

#### **D**

date de transfer [23](#page-34-0) descărcare electrostatică [58](#page-69-0) difuzoare [10](#page-21-0) conectare [20](#page-31-0) Dispozitiv Bluetooth [15,](#page-26-0) [17](#page-28-0) dispozitiv cu WLAN [13](#page-24-0) dispozitive de înaltă definiţie, conectare [22](#page-33-0), [23](#page-34-0) Dispozitiv WWAN [16](#page-27-0)

#### **E**

ecran navigare [25](#page-36-0) etichetă Bluetooth [13](#page-24-0) etichetă de certificare wireless [13](#page-24-0) etichetă WLAN [13](#page-24-0) etichete Bluetooth [13](#page-24-0) certificare wireless [13](#page-24-0) numărul de serie [13](#page-24-0) reglementare [13](#page-24-0)

service [13](#page-24-0) WLAN [13](#page-24-0) etichete de service, localizare [13](#page-24-0) evaluarea nevoilor de accesibilitate [62](#page-73-0)

#### **G**

gest de atingere cu două degete pe zona de atingere [26](#page-37-0) gest de atingere cu patru degete pe zona de atingere [27](#page-38-0) gest de atingere cu trei degete pe zona de atingere [26](#page-37-0) gest de atingere pe zona de atingere şi pe ecranul tactil [25](#page-36-0) gest de glisare cu două degete pe zona de atingere [26](#page-37-0) gest de glisare cu un deget pe ecranul tactil [28](#page-39-0) gest de mărire/micşorare cu două degete pe zona de atingere şi pe ecranul tactil [25](#page-36-0) gest de tragere cu patru degete pe zona de atingere [27](#page-38-0) gest de tragere cu trei degete pe zona de atingere [27](#page-38-0) gestionare consum de energie [29](#page-40-0) gesturi [25](#page-36-0) gesturi pe ecranul tactil atingere [25](#page-36-0) glisare [28](#page-39-0) glisare cu un deget [28](#page-39-0) mărire/micşorare cu două degete [25](#page-36-0) gesturi pe zona de atingere atingere cu două degete [26](#page-37-0) atingere cu patru degete [27](#page-38-0) gest de atingere cu trei degete [26](#page-37-0) glisare cu două degete [26](#page-37-0) tragere cu patru degete [27](#page-38-0) tragere cu trei degete [27](#page-38-0) gesturi pe zona de atingere de precizie atingere cu două degete [26](#page-37-0) atingere cu patru degete [27](#page-38-0) gest de atingere cu trei degete [26](#page-37-0) glisare cu două degete [26](#page-37-0)

tragere cu patru degete [27](#page-38-0) tragere cu trei degete [27](#page-38-0) gesturi pe zona de atingere şi pe ecranul tactil atingere [25](#page-36-0) mărire/micşorare cu două degete [25](#page-36-0) GPS [17](#page-28-0)

**H**

hardware, localizare [3](#page-14-0) headset-uri, conectare [21](#page-32-0) Hibernare ieşire [30](#page-41-0) inițiere [30](#page-41-0) stare iniţiată în timpul unui nivel critic de încărcare a acumulatorului [32](#page-43-0) HP 3D DriveGuard [35](#page-46-0) HP Device as a Service (HP DaaS) [44](#page-55-0) HP Fast Charge [31](#page-42-0) HP PC Hardware Diagnostics UEFI descărcare [52](#page-63-0) pornire [52](#page-63-0) utilizare [51](#page-62-0) HP PC Hardware Diagnostics Windows accesare [49,](#page-60-0) [50](#page-61-0) descărcare [50](#page-61-0) instalare [51](#page-62-0) utilizare [49](#page-60-0) HP Sure Recover [57](#page-68-0) HP Touchpoint Manager [44](#page-55-0)

### **I**

indicatoare luminoase adaptor de c.a. şi acumulator [4](#page-15-0) alimentare [5](#page-16-0) anulare volum [8](#page-19-0) cameră [6](#page-17-0) caps lock [8](#page-19-0) unitate [5](#page-16-0) zonă de atingere [7](#page-18-0) informaţii acumulator, găsire [32](#page-43-0) informaţii despre reglementări etichetă de reglementare [13](#page-24-0) etichete de certificare wireless [13](#page-24-0) iniţiere Repaus şi Hibernare [29](#page-40-0) instalare cablu de siguranţă opţional [45](#page-56-0)

instrumente din Windows, utilizare [55](#page-66-0)

#### **Î**

încărcare acumulator [32](#page-43-0) închidere [30](#page-41-0) îngrijire computer [37](#page-48-0) întreţinere actualizare programe şi drivere [36](#page-47-0) Curăţare disc [35](#page-46-0) Defragmentare disc [35](#page-46-0)

## **L**

led Anulare volum, identificare [8](#page-19-0) led Caps lock [8](#page-19-0) led de alimentare, identificare [5](#page-16-0) led de unitate, identificare [5](#page-16-0) led pentru adaptorul de c.a. şi pentru acumulator, identificare [4](#page-15-0) LED pentru cameră, identificare [6](#page-17-0) led pentru zona de atingere, identificare [7](#page-18-0) led wireless [15](#page-26-0)

#### **M**

mediu de funcţionare [60](#page-71-0) Metode de restaurare şi recuperare [56](#page-67-0) microfoane interne, identificare [6](#page-17-0) Miracast [23](#page-34-0) mod lumină albastră slabă [5](#page-16-0) mod "avion" [15](#page-26-0) mufă combinată ieşire audio (căşti)/ intrare audio (microfon), identificare [3](#page-14-0) mufe ieşire audio (căşti)/intrare audio (microfon) [3](#page-14-0)

#### **N**

navigarea pe ecran [25](#page-36-0) nivel critic de încărcare a acumulatorului [32](#page-43-0) nivel scăzut de încărcare a acumulatorului [32](#page-43-0) număr IMEI [16](#page-27-0) număr MEID [16](#page-27-0) numărul de serie, computer [13](#page-24-0) nume şi cod produs, computer [13](#page-24-0)

#### **O**

oprire computer [30](#page-41-0) ordine de încărcare, modificare [57](#page-68-0) orificii de ventilație, identificare [10](#page-21-0), [13](#page-24-0)

#### **P**

parole Setup Utility (BIOS) [42](#page-53-0) Windows [41](#page-52-0) parole în Setup Utility (BIOS) [42](#page-53-0) parole Windows [41](#page-52-0) pictograma Alimentare, utilizare [31](#page-42-0) Politica de asistare a companiei HP [61](#page-72-0) Port HDMI conectare [22](#page-33-0) identificare [4](#page-15-0) porturi HDMI [4,](#page-15-0) [22](#page-33-0) USB SuperSpeed [4](#page-15-0) USB Type-C [4,](#page-15-0) [24](#page-35-0) port USB SuperSpeed, identificare [4](#page-15-0) port USB Type-C, conectare [24](#page-35-0) port USB Type-C, identificare [4](#page-15-0) Programul Defragmentare disc [35](#page-46-0) punct de restaurare a sistemului, creare [55](#page-66-0) putere de intrare [59](#page-70-0)

#### **R**

recuperare [55](#page-66-0), [56](#page-67-0) discuri [56](#page-67-0) suporturi [56](#page-67-0) unitate flash USB [56](#page-67-0) Repaus ieşire [29](#page-40-0) inițiere [29](#page-40-0) Repaus şi Hibernare, iniţiere [29](#page-40-0) restaurare [55](#page-66-0) restaurare sistem [56](#page-67-0) resurse, accesibilitate [64](#page-75-0) Resurse HP [1](#page-12-0) reţea cablată (LAN) [18](#page-29-0) reţea wireless, protejare [44](#page-55-0) reţea wireless (WLAN) conectare [16](#page-27-0) conexiune WLAN pentru firme [16](#page-27-0)

conexiune WLAN publică [16](#page-27-0) domeniul funcțional [16](#page-27-0)

#### **S**

Sectiunea 508 - standarde de accesibilitate [63](#page-74-0) setări de alimentare, utilizare [31](#page-42-0) setări de sunet, utilizare [21](#page-32-0) setări pentru zona de atingere, ajustare [7](#page-18-0) setări Remote HP PC Hardware Diagnostics UEFI utilizare [53](#page-64-0) Setări Remote HP PC Hardware Diagnostics UEFI particularizare [54](#page-65-0) sistem care nu răspunde [30](#page-41-0) sloturi cititor de carduri de memorie [5](#page-16-0) Cititor de carduri de memorie microSD [5](#page-16-0) software Curăţare disc [35](#page-46-0) Defragmentare disc [35](#page-46-0) localizare [3](#page-14-0) software antivirus, utilizare [43](#page-54-0) software Curăţare disc [35](#page-46-0) software de securitate pe internet, utilizare [43](#page-54-0) software instalat localizare [3](#page-14-0) software paravan de protecție [44](#page-55-0) specificaţii [59](#page-70-0) standarde şi legislaţie, accesibilitate [63](#page-74-0) stări de afişare [22](#page-33-0) sunet. *Vezi* audio suporturi de recuperare [55](#page-66-0) creare utilizând instrumente din Windows [55](#page-66-0) creare utilizând instrumentul HP Cloud Recovery Download Tool [55](#page-66-0) suporturi de recuperare HP recuperare [56](#page-67-0) suprafaţa zonei de atingere, identificare [7](#page-18-0) sursă de alimentare externă, utilizare [34](#page-45-0)

#### **T**

TA (tehnologie de asistare) găsire [62](#page-73-0) scop [61](#page-72-0) tasta de acţiune pentru mărirea luminozităţii ecranului [11](#page-22-0) tasta de acțiune pentru reducerea luminozităţii ecranului [11](#page-22-0) tasta de confidenţialitate pentru cameră, utilizare [20](#page-31-0) tasta esc, identificare [10](#page-21-0) tasta fn, identificare [11](#page-22-0) tasta mod "avion" [12,](#page-23-0) [15](#page-26-0) tastatura de pe ecran [28](#page-39-0) tastatură şi mouse opţional utilizare [28](#page-39-0) tasta Windows, identificare [11](#page-22-0) tastă de acțiune, identificare [11](#page-22-0) tastă de acţiune pentru anularea volumului [12](#page-23-0) tastă de acțiune pentru comutarea imaginii de pe ecran [11](#page-22-0) tastă de acţiune pentru dezactivarea microfonului [12](#page-23-0) tastă de acţiune pentru ecranul de confidențialitate [11](#page-22-0) tastă de acţiune pentru lumina de fundal a tastaturii [12](#page-23-0) tastă de acţiune pentru obţinerea ajutorului în Windows 10 [11](#page-22-0) tastă de acţiune pentru pauză [12](#page-23-0) tastă de acţiune pentru piesa anterioară [12](#page-23-0) tastă de acţiune pentru piesa următoare [12](#page-23-0) tastă de acţiune pentru redare [12](#page-23-0) tastă zonă de atingere [12](#page-23-0) taste acţiune [11](#page-22-0) esc [10](#page-21-0) fn [11](#page-22-0) mod "avion" [12](#page-23-0) Windows [11](#page-22-0) zonă de atingere [12](#page-23-0) taste de acţiune ajutor [11](#page-22-0) anulare volum anulare volum [12](#page-23-0) comutare imagine de pe ecran [11](#page-22-0)

dezactivare microfon [12](#page-23-0) ecran de confidențialitate [11](#page-22-0) identificare [11](#page-22-0) lumină de fundal tastatură [12](#page-23-0) mărire luminozitate ecran [11](#page-22-0) mod "avion" [12](#page-23-0) pauză [12](#page-23-0) piesa următoare [12](#page-23-0) piesă anterioară [12](#page-23-0) redare [12](#page-23-0) reducere luminozitate ecran [11](#page-22-0) utilizare [11](#page-22-0) volum anulare volum [12](#page-23-0) volum difuzor [12](#page-23-0) zonă de atingere [12](#page-23-0) taste de acţiune pentru volumul difuzorului [12](#page-23-0) taste speciale identificare [10](#page-21-0) utilizare [10](#page-21-0) tehnologie de asistare (TA) găsire [62](#page-73-0) scop [61](#page-72-0) transfer de date [23](#page-34-0) transportul computerului [39](#page-50-0)

#### **Z**

zona de control din partea dreaptă, identificare [7](#page-18-0), [8](#page-19-0) zona de control din partea stângă, identificare [7](#page-18-0), [8](#page-19-0) zonă de atingere setări [7](#page-18-0) utilizare [25](#page-36-0) zonă de atingere de precizie utilizare [25](#page-36-0) zonă de control [7](#page-18-0)

#### **U**

utilizarea parolelor [41](#page-52-0) utilizarea tastaturii şi a mouse-ului opţional [28](#page-39-0) utilizarea zonei de atingere [25](#page-36-0)

#### **V**

video afişaje wireless [23](#page-34-0) Port HDMI [22](#page-33-0) USB Type-C [24](#page-35-0) video, utilizare [21](#page-32-0) volum reglare [12](#page-23-0)

#### **W**

Windows copiere de rezervă [55](#page-66-0) punct de restaurare a sistemului [55](#page-66-0) suporturi de recuperare [55](#page-66-0) Windows Hello [20](#page-31-0) utilizare [43](#page-54-0)